# **Prestigio P154**

 $\mathbb{L}$ 

User's Manual Instrukcja użytkownika Руководство пользователя Uputstvo za korisnika Navodila za uporabnike

P154\_smutc.pmd 1 23.12.2003, 9:27

 $\begin{array}{c|c|c|c} & \multicolumn{3}{|c|}{0.000000} & \multicolumn{3}{|c|}{0.000000} & \multicolumn{3}{|c|}{0.000000} & \multicolumn{3}{|c|}{0.000000} & \multicolumn{3}{|c|}{0.000000} & \multicolumn{3}{|c|}{0.000000} & \multicolumn{3}{|c|}{0.000000} & \multicolumn{3}{|c|}{0.000000} & \multicolumn{3}{|c|}{0.000000} & \multicolumn{3}{|c|}{0.0000$ 

# Copyright Notice

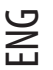

This document is protected by copyright with all rights reserved. No part of the document may be reproduced or transmitted by any means or in any form, without the prior written consent from the proprietary owner. Materials contained in this document may be subjected to changes without prior notice.

All trademarks are the properties of their respective owners.

## **WARNING**

THIS PRODUCT IS FOR INDOOR USE ONLY. THERE ARE NO USER SERVICEABLE PARTS INSIDE THE PRODUCT. DO NOT ATTEMPT TO OPEN THE PRODUCT OR REMOVE THE COVER. FOR SERVICE, PLEASE REFER TO AUTHORIZED AND QUALIFIED PERSONNEL ONLY. REMOVE POWER BEFORE SERVICING. USE ONLY THE ORIGINAL POWER SUPPLY, SPARE PARTS AND ACCESSORIES. THE PRODUCT CONTAINS HAZARDOUS VOLTAGES INSIDE.

## **CONTENT**

Please check the packaging content to ensure that all the accessories are included. (Fig. 1)

## Introduction

Congratulations! You have just purchased a state of the art, 15" TFT-LCD colour monitor. This high performance desktop monitor will give you the ultimate experience in multimedia, thanks to its optimum image reproduction and excellent ergonomics.

This monitor has the following key features.

Slim and Compact Design

The monitor's compact design provides an ultra thin and slick body, while maintaining a small footprint and a comprehensive set of features, such as the built-in stereo audio amplifier and speaker system.

- **High Quality Display**
- With a native resolution of 1024x768 active pixels, a high contrast ratio, and realistic colours, the monitor will ensure optimum image reproduction for both office and multimedia applications.
- · High Performance OSD
- The monitor also provides a comprehensive set of controls, which are accessible through a user-friendly and multilingual On-Screen-Display menu.
- Colour Control
- The fully digital and high-quality colour control feature ensures that the monitor is sRGB compliant, and provides realistic colour for displaying digital images.
- **Fast Response**
- The rapid response time of the monitor is excellent for displaying fast-moving scenes from DVD movies and the latest video games.

Auto Adjustment

With the one-touch automatic adjustment feature, the user will be able to conveniently adjust the picture to its optimum level of display quality.

Low Power Consumption

The monitor is energy saving, as it has been optimized to consume less than 2W\* during stand-by mode, and less than 30W\* while fully operational.

Kensington ® Security

The monitor is provided by default with an anti-theft Kensington ® Security access port for asset protection. **VESA Mounting** 

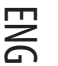

By simply removing the base, the monitor can be wall mounted to a VESA FDMI compliant wall mounting bracket.

\* The rated power consumptions excludes optional accessories

# **PRECAUTIONS**

Please observe the following safety instructions while installing, operating, and maintaining the monitor.

## Monitor Installation

- · Always ensure that the voltage designated on the AC power adapter corresponds to your local electricity supply.
- Use only the AC power adapter and power cord supplied with the monitor. Should any of the above accessories be faulty or damaged, unplug the monitor from the AC outlet and contact the nearest authorized service center.
- If the AC plug on the power cord does not fit the AC outlet, do not force it in. Contact the nearest authorized service center for advise.
- Ensure that your hands are dry before plugging and unplugging the AC cord.
- Do not plug the monitor into an overloaded AC outlet.
- Never open the back-cover of the monitor, as touching the internal parts may cause electrical shocks.
- Never insert metal objects into the monitor, or any of the accessories supplied with the monitor.
- To prevent against shock hazards and fire, do not expose the monitor to rain or moisture.
- If abnormal heat, smell, sound, or smoke should appear from the monitor or its connecting accessories, turn off the monitor and unplug it from the AC outlet immediately. Contact the nearest authorized service center.
- · Do not attempt to repair, modify or disassemble the monitor. There are no serviceable parts inside.
- · Always unplug the monitor from the AC outlet when the unit is going to be left unused for a prolonged period of time.
- If the LCD screen is damaged or cut, liquid may leak out of the screen. If you should touch the liquid, wash your hands thoroughly with clean water. If the liquid should get into your eyes or being swallowed, rinse your eyes or mouth thoroughly, and consult a doctor promptly.
- The monitor packaging contains plastic bags. These plastic bags may cause suffocation. Once unpackaged, dispose of the plastic bags accordingly, or store them away from young children.

## Operating Environment

- Never operate the monitor and its accessories in an environment with high temperature, humidity, and dusts.
- · Always place the monitor on a solid, stable and level surface to prevent it from falling.
- · Do not cover the ventilation holes on the side of the monitor, as this will cause the monitor to overheat.
- Avoid placing the monitor near a window, or areas where the monitor may be subjected to rain or water splashes.
- The built-in stereo speakers contain magnetic fields, which can cause damages to magnetic storage devices, such as floppy diskettes when placed nearby.
- The LCD screen is very fragile. Avoid contacts from sharp objects such as knives and sharpened pencil tips.
- · Do not expose the monitor and its accessories to direct sunlight, as this can cause overheating and damages to the LCD screen.

- Do not place the monitor and its accessories near to heat sources, such as a radiator or a heater.
- Do not place metallic objects, combustible objects, or objects containing water on top of the monitor, such as metal clip, shredded paper, and flower vase.
- When the monitor is being moved between two locations of different temperature, water condensations on both the inside and outside of the monitor may cause electrical shocks. After relocation, leave the monitor for a few hours before switching on.
- · For optimum performance, use only the original accessories and AC power adapter supplied with the monitor.

#### Monitor Maintenance

- Before cleaning the monitor with damp cloth, always unplug the monitor from the AC outlet.
- · Do not clean the monitor with abrasive solvents such as alcohol or benzene.
- To clean the cabinet and the LCD screen, use a soft cloth damped with clean water. Make sure that water does not enter the monitor through the ventilation holes.
- When cleaning the LCD screen, avoid scratching or applying excessive pressures on the screen surface.

## **INSTALLATION**

#### Monitor Connections (Fig. 2)

- **Step 1** Turn off your computer and unplug it from the AC outlet.
- **Step 2** Connect the RGB video cable from your computer to the RGB connector ( $\frac{1}{R_1 + R_2}$ ) on the monitor.
- **Step 3** Connect the DVI video cable from your computer to the DVI connector  $(\begin{smallmatrix} \nabla & \bullet & \bullet \\ \nabla^{\text{out}} & \mathbf{0} \end{smallmatrix})$  on the monitor (optional).
- **Step 4** Connect the audio cable (optional) from the "Audio Out" port on your computer, to the Audio In socket  $(\circledast)$  on the monitor.
- **Step 5** If you prefer to listen to the audio via a headphone instead of the built-in speakers, connect a headphone to the socket on the side of the monitor. Note that once the headphone is connected, the built-in speakers will be muted.
- **Step 6** Connect the DC cord of the AC power adapter to the 12V DC input jack ( $e^{-e}$ ) on the monitor.
- **Step 7** Connect the socket end of the AC cord to the AC power adapter, and the plug end to the AC outlet.
- **Step 8** Switch on the monitor.
- **Step 9** Switch on the computer.

**4**

**Step 10** Once the operating system has completed its booting process, install the software driver as specified in the accompanying "Driver Installation Menu".

## USB Connections (Optional) (Fig. 3)

- **Step 1** Turn off your computer and unplug it from the AC outlet.
- **Step 2** Turn off all the USB peripheral devices that are to be connected to the monitor.
- **Step 3** Connect the plug B end of the USB cable to the upstream port on the monitor.
- **Step 4** Connect the plug A end of the USB cable to any of the unused downstream port on your computer.
- **Step 5** Connect the USB peripheral devices to the downstream port on the monitor.
- **Step 6** Switch ON your computer and wait for the operating system to complete its boot process.
- **Step 7** Refer to the "USB Driver Installation Guide" to guide you through software driver installation process.

**PRESTIGIO P154**

ENG

## **OPERATION**

## Parts Locations (Fig. 4)

- 1. Built-in stereo speakers
- 2. Control panel 3. Headphone socket
- 4. Kensington ® security port
- 5. Hinge cover (removable)
- 6. Hinge cover remover tabs
- 7. Product Label
- 8. Hinge mounting screws
- 9. Metal Hinge

10. VESA wall mounting screws (with the hinge and hinge cover removed)

## Tilt Angle Adjustment

Tilt angle is the degree in which the display panel can be tilted vertically. The monitor is designed to allow for a tilt angle of up to 45 degrees. See diagram for illustration.

To maintain an optimum viewing angle, the monitor should be tilted to an angle that is perpendicular to the viewing direction.

The monitor has a firm pivoting hinge. To adjust the tilt angle, hold the monitor by the sides and pivot at the middle portion of the screen. See diagram for illustration.

## Automatic Screen Adjustment (Fig. 5)

The monitor has an automatic screen adjustment feature. This feature allows the user to conveniently adjust the picture to its optimum level of display quality. To activate this feature, simply press and hold the EXIT/AUTO button down for at least one second. Upon releasing the button, the monitor will automatically adjust the screen parameters, such as the phase and screen width to their most optimum levels. The adjustment will take about 5 seconds to complete, and the user can choose to accept or reject the new settings upon completion. This feature is particularly useful when the display mode is being altered by the software application, e.g., switching tasks between the desktop and playing games. However, when using the DVI video input (optional), this feature is no longer necessary as the incoming digital signal is already in its optimum adjustment levels.

## Control Panel (Fig. 6)

The OSD menu allows the user to adjust the myriad of display parameters offered by this monitor. To activate the OSD menu, press the 4 MENU button. To deactivate it, press the 3 EXIT button. Button 3, 4, 5, and 6 have dual usage, depending on the state of the OSD menu.

1. POWER

Press this button to switch ON or OFF the monitor. 2. Power LED OFF : Indicates that the monitor is OFF Green colour : Indicates that the monitor is ON, and the presence of a displayable input signal. Amber colour : Indicates that the monitor is in Stand-By mode, or the input signal is not present.

**PRESTIGIO P154**

**5**

ENG

ENG *When the OSD menu is ACTIVE:* 3. EXIT or AUTO Deactivates the OSD menu, or exits from sub-menus. 4. SELECT or MENU Press this button to accept the selected option as pointed to by the menu cursor.  $5. < or$ Navigate the menu cursor to the left or upward directions. When in the level adjustment screen, pressing this button will decrease the level.  $6. >$  or  $+$ Navigate the menu cursor to the right or downward directions. When in the level adjustment screen, pressing this button will increase the level. *When the OSD menu is INACTIVE:*

3. EXIT or AUTO Press and hold this button for more than one second will activate the automatic screen adjustment feature. 4. SELECT or MENU Activate the OSD menu.  $5. < or -$ Decreases the volume level of the built-in stereo speakers  $6. >$  or  $+$ Increases the volume level of the built-in stereo speakers

## On-Screen-Display (OSD) Controls

The OSD functions are grouped into five separate groups, designated as tabs on the top part of the menu. Navigate into each group to gain access to the corresponding options.

BRIGHTNESS/CONTRAST (Fig. 7) *Brightness* Adjusts the background brightness of the screen *Contrast* Adjusts the contrast of the picture *Phase* Adjusts the phase of the picture. To manually adjust the phase, display your normal desktop screen and adjust the phase until the horizontal lines (if any) or character smearing disappears. To perform the phase adjustment automatically, activate the Automatic Screen Adjustment feature. *Black Level* Adjusts the level of blackness in the colour of the picture.

SCREEN (Fig. 8) *Horizontal Position* Moves the position of the picture to left and right side of the screen. *Vertical Position* Moves the position of the picture to top and bottom part of the screen. *Width* Adjusts the width of the picture, relative to the edge of the screen.

ENG *Temperature* This option leads to a sub-menu that provides additional options pertaining to colour temperature adjustments. *Fleshtone* Adjusts the colour range that closely matches a person's skin tone, so that digital images of portraits appear more natural. *Hue* Adjust the hue colour component of the picture. *Saturation* Adjusts the colour saturation of the image so that the overall colour appears richer. *sRGB* Sets the colour and image parameters to levels that comply with the sRGB colour profile standard.

COLOUR : TEMPERATURE (Fig. 10) *Colour Temperature Presets* These are fixed colour temperature settings. Setting the temperature lower will make the picture appear warmer, while increasing the temperature will make the picture appear colder. *Manual Adjustment* This option provides the user with the flexibility to adjust the colour temperature manually, by means of setting the Red, Green, and Blue levels individually.

SETUP (Fig. 11) *Factory Setting* Selecting this option will reset all parameters back to the factory default settings. *Language* The OSD menu is multi-lingual. Select this option to choose the preferred language. *OSD Setup* Selecting this option will lead to a submenu with additional options for customizing the OSD menu.

SETUP : OSD (Fig. 12) *OSD Horizontal Position* Moves the OSD menu to the left or right side of the screen. *OSD Vertical Position* Moves the OSD menu to the top or bottom part of the screen. *OSD Timeout* Sets the number of seconds in which the OSD menu will remain active while unattended. *OSD Transparency* Adjusts the transparency of the OSD menu.

INPUT SELECTION (Optional) (Fig. 13) *Analog Input (RGB)* Select this option to view pictures from the video signal connected to the RGB ( ) input port. *Digital Input (DVI)* Select this option to view pictures from the video signal connected to the DVI ( ) input port.

INFORMATION (Fig. 14) Note that this is an information screen, and contains no selectable options.

**PRESTIGIO P154**

COLOUR (Fig. 9)

**7**

*Resolution* Indicates the current display resolution in pixels. It also shows the current vertical scanning frequency (refresh rate). *Colour Mode* Indicates the currently selected colour mode. *Input Select (Optional)* Indicates the currently selected video signal connection. *Version* Indicates the current firmware version.

# **TROUBLESHOOTING**

ENG

 $\begin{array}{c|c} \hline \hline \end{array}$ 

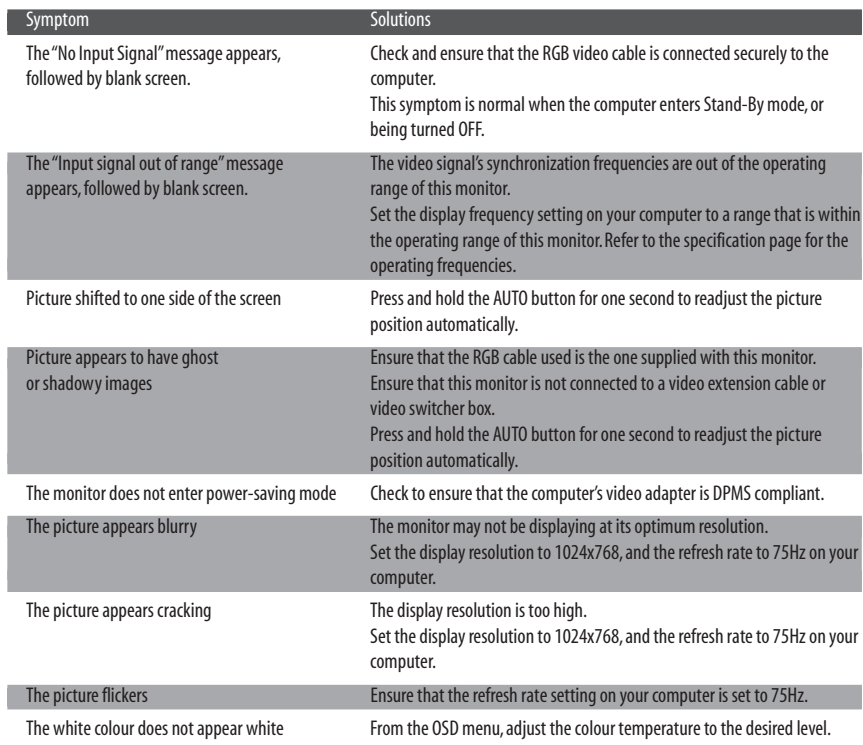

**PRESTIGIO P154**

 $\sqrt{2}$ 

–<br>1 |

## Power Saving

 $\Box$ 

This monitor conforms to the VESA power-saving requirements. If the connecting computer or video adaptor is DPMS compliant, the power-saving feature of this monitor will operate as follows.

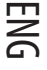

 $\overline{\phantom{a}}$ 

**9**

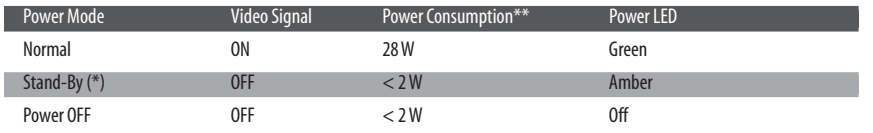

(\*) Applies to both Stand-By and Suspend modes (\*\*) The rated power consumptions excludes optional accessories

# Input Connectors (Fig. 15-16)

## Video Mode

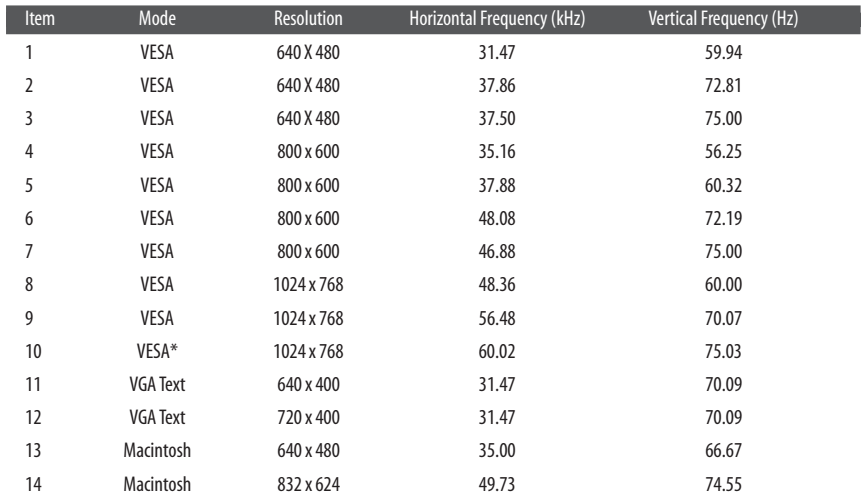

(\*) Recommended mode for optimum display performance

## **REGULATORY INFORMATION**

## CE CONFORMITY NOTICE

Products with the CE Marking comply with both the EMC Directive (89/336/EEC), (91/263/EEC), (92/31/EEC), (93/68/ EEC), (93/97/EEC) and the LOW VOLTAGE Directive (73/23/EEC) issued by the Commission of the European Community. Compliance with these Directives implies conformity to the following European Norms:

- · EN55022:1998+A1 Radio Frequency Interference
- 
- · EN55024:1998+A1 Electromagnetic Immunity
- · EN61000-3-2:1995+A1+A2 Power Line Harmonics
- · EN61000-3-3:1995+A1 Fluctuations
- · EN60950 Safety
- -

**PRESTIGIO P154**

 $\overline{1}$ 

# **SPECIFICATIONS**

ENG

 $\begin{array}{c|c} \hline \hline \end{array}$ 

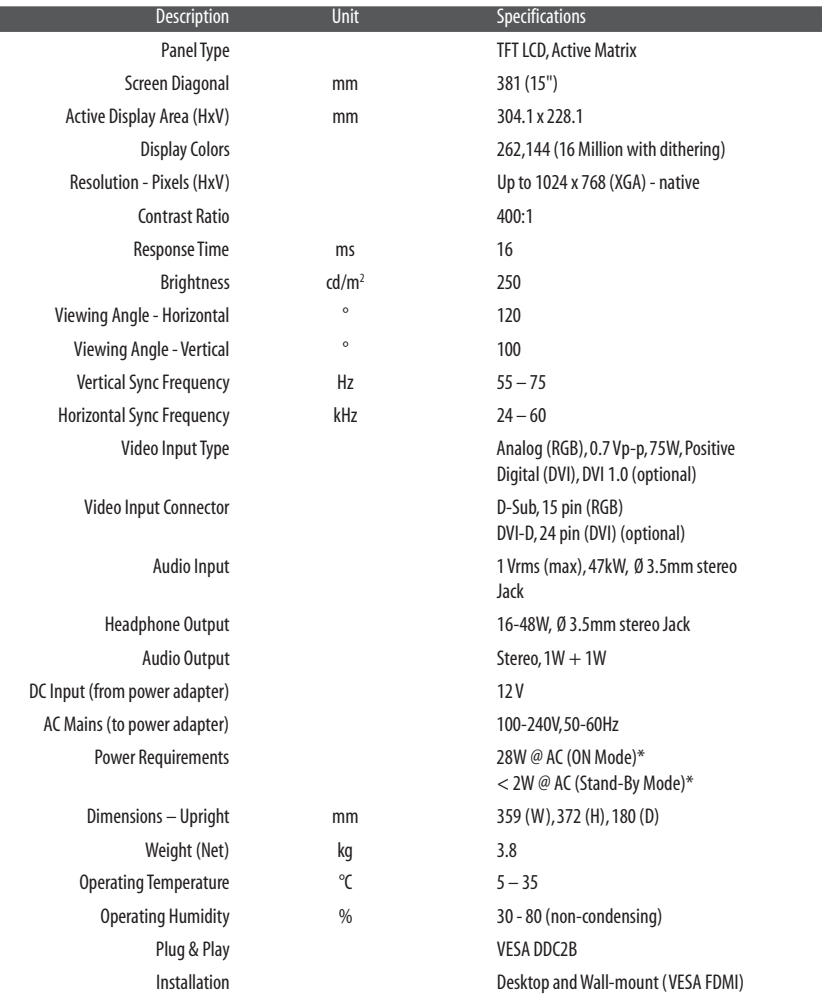

\* The rated power consumptions excludes optional accessories Note: Specifications are subject to change without notice.

**PRESTIGIO P154**

 $\frac{1}{\sqrt{1-\frac{1}{2}}}$ 

 $\begin{tabular}{|c|c|c|c|} \hline & & & & \\ \hline \hline \quad \quad & \quad \quad & \quad \quad \\ \hline \quad \quad & \quad \quad & \quad \quad \\ \hline \end{tabular}$ 

 $\overline{\overline{\overline{1}}}_{1}$ 

# **Prestigio P154 - Driver Installation Manual**

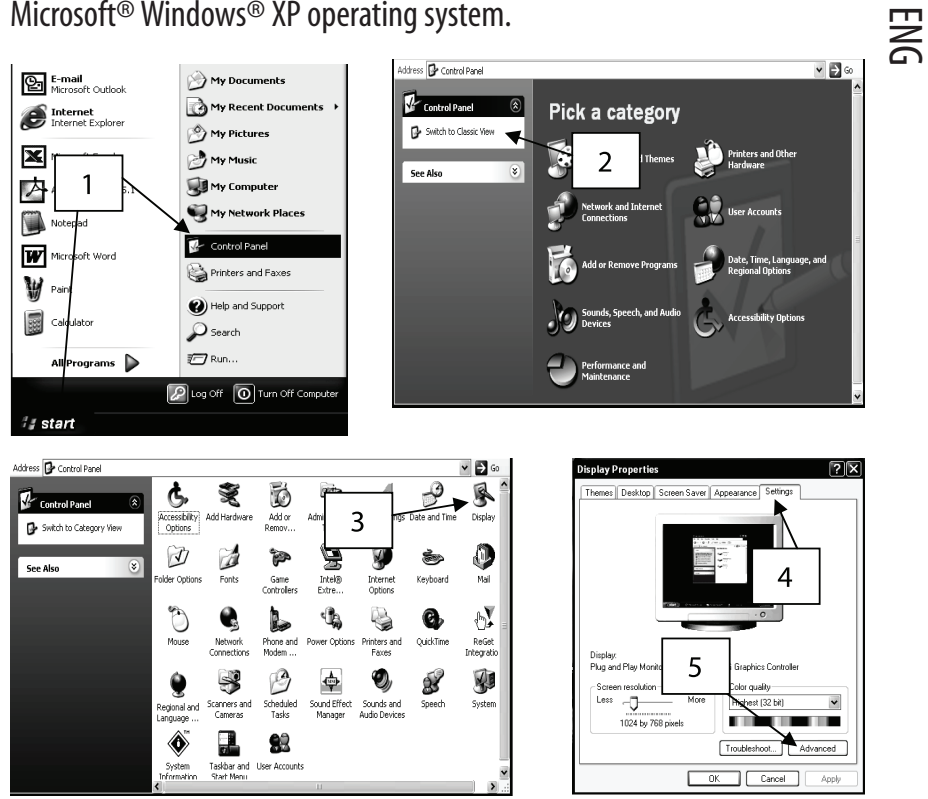

Microsoft® Windows® XP operating system.

- 1 Click on "Start" and then to the "Control Panel".
- 2 Click on "Switch to Classic View". Skip this step if the Control Panel has already been switched to classic view.
- 3 Double click on the "Display" icon.
- 4 Click on the "Settings" tab.
- 5 Click on the "Advanced" button to open up the Advanced Properties box.

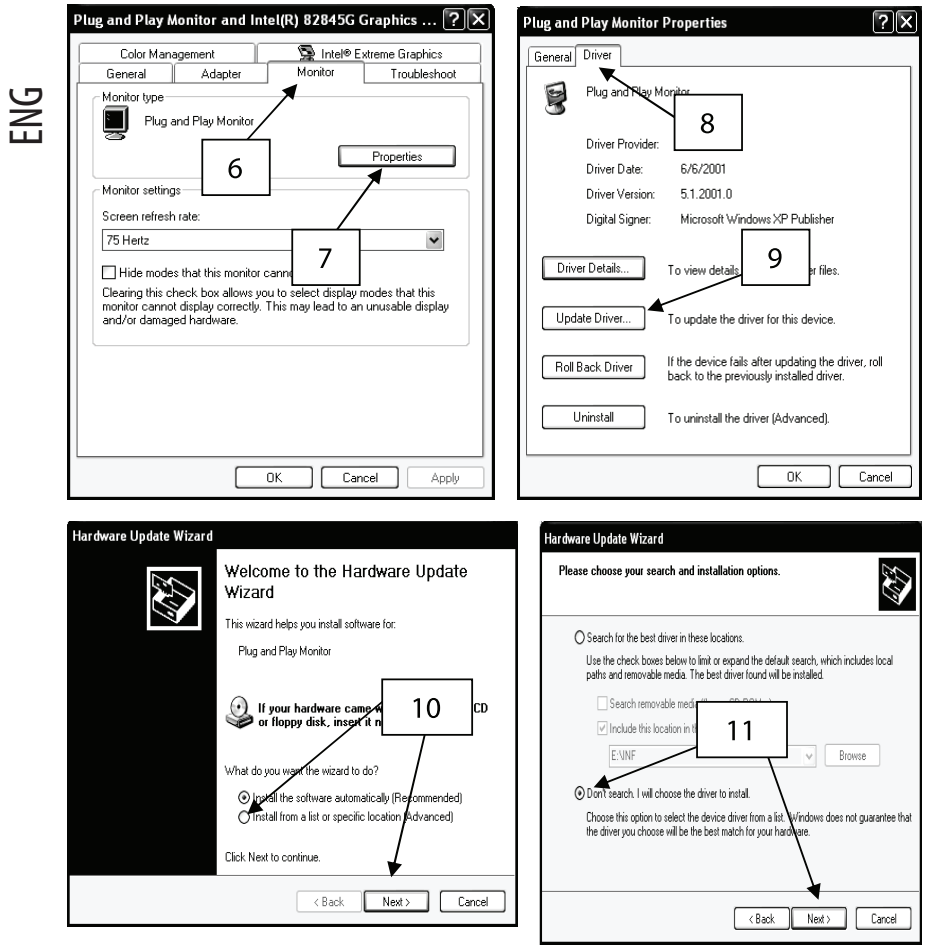

- 6 Click On the "Monitor" tab.
- 7 Click on the "Properties" button.
- 8 Click on the "Driver" tab to display the driver properties.
- 9 Click on the "Update Driver" button to display the hardware Update Wizard.
- 10 Select "Install from a list or specific location". Click "Next".
- 11 Select "Don't search. I will choose the driver to install". Click "Next".

**12**

 $\overline{\neg}$ 

 $\begin{array}{c|c} \hline \quad \quad & \quad \quad & \quad \quad \\ \hline \quad \quad & \quad \quad & \quad \quad \\ \hline \end{array}$ 

 $\overline{\overline{}}$ 

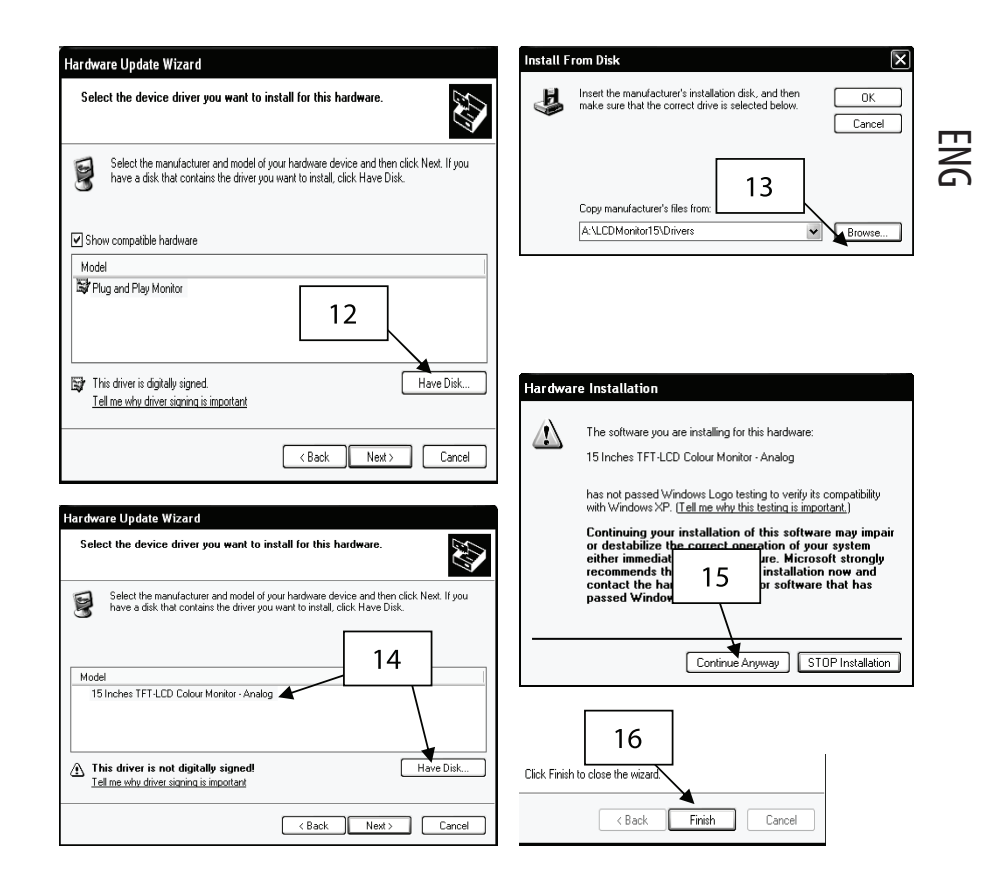

- 12 Click on the "Have Disk" button.
- 13 Click on "Browse". Put the installation diskette in. Specify A:\LCDMonitor15\Drivers and click "OK".
- 14 Choose either 15 Inches TFT-LCD Colour Monitor Analog and click "Next".
- 15 If the above warning message appears, click on "Continue Anyway". This installation will not in anyway damage your system.
- 16 Click "Finish" to complete the installation process.

## Microsoft® Windows® 95/98/ME operating system.

- ENG 1 Click on "Start", "Settings" and then to the "Control Panel".
	- 2 Find the "Display" Icon and double click on it.
	- 3 Click on the "Settings" tab and click on the "Advanced Properties" button.
	- 4 Select the "Monitor" tab
	- 5 Click the "Change" button.
	- 6 Choose "Specify the location of the driver" and click "Next".
	- 7 Choose "Display a list of all the driver in a specified location.." and click the "Next" button.
	- 8 Click the "Have Disk" button.
	- 9 Specify A:\LCDMonitor15\Drivers and click the "OK" button.
	- 10 Select "Show all Hardware", and choose either 15 Inches TFT-LCD Colour Monitor Analog .
	- 11 Click "Next".
	- 12 Click "Next" again and wait until the "Finish" button appears.
	- 13 Click the "Finish" button.
	- 14 Click on the "Apply" button to complete the driver installation.

# Microsoft® Windows® 2000 operating system

- 1 Click on "Start", "Settings" and then to the "Control Panel".
- 2 Find the "Display" Icon and double click on it.
- 3 Select the "Monitor" tab.
- 4 There are 2 cases:-

If the "Properties" button cannot be clicked, the monitor is already installed. There is no need to install the monitor driver.

If the "Properties" button is active, click the "Properties" button and follow the steps below.

- 5 Click on "Driver" and then click on the "Update Driver" button.
- 6 Choose "Display a list of the known drivers for this device so that I can choose a specific driver" and click the "Next" button.
- 7 Click the "Have Disk" button.
- 8 Specify A:\LCDMonitor15\Drivers and click the "OK" button.
- 9 Choose either 15 Inches TFT-LCD Colour Monitor Analog and click "Next" button.
- 10 Click "Next" again and wait until the "Finish" button appears.
- 11 Click the "Finish" button.
- 12 Click the "Close" button to finish the installation.

Note: If the "Digital Signature Not Found" is displayed, click the "Yes" button and continue with the installation.

## Informacja o prawie autorskim

kopiowana lub przekazana w jakikolwiek sposób bez zgody pisemnej autora. Materiały, zawarte w tym dokumencie, mogą być zmienione  $\hskip1cm \bullet$ Niniejszy dokument jest chroniony prawem autorskim - zabrania się kopiowania i powielania. Żadna część dokumentu nie może być bez uprzedniego zawiadomienia.

Wszystkie marki towarowe są własnością ich właścicieli.

## **OSTRZEŻENIE**

SPRZET JEST PRZEZNACZONY TYLKO DO WYKORZYSTANIA WEWNATRZ POMIESZCZENIA. URZĄDZENIE SKŁADA SIĘ Z PODZESPOŁÓW NIEMOŻLIWYCH DO SERWISOWANIA PRZEZ UŻYTKOWNIKA NIE WOLNO OTWIERAĆ URZĄDZENIA LUB ZDEJMOWAĆ POKRYWY. W CELU DOKONANIA OBSŁUGI SERWISOWEJ NALEŻY ZWRACAĆ SIĘ TYLKO DO WYKWALIFIKOWANYCH SPECJALISTÓW POSIADAJĄCYCH ODPOWIEDNIE ZEZWOLENIE. PRZED SERWISEM ODŁĄCZYĆ ZASILANIE SIECIOWE STOSOWAĆ TYLKO ORYGINALNY SYSTEM ZASILANIA, CZĘŚCI ZAPASOWE I OSPRZĘT. Wewnątrz urządzenia panuje niebezpieczne dla życia napięcie.

# TREŚĆ

Po rozpakowaniu urządzenia proszę sprawdzić zawartość opakowania oraz przekonać się, że wszystkie akcesoria są w komplecie. (Rys. 1)

### Wstęp

Gratulujemy Państwu! Dokonaliście zakupu nowoczesnego urządzenia, 15'' monitora TFT Dzięki temu nowoczesnemu wyświetlaczowi Państwa multimedialne programy będą ukazywane optymalnie. Państwa wyświetlacz ma następujące własciwości

· Jest cienki oraz ma wygodne wzornictwo

- Monitor jest ultracienki i gładki dzięki wygodnemu wzornictwu, zajmuje małą przestrzeń a jego funkcjonalnośc podnosi wbudowany audiosystem stereofoniczny.
	- Wysokojakościowy wyświetlacz
- Posiadając rozdzielczość 1024x768 piksli, wysoki współczynnik kontrastowości oraz rzeczywiste kolory wyświetlacz zapewnia optymalne odtworzenie obrazu do multimediów oraz zastosowania biurowego.
- · Wysoka efektywność OSD
- Wyświetlacz posiada też komplet środków sterowniczych dostępnych w wygodnym dla użytkownika wielujęzykowym menu na ekranie wyświetlacza.
- · Ustawianie kolorów
- Cyfrowe i wysokowydajne ustawienie kolorów zapewnia, że wyświetlacz jest kompatybilny z monitorami RGB oraz zapewnia realistyczny kolor odtwarzanych obrazów.
- Szybka reakcja
- Szybka reakcja wyświetlacza świetnie pasuje do odtworzenia szybko toczącej się akcji filmów na dyskach cyfrowych oraz najnowocześniejszych wideo gier komputerowych.
- Strojenie automatyczne
- Dzięki strojeniu automatycznemu z jednego dotykania użytkownikowi będzie wygodnie ustawiać obraz aż do uzyskania najlepszej jakości odbicia na wyświetlaczu.
- · Małe spożywanie mocy

Monitor oszczędza energię, ponieważ jest przystosowany do zużycia mniej niż 2W w systemie oszczędzania oraz około 30W w roboczych warunkach pracy.

Ochrona Kensington ®

Monitor ma gniazdo do dołączenia urządzenia ochronnego Kensington ®.

Instalowanie VFSA

 $\overline{\cap}$ 

Po usunięciu podstawy można przymocować wyświetlacz do ściany na uchwycie do montażu ściennego zgodnym z VESA FDMI.

\* Spożywanie mocy nominalnej wyklucza wykorzystanie dodatkowych akcesorii.

## **OSTRZEŻENIA**

Należy przestrzegać następujących instrukcji bezpieczeństwa przy instalowaniu, użytkowaniu oraz obsłudze wyświetlacza.

### Instalowanie wyświetlacza

- · Koniecznie sprawdźcie Państwo, czy napięcie wskazane na adapterze prądu zmiennego jest zgodne z napięciem Waszej lokalnej sieci elektrycznej.
- · Należy stosować tylko adapter prądu zmiennego oraz sznur zasilania dostarczone razem z wyświetlaczem. Jeśli jakikolwiek z wyżej wymienionych akcesoriów ma wady lub jest uszkodzony, trzeba odłączyć wyświetlacz od sieci prądu zmiennego i zwrócić się w na
- · Jeśli wtyk sznura zasilającego prądu zmiennego nie pasuje do gniazda prądu zmiennego, nie trzeba przykładać siłę. Należy zwcić się po radę w najbliższe biuro serwisu.
- · Przed tym, jak wstawiać wtyk sznura do gniazda i wyciągać go, trzeba wytrzeć do sucha ręce.
- Nie przyłączać wyświetlacz do przeciążonego gniazda prądu zmiennego.
- · W żadnym razie nie wolno otwierać tylną pokrywkę wyświetlacza, ponieważ dotykanie wewnętrznych części może spowodować porażenie prądem elektrycznym.
- · Nie można wstawiać przedmiotów metalowych do wyświetlacza lub do jakiegokolwiek osprzętu dostarczanego razem z wyświetlaczem.
- · W celu zapobiegania porażeniu prądem elektrycznym oraz pożaru nie poddawać wyświetlacz wpływowi deszczu lub wilgoci.
- · Przy przegrzaniu, pojawieniu się niezwykłego zapachu, dźwięku lub dymu ze strony wyświetlacza lub dołączonych do niego akcesoriów należy wyłączyć wyświetlacz oraz niezwłocznie odłączyć go od sieci prądu zmiennego. Zwrócić się do najbliższego biura obsługi.
- · Samodzielne naprawy, modyfikacje lub demontaż monitora może spowodować jego uszkodzenie. Podczas długotrwałego nieużywania monitora, zalecane jest odłaczenie go od zasilania.
- · Jeśli ekran ciekłokrysztaliczny jest uszkodzony lub pęknięty, może z niego wypływać ciecz. W razie przypadkowego dotykania tej cieczy należy starannie umyć ręce czystą wodą. W razie trafienia cieczy do oczu lub do ust koniecznie jest od razu starannie umyć oczy lub usta oraz niezwłocznie zwrócić się do lekarza.
- · W opakowaniu wyświetlacza są worki polietylenowe mogące spowodować uduszenie. Po rozpakowaniu wyświetlacza należy w szczególny sposób przechowywać je w miejscach niedostępnych dla dzieci.

## Środowisko

- · Nie wolno wykorzystywać wyświetlacz oraz jego akcesoria w warunkach podwyższonej temperatury, wilgoci oraz kurzu.
- · Należy ustawiać wyświetlacz tylko na twardej, stałej powierzchni, żeby uniknąć jego spadnięcia.
- · Nie zamykać otworów wentylacyjnych z boku wyświetlacza, ponieważ może to doprowadzić do jego przegrzania.
- · Lepiej nie ustawiać wyświetlacza przy oknie lub tam, gdzie na niego mogą trafić krople deszczu lub wody.
- · Wbudowane głośnikki stereofoniczne stwarzają pola magnetyczne mogące spowodować uszkodzenia magnetycznych nośników , jak dyskietki, jeśli te urządzenia będą w pobliżu.
- Ekran cienkokrysztaliczny jest bardzo kruchy. Nie wolno go dotykać ostrymi przedmiotami jak noże oraz ostrza ołówków.
- · Nie poddawać wyświetlacza oraz jego akcesoria oddziaływaniu bezpośrednich promieni słońca, ponieważ to może spowodować przegrzanie oraz uszkodzenie ekranu.
- · Nie umieszczać wyświetlacz a jego akcesoria blisko źródeł ciepła, jak kaloryfery lub ogrzewacze.
- · Nie wolno stawiać na górnej części wyświetlacza przedmiotów metalowych oraz łatwopalnych, przedmioty zawierające wodę, jak uchwyty metalowe, kawałki papieru lub wazon do kwiatów.
- · W razie przeniesienia wyświetlacza w pomieszczenie z inną temperaturą, skraplanie wody wewnątrz i zewnątrz wświetlacza może spowodować porażenie prądem elektrycznym. Po przeniesieniu wyświetlacza nie wolno go włączać w ciągu kilku godzin.
- · W celu zapewnienia najlepszej pracy wyświetlacza nałeży stosować tylko autentyczne akcesoria oraz adapter prądu zmiennego dostarczane razem z wyświetlaczem.

#### Pielęgnowanie wyświetlacza

- · Przed wycieraniem wyświetlacza wilgotną ścierką konieczne jest odłączenie go od sieci prądu zmiennego.
- · Nie czyścić wyświetlacz rozpuszczalnikami jak spirytus lub benzol.
- · Do czyszczenia korpusu oraz ekranu ciekłokrysztalicznego należy stosować miękką ścierkę zmoczoną w czystej wodzie. Proszę mieć na uwadze aby woda nie trafiła do wyświetlacza przez otwory wentylacyjne.
- · Podczas czyszczenia ekranu postarajcie się nie drapać go oraz nie naciskać na powierzchnię ekranu.

## INSTALOWANIE

## Łączniki wyświetlacza (Rys. 2)

- Krok 1 Wyłączyć komputer oraz odłączyć go od sieci prądu zmiennego.
- **Krok 2** Przyłączyć kabel wideo RGB od komputera do złącza RGB ( $\overline{\mathcal{L}}_{\infty}^{\infty}$ ).
- Krok 3 Przyłączyć kabel wideo DVI od komputera do złącza DVI ( $\frac{1}{N}$ O) wyświetlacza (dodatkowo).
- Krok 4 Przyłączyć audiokabel (dodatkowo) od portu "Audiowyjście" komputera do gniazda Audiowejścia (  $\infty$  ) wyświetlacza.
- Krok 5 Jeśli wolicie słuchać przez słuchawki, nie zaś przez głośniki wbudowane, to dołączcie słuchawki do gniazda z boku wyświetlacza. Pamiętajcie, że przy przyłączonych słuchawkach głośniki wbudowane automatycznie się wyłączają.
- Krok 6 Pzyłączyć sznur zasilający prądu stałego adaptera prądu zmiennego do dniazda prądu stałego 12W ( $\rightarrow$ e $\bullet$ ) wyświetlacza.
- Krok 7 Dołączyć koniec złącza sznura zasilania prądu zmienego do adaptera prądu zmiennego oraz wsadzić jego wtyk do gniazda sieciowego prądu zmiennego.
- Krok 8 Włączyć wyświetlacz
- **Krok 9 Włączyć komputer<br>Krok 10 Kiedy system oner** 
	- Kiedy system operacyjny skończy proces ładowania, należy zainstalować program sterujący zgodnie z zawartym Menu instalowania oprogramowania

### Łączniki USB (dodatkowo) (Rys. 3)

- Krok 1 Wyłączyć komputer i odłączyć go od sieci prądu zmiennego.
- Krok 2 Wyłączyć wszystkie urządzenia zewnętrzneUSB, przyłączone do wyświetlacza.
- Krok 3 Przyłączyć wtyk B kabla USB do portu wejścia wyświetlacza.
- Krok 4 Przyłączyć wtyk A kabla USB do jakiegokolwiek wolnego portu wyjściowego komputera.
- Krok 5 Przyłączyć urządzenia zewnętrzne USB do portu wyjściowego wyświetlacza.
- Krok 6 Włączyć komputer i czekać, kiedy skończy się proces ładowania systemu.
- Krok 7 Postępować zgodnie z "Instrukcją instalacji oprogramowania USB" w celu instalacji sterownika

#### **PRESTIGIO P154**

 $\overline{\mathbf{C}}$ 

## **UŻYTKOWANIE**

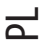

Umiejscowienie części (Rys. 4)

- 1. Wbudowane głośniki stereofoniczne
- 2. Tablica sterownicza
- 3. Gniazdo do przyłączenia słuchawek
- 4. Port do przyłączenia urządzenia ochronnego Kensington ®
- 5. Pokrywka na zawiasach (zdejmowana)
- 6. Zdejmowane nalepki pokrywki na zawiasach
- 7. Marka wyrobu
- 8. Śruby dodatków zawieszanych
- 9. Zawias metalowy

10. Śruby do montażu ściennego VESA (ze zdjątym zawiasem oraz pokrywką zawiasową)

## Wyregulowanie kątu nachylenia

Kąt nachylenia to stopień kątowy, na który może być odchylony panel wyświetlacza pionowo. Wyświetlacz pozwala odchylać się na 45 stopni kątowych. Patrz ilustracja.

W celu utrzymywania najwygodniejszego kąta pracy wyświetlacz musi być odchylony pod kątem prostopadłym do kierunku wzroku. Wyświetlacz posiada zawias obotowy. Do wyregulowania kątu nachylenia należy wziąć wyświetlacz obiema rękami z dwóch stron i obracać środkową część ekranu.

## Automatyczne strojenie ekranu (Rys. 5)

Wyświetlacz posiada funkcję strojenia automatycznego ekranu. Ta funkcja pozwala użytkownikowi wygodnie ustawiać obraz zgodnie z optymalną jakością obrazu wyświetlacza. W celu aktywacji tej funkcji trzeba nacisnąć i trzymać klawisz WYJŚCIE/ AUTO przynajmniej przez sekundę. Po puszczeniu klawisza wyświetlacz automatycznie ustawi parametry ekranu jak fazę i szerokość ekranu na ich optymalnych ustawieniach. Takie strojenie zabierze około 5 sekund a użytkownik ma wybór nowych ustawień po zakończeniu dostrojenia. Ta funkcja jest szczególnie korzystna, jeśli warunki pracy wyświetlacza zostały zmienione w trakcie instalacji oprogramowania, t.j. przełączenia zadań pomiędzy panelem roboczym a grami. Jednak przy stosowaniu wejścia wideo DVI (dodatkowo) ta funkcja już nie jest konieczna, ponieważ wejściowy sygnał cyfrowy już jest ustawiony na optymalnym poziomie.

## Tablica sterownicza (Rys. 6)

Menu OSD pozwala użytkownikowi ustawiać większość parametrów wyświetlacza, które ten posiada. W celu aktywwacji menu OSD nacisnąć klawisz 4 MENU. W celu jego dezaktywacji nacisnąć klawisz 3 WYJŚCIE. Klawisze 3, 4, 5 i 6 mają podwójne zastosowanie w zależności od stanu menu OSD.

#### ZASILANIE

Nacisnąć tę przycisk w celu WŁĄCZENIA lub WYŁĄCZENIA wyświetlacza. Dioda świetlna zasilania WYŁĄCZONA: Pokazuje, że wyświetlacz jest WYŁĄCZONY. Zielone światło: Pokazuje, ze wyświetlacz jest włączony i jest odbijany na ekranie sygnał wejściowy. Żółte światło: Pokazuje, że wyświetlacz znajduje się w warunkach oczekiwania lub że nie ma sygnału wejściowego.

Jeśli menu OSD jest AKTYWOWANE: WYJŚCIE lub AUTO Pozwala dezaktywować menu OSD lub wyjść z menu podrzędnego.

 $\overline{\mathbf{C}}$ WYBRAĆ lub MENU Nacisnąć ten klawisz dla wyboru pewnej opcji, na którą wskazuje kursor menu.  $<$   $|$ ub -Przesuwać kursor menu w lewo lub w górę. Po osiągnięciu poziomu strojenia ekranu poziom można zmniejszyć przez naciśnięcie tego klawiszu. > lub + Przesuwać kursor menu w prawo lub w dół. Po osiągnięciu poziomu strojenia ekranu poziom można zwiększyć naciśnięciem tego klawiszu.

Jeśli menu OSD nie jest AKTYWNE: WYJŚCIE lub AUTO Naciśnięcie i utrzymywanie tego klawisza więcej niż w ciągu jednej sekundy aktywizuje automatyczne strojenie ekranu. WYBRAĆ lub MENU Aktywizować menu OSD.  $<$   $|$ ub -Pozwala zmniejszyć głośność wbudowanych głośników  $>$   $|uh +$ Pozwala zwiększyć głośność wbudowanych głośników

## Funkcje strojenia odbijane na ekranie (OSD)

Funkcje OSD są połączone w pięć osobnych grup oznaczonych jako zakładki w górnej części menu. W celu uzyskania dostępu do odpowiednich opcji należy przesuwać kursor po tych grupach.

JASNOŚĆ/KONTRASTOWOŚĆ (Rys. 7) Jasność Pozwala ustawić jasność tła ekranu Kontrastowość Pozwala ustawić kontrastowość obrazu Faza Pozwala ustawiać fazę obrazu. W celu ustawiania fazy ręcznie – na ekranie pojawia sie obraz pulpitu– należy ustawiać fazę, póki nie znikną paski poziome (jeśli takie są) lub niedostrojenia. Dla wykonania automatycznego ustawiania fazy proszę aktywować właściwość Automatycznego strojenia ekranu. Poziom czarnego koloru Pozwala regulować poziom czerni obrazu.

EKRAN (Rys. 8) Położenie poziome Przesuwa obraz do lewej lub prawej strony ekranu. Położenie pionowe Przesuwa obraz do górnej lub dolnej części ekranu. Szerokość Reguluje szerokość obrazu odnośnie do granic ekranu.

KOLOR (Rys. 9) Temperatura Ta opcja prowadzi do menu podrzędnego, które zawiera dodatkowe opcje należące do ustawienia temperatury barwy. Kolor skóry Pozwala regulować gamę barwy zgodną do realistycznej, aby kolorowe odbitki portretów wydawały się bardziej naturalne.

Odcienie Pozwalają wyregulować odcienie kolorów obrazu. Nasycenie Pozwala wyregulować nasycenie barwy obrazu w sposób właściwy i bardziej nasycony. sRGB

 $\overline{\mathsf{P}}$ 

Pozwala ustawiać kolor i parametry obrazu zgodne z normą profilu kolorowego sRGB.

KOLOR: TEMPERATURA (Rys. 10) Początkowe ustawienia temperatury kolorowej To są zapamietane parametry temperatury barwy. Przy obniżeniu temperatury kolor obrazu robi się bardziej ciepły, przy podwyższeniu temperatury – bardziej zimny. Strojenie ręczne Ta opcja pozwala użytkownikowi ręcznie regulować temperaturę barwy drogą indywidualnego ustawienia poziomów czerwonego, zielonego i niebieskiego

USTAWIENIE (Rys. 11) Ustawienie fabrzcyne Po wyborze tej opcji wszystkie parametry zmienią się z powrotem do parametrów ustawionych fabrycznie. Język Menu OSD jest wielujęzyczne. Wybrać język w tej opcji. Ustawienie OSD Wybór tej opcji prowadzi do menu podrzędnego z dodatkowymi opcjami dla strojenia menu OSD.

USTAWIENIE: OSD (Rys. 12) Położenie poziome OSD Przesuwa menu OSD do lewej lub prawej części ekranu. Położenie pionowe OSD Przesuwa menu OSD do górnej lub dolnej części ekranu. Czas oczekiwania OSD Ustawia ilość sekund, w ciągu których menu OSD automatycznie się wygasza. Przejrzystość OSD Pozwala wyregulować przejrzystość menu OSD.

WYBÓR RODZAJU SYGNAŁU (DODATKOWO) (Rys. 13) Wejście analogowe (RGB) Wybrać tę opcję dla uaktywnienia obrazu wchodzącego przez port RGB (). Wejście cyfrowe interaktywnego wideosystemu cyfrowego (DVI) Wybrać tę opcję dla uaktywnienia obrazu wchodzącego przez port DVI ().

INFORMACJA (Rys. 14) Proszę pamiętać, że to ekran informacyjny i on nie zawiera wybieranych opcji. Rozdzielczość Pokazuje bieżącą rozdzielczość wyświetlacza w pikselach oraz bieżącą częstotliwość odchylania pionowego Parametry koloru Pokazuje wybrane w tym momencie parametry koloru. Wybór rodzaju sygnału (dodatkowo) Wskazuje na przyłączenie do wybranego w tym momencie rodzaju sygnału wideo. Wersia Pokazuje bieżącą wersję wbudowanego oprogramowania.

# USUNIĘCIE USTEREK

 $\Box$ 

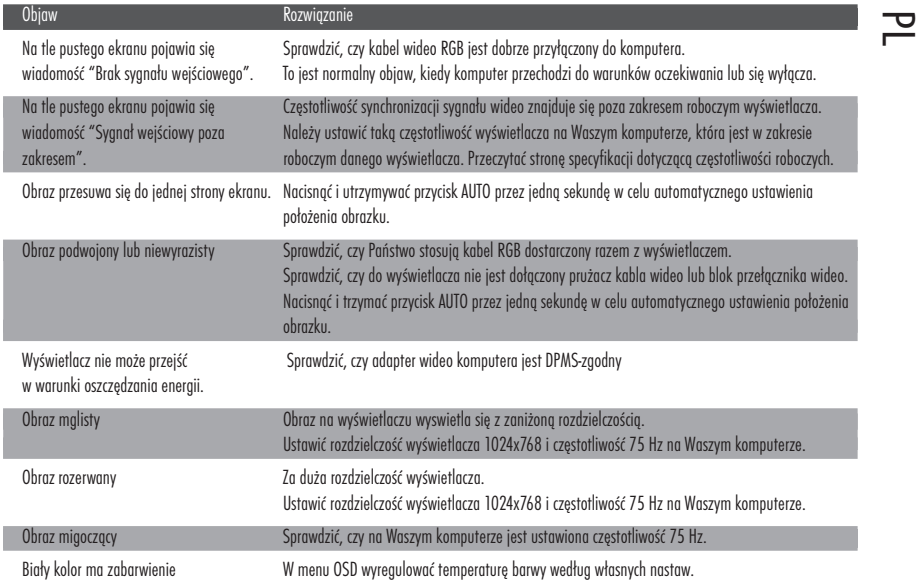

# Oszczędzanie energii

Wyświetlacz odpowiada wymaganiom norm oszczędzania energii VESA. Jeśli przyłączony komputer lub adapter wideo są DPMS-zgodne, to funkcja oszczędzania energii danego wyświetlacza będzie działać w następujący sposób:

#### WARUNKI OSZCZĘDZANIA ENERGII

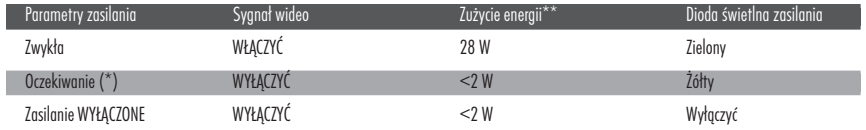

(\*) Stosuje się zarówno w warunkach oczekiwania, jak i oszczędzających energie

(\*\*) Użycie mocy nominalnej wyklucza stosowanie dodatkowych akcesoriów

 $\overline{\neg}$ 

 $\overline{\overline{\Gamma}}$ 

# Wpusty (Rys. 15-16)

# **PARAMETRY WIDEO**

 $\begin{array}{c|c|c|c} \hline \quad \quad & \quad \quad & \quad \quad & \quad \quad \\ \hline \end{array}$ 

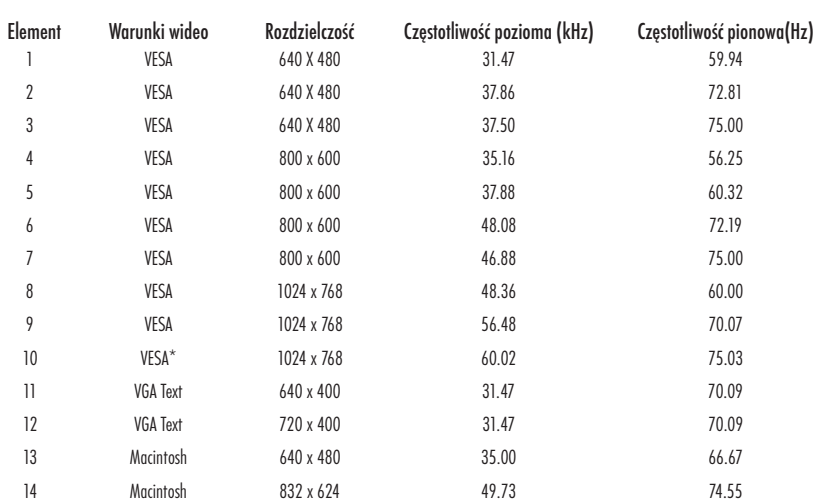

(\*) Warunki pracy polecone dla najlepszej pracy wyświetlacza

# INFORMACJE NORMATYWNE

# UWAGA O ZGODNOŚCI Z NORMĄ CE

Wyroby z oznakowaniem CE odpowiadają wytycznym dotyczącym zgodności elektromagnetycznej (89/336/EEC), (91/263/EEC), (92/31/EEC), (93/68/EEC), (93/97/EEC) oraz wytycznej dotyczącej NISKIEGO NAPIĘCIA (73/23/EEC) wydanej przez Komisję Unii Europejskiej.

Zgodność z tymi wytycznymi przewiduje zgodność z następującymi normami eurpejskimi:

· EN55022:1998+A1 – Nakładanie się częstotliwości radiowych

- · EN55024:1998+A1 Ochrona przed promieniowaniem elektromagnetycznym
- · EN61000-3-2:1995+A1+A2 Ochrona przed wahaniami napięcia w sieci elektrycznej
- · EN61000-3-3:1995+A1 Wahania

· EN60950 – Bezpieczeństwo

**PRESTIGIO P154**

 $\overline{1}$ 

# SPECYFIKACJE

 $\mathbf{\underline{}}$ 

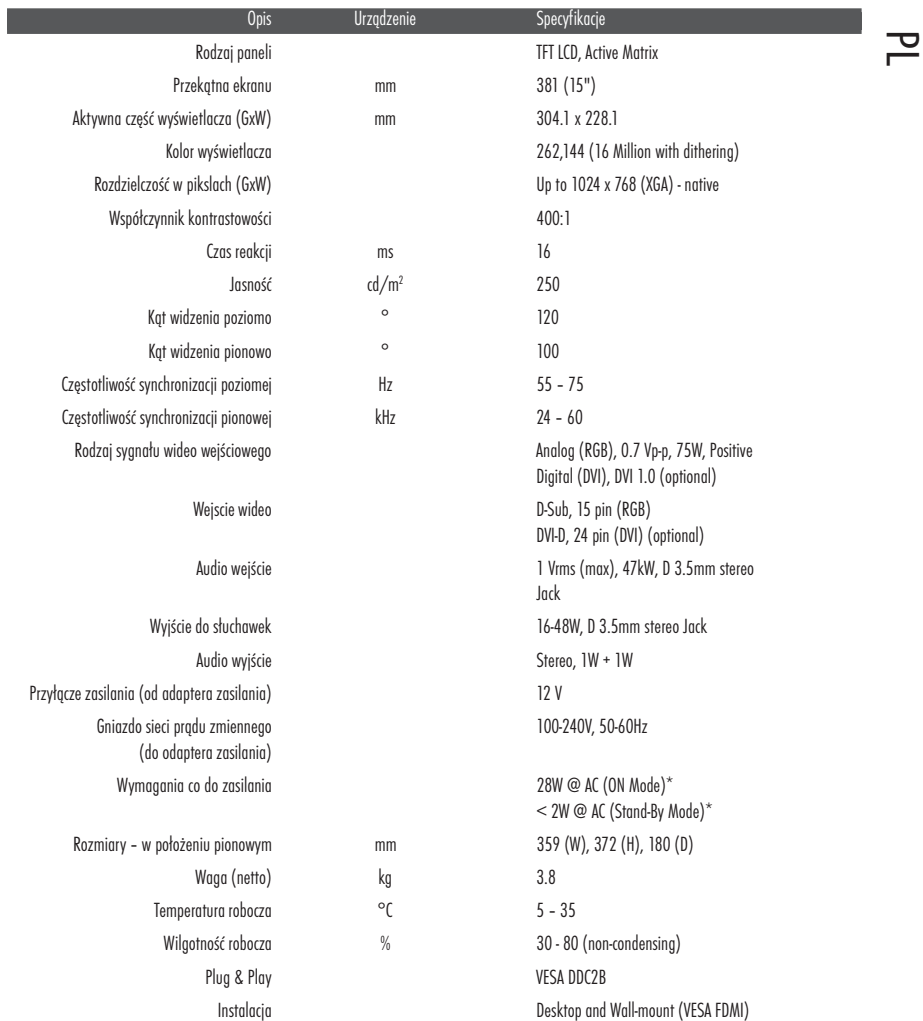

(\*) Użycie mocy nominalnej wyklucza stosowanie dodatkowych akcesoriów Uwaga: Specyfikacje mogą być zmienione bez uprzedzenia.

#### **PRESTIGIO P154**

 $\frac{1}{\sqrt{2}}$ 

 $\frac{1}{\sqrt{1-\frac{1}{2}}}$ 

 $\frac{1}{1}$ 

Instrukcja instalacji urządzeń sterujących 15-calowych wyświetlaczy TFTciekłokrysztalicznych

System operacyjny Microsoft ® Windows - XP.

 $\Box$ 

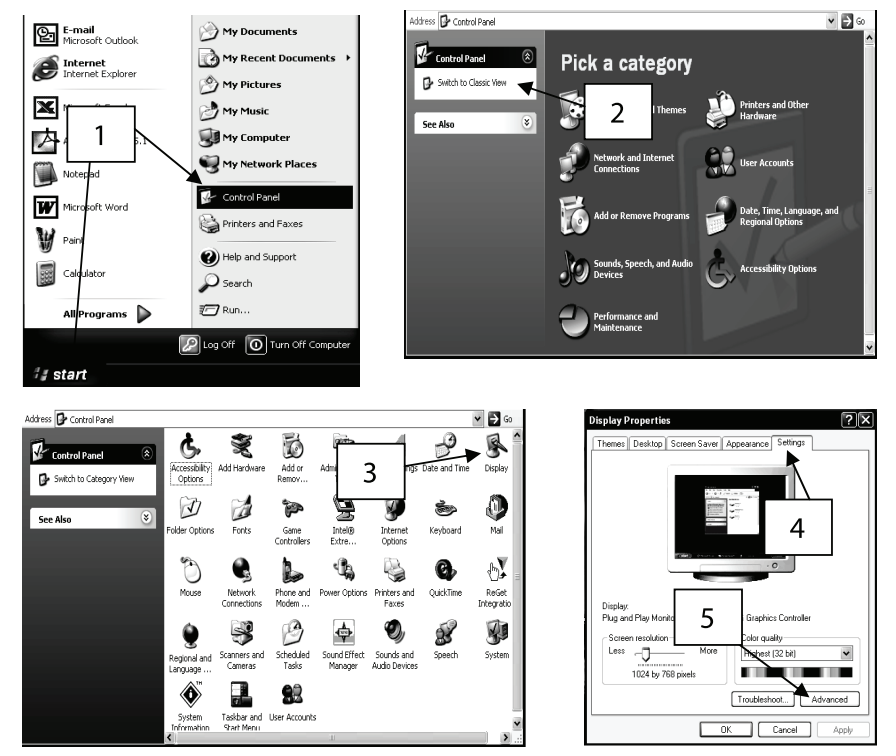

1 Kliknąć na "START" i potem na "Panel Sterowania".

2 Kliknąć na "Przełączyć na widok klasyczny". Pominąć ten krok, jeśli panel sterowania już jest przełączony na widok klasyczny.

3 Dwukrotnie kliknąć na piktogram "Monitor".

4 Kliknąć na "Ustawienia".

5 Kliknąć na przycisk "Rozszerzone", żeby otworzyć blok właściwości rozszerzonych.

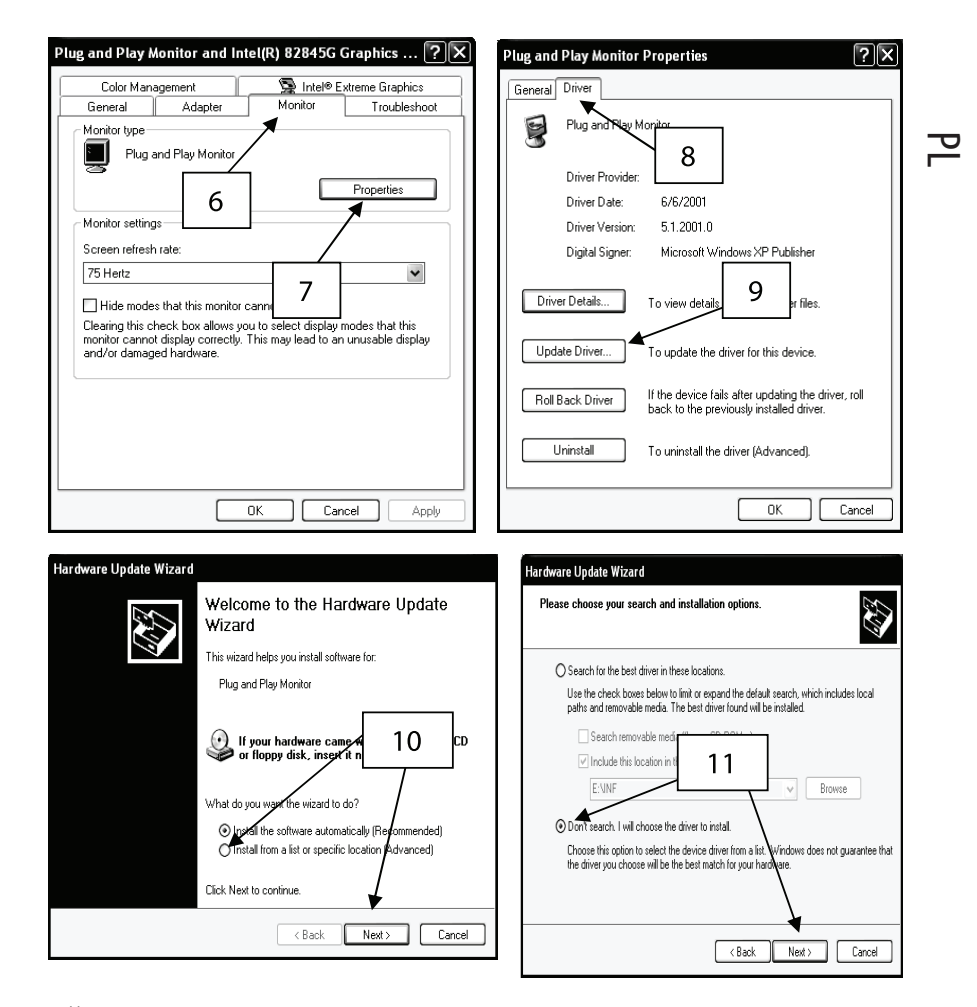

6 Kliknąć na pozycji "Monitor".

7 Kliknąć na przycisk "Właściwości".

8 Kliknąć na "sterowniki" dla wybrania właściwości urządzenia sterującego.

9 Kliknąć na przycisk "Wznowienie sterowników" dla wyswietlenia systemu Update

10 Wybrać "Ustawić z listy lub osobnej lokalizacji". Kliknąć "Dalej".

11 Wybrać "Nie szukaj. Wybiorę sterownik dla instalacji". Kliknąć "Dalej".

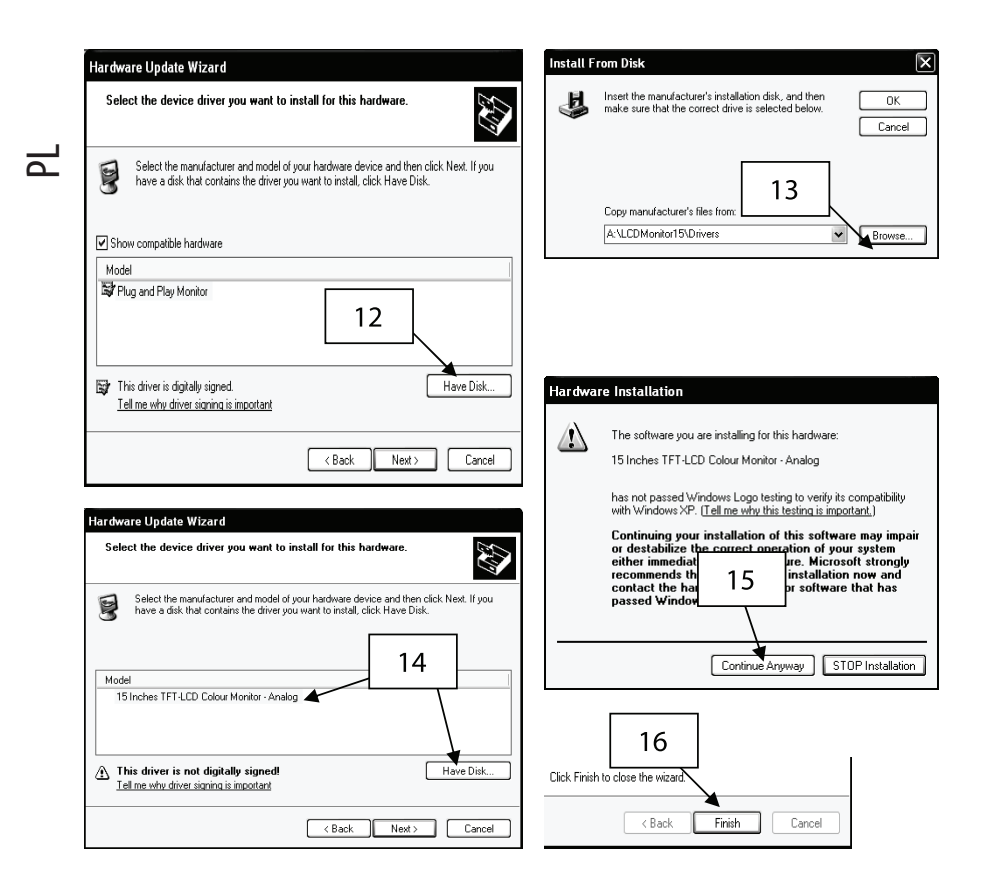

12 Kliknąć na przycisk "Wyszukaj sterownik".

13 Kliknąć na "Przegląd". Wstawić dyskietkę instalacyjną. Wybrać A:\LCDMonitor15\Drivers i kliknąć "OK".

14 Wybrać "Pokazać wszystkie urządzenia" i wybrać albo 15-calowy wyświetlacz kolorowy TFT -ciekłokrysztaliczny, odpowiednik RGB.

15 W razie pojawienia się wyżej wymienionego ostrzeżenia kliknąć na "Kontynuuj". Taka instalacja w żaden sposób nie uszkodzi Waszego systemu.

16 Kliknąć na przycisk "Zakończ" dla zakończenia instalacji.

## System operacyjny Microsoft ®Windows - 95/98/ME.

1 Kliknąć na "Start", "Właściwości" potem "Panel Sterowania" 2 Znaleźć piktogram "Monitor" i dwa razy kliknąć na nim. 3 Kliknąć "Ustawienia" oraz "Rozszerzone właściwości". 4 Wybrać "Monitor" 5 Kliknąć na "Zmienić". 6 Wybrać "Wyznaczyć lokalizację drivera" i kliknąć "Dalej". 7 Wybrać "Pokazać listę wszystkich urządzeń " i kliknąć "Dalej". 8 Kliknąć "Wpisz dysk". 9 Wybrać A:\LCDMonitor15\Drivers i kliknąć "OK". 10 Wybrać "Pokazać wszystkie urządzenia" i wybrać albo 15-calowy wyświetlacz kolorowy TFT-ciekłokrysztaliczny, odpowiednik RGB. 11 Klliknąć na "Dalej". 12 Jeszcze raz kliknąć na "Dalej" i czekać, póki się nie pojawi przycisk "Zakończ". 13 Kliknąć na przycisk "Zakończ". 14 Kliknąć na przycisk "Zastosuj" w celu zakończenia instalacji urządzenia sterującego programem.

## System operacyjny Microsoft ®Windows - 2000

1 Kliknąć na "Start", "Właściwości" potem "Panel Sterowania"

2 Znaleźć piktogram "Monitor" i dwa razy kliknąć na nim.

3 Wybrać "Monitor"

 $\overline{\phantom{0}}$ 

4 Są dwie możliwości:

Jeśli nie da się kliknąć na przycisk "Właściwości", to znaczy że wyświetlacz jest już ustawiony. Nie ma konieczności instalować urządzenie sterujące wyświetlacza.

Jeśli przycisk "Właściwości" jest aktywny, kliknąć na przycisk "Właściwości" oraz wykonać następujące kroki:

5 Kliknąć na "Urządzenie sterujące programem", potem kliknąć na przycisk "Odnowić urządzenie sterujące".

6 Wybrać "Pokazać listę urządzeń zgodnych, aby można było wybrać urządzenie" i kliknąć na przycisk "Dalej".

7 Kliknąć na przycisk "Wpisz dysk".

8 Wybrać A:\LCDMonitor15\Drivers i kklliknąć na przycisk "OK".

9 Wybrać "Pokaż wszystkie dostępne" i wybrać albo 15-calowy wyświetlacz kolorowy TFT -ciekłokrysztaliczny, odpowiednik RGB.

10 Jeszcze raz kliknąć na "Dalej" i czekać, póki się nie pojawi przycisk "Zakończ".

11 Kliknąć na przycisk "Zakończ".

12 Kliknąć na przycisk "Zamknąć" dla zakończenia instalacji.

Uwagą: Jeśli pojawi się napis "Nie znaleziono podpisu cyfrowego", należy kliknąć na przycisk "Tak" i kontynuowąć instalację.

#### **PRESTIGIO P154**

 $\mathbf{\Xi}$ 

## Уведомление об авторском праве

Этот документ охраняется авторским правом и его воспроизведение запрещено. Никакая часть документа не может быть воспроизведена или передана каким-либо образом или в любой форме без предшествующего письменного согласия автора. Материалы, содержащиеся в этом документе, могут быть подвергнуты изменениям без предварительного уведомления.

Все торговые марки являются собственностью их владельцев.

## **ПРЕДУПРЕЖДЕНИЕ**

ЭТО УСТРОЙСТВО ПРЕДНАЗНАЧЕНО ТОЛЬКО ДЛЯ ИСПОЛЬЗОВАНИЯ ВНУТРИ ПОМЕЩЕНИЯ. ВНУТРИ УСТРОЙСТВА НЕТ ЧАСТЕЙ, ПРИГОДНЫХ ДЛЯ ЭКСПЛУАТАЦИИ ПОЛЬЗОВАТЕЛЕМ. НЕ ПЫТАЙТЕСЬ ОТКРЫТЬ УСТРОЙСТВО ИЛИ СНЯТЬ КРЫШКУ. ДЛЯ ОБСЛУЖИВАНИЯ ОБРАЩАЙТЕСЬ, ПОЖАЛУЙСТА, ТОЛЬКО К КВАЛИФИЦИРОВАННОМУ ПЕРСОНАЛУ, ИМЕЮЩЕМУ РАЗРЕШЕНИЕ. ОТКЛЮЧИТЕ ПИТАНИЕ ПЕРЕД ОБСЛУЖИВАНИЕМ. ИСПОЛЬЗУЙТЕ ТОЛЬКО ОРИГИНАЛЬНЫЙ БЛОК ПИТАНИЯ, ЗАПАСНЫЕ ЧАСТИ И АКСЕССУАРЫ. В УСТРОЙСТВЕ ИМЕЕТСЯ ОПАСНОЕ ДЛЯ ЖИЗНИ НАПРЯЖЕНИЕ.

# **СОДЕРЖАНИЕ**

Пожалуйста, проверьте содержимое упаковки и убедитесь в том, что все нижеуказанные аксессуары на месте. (Рис. 1)

## Введение

 $\overline{\widetilde{}}$ 

Поздравляем! Вы купили современное устройство, 15" цветной монитор ТЕТ-ЖКИ, Благодаря этому высокоэффективному настольному монитору Вы получите большой опыт использования мультимедийных средств благодаря его оптимальному воспроизведению изображений и превосходной эргономике. Этот монитор имеет следующие ключевые особенности.

· Тонкий и компактный дизайн

Монитор ультра тонкий и гладкий благодаря компактному дизайну при малой занимаемой площади и полном наборе функций, таких, как встроенная аудиосистема стереоусилителя и стереоколонок. · Высококачественный дисплей

Обладая разрешающей способностью 1024x768 пикселей, высоким коэффициентом контрастности и реалистичными цветами, монитор обеспечивает оптимальное воспроизведение изображений для мультимедийного и офисного применения.

· Высокая эффективность OSD

Монитор также обладает полным набором средств управления, доступных в удобном для пользователя многоязычном меню на экране дисплея.

· Настройка цветов

Полностью цифровая и высококачественная настройка цветов гарантирует, что монитор sRGB совместим и обеспечивает реалистичный цвет отображаемых цифровых изображений.

· Быстрое время реакции

Быстрое время реакции монитора отлично подходит для отображения быстро разворачивающихся сцен кинофильмов на цифровых видеодисках и самых последних видеоигр.

· Автонастройка

Благодаря автоматической настройке в одно касание пользователю будет удобно настраивать изображение до его оптимального уровня отображения на дисплее.

· Малое потребление мощности

Монитор сберегает энергию, так как он оптимизирован для потребления менее 2Вт\* в режиме ожидания, и менее 30Вт\* в рабочем режиме.

· Защита Kensington ®

Монитор имеет гнездо для подсоединения устройства безопасности Kensington ®.

· Установка VESA

Удалив основание, можно прикрепить монитор к стене на кронштейне для настенного монтажа, совместимом с VESA FDMI.

\* Потребление номинальной мощности исключает использование дополнительных аксессуаров.

## **ПРЕДОСТЕРЕЖЕНИЯ**

Пожалуйста, соблюдайте следующие инструкции по безопасности при установке, эксплуатации и обслуживании монитора.

### Установка монитора

· Обязательно убедитесь в том, что напряжение, обозначенное на адаптере переменного тока, соответствует напряжению Вашей местной электросети.

· Используйте только адаптер переменного тока и шнур питания, поставленные вместе с монитором. Если любой из вышеупомянутых аксессуаров неисправен или поврежден, отключите монитор от сети переменного тока и обратитесь в ближайший сервисный центр.

· Если вилка шнура питания переменного тока не подходит к розетке переменного тока, не применяйте силу. Обратитесь за советом в ближайший сервисный центр.

· Прежде, чем вставлять вилку шнура питания в розетку и вынимать ее, убедитесь в том, что ваши руки сухие.

· Не подключайте монитор к перегруженной розетке сети переменного тока.

· Никогда не открывайте заднюю крышку монитора, так как касание внутренних частей может вызвать поражение электрическим током.

· Никогда не вставляйте металлические предметы в монитор или в любой из аксессуаров, поставляемых вместе с монитором.

·Для предотвращения опасности поражения током и воспламенения не подвергайте монитор воздействию дождя или влаги.

·При перегреве, появлении странного запаха, звука или дыма от монитора или подсоединенных к нему аксессуаров выключите монитор и немедленно отключите его от сети переменного тока. Обратитесь в ближайший сервисный центр.

· Не пытайтесь ремонтировать, модифицировать или разбирать монитор. Внутри его нет пригодных к эксплуатации частей.

· Всегда отключайте монитор от сети переменного тока, если Вы не собираетесь пользоваться устройством в течение длительного периода времени.

·Если экран ЖКИ поврежден или порезан, из него может вытечь жидкость. Если Вы коснулись жидкости, тщательно вымойте руки чистой водой. Если жидкость попала Вам в глаза или Вы проглотили ее, тщательно промойте глаза или рот и немедленно проконсультируйтесь у врача.

· В упаковке монитора имеются полиэтиленовые пакеты. Они могут вызвать удушье. Распаковав монитор, найдите этим полиэтиленовым пакетам соответствующее применение или храните их в местах, недоступных для детей.

#### **PRESTIGIO P154**

즌

## Окружающая среда

 $\overline{\widetilde{}}$ 

· Никогда не используйте монитор и его аксессуары в условиях повышенной температуры, влажности и пыли.

· Всегда ставьте монитор на твердую, устойчивую поверхность, чтобы предотвратить его падение.

· Не закрывайте вентиляционные отверстия сбоку монитора, так как это может привести к его перегреву.

· Избегайте ставить монитор около окна или там, где на него могут попасть брызги дождя или воды.

· Встроенные стереоколонки создают магнитные поля, которые могут повредить магнитные запоминающие устройства, такие, как гибкие дискеты, если они будут находиться поблизости.

· Экран ЖКИ очень хрупкий. Не касайтесь его острыми предметами, такими, как ножи и острия карандашей.

· Не подвергайте монитор и его аксессуары воздействию прямых солнечных лучей, поскольку это может вызвать перегрев и повреждение экрана ЖКИ.

· Не размещайте монитор и аксессуары вблизи источников тепла, таких, как радиатор или нагреватель.

· Не ставьте на верхнюю часть монитора металлические и легко возгораемые предметы или предметы, содержащие воду, такие, как металлические зажимы, обрезки бумаги и вазу для цветов. ·Если Вы переносите монитор в помещение с другой температурой, скопление водного конденсата внутри и снаружи монитора может вызвать удар электрическим током. После переноса монитора не включайте его в течение нескольких часов.

· Для оптимальной работы используйте только оригинальные аксессуары и адаптер переменного тока, поставляемые вместе с монитором.

## Уход за монитором

· Прежде чем протереть монитор влажной тряпкой, обязательно отключите его от сети переменного тока.

· Не чистите монитор абразивными растворителями, такими, как спирт или бензол.

·Для чистки корпуса и экрана ЖКИ используйте мягкую ткань, смоченную в чистой воде. Следите за тем, чтобы вода не попала в монитор через вентиляционные отверстия.

· При чистке ЖКИ экрана старайтесь не царапать его и не слишком надавливать на поверхность экрана.

# **УСТАНОВКА**

Разъемы монитора (Рис. 2)

- **Шаг 1** Выключите компьютер и отключите его от сети переменного тока.
- **Шаг 2** Подсоедините видеокабель RGB от компьютера к разъему RGB ( $\frac{p}{q}$ )
- Шаг 3 Подсоедините видеокабель DVI от компьютера к разъему DVI ( Р ) монитора (дополнительно).
- **Шаг 4** Подсоедините аудиокабель (дополнительно) от порта "Аудиовыход" компьютера к гнезду Аудиовхода ( (b) монитора.
- **Шаг 5** Если Вы предпочитаете слушать звук через наушники, а не через встроенные колонки, подсоедините наушники к гнезду сбоку монитора. Имейте в виду, что, когда

подсоединены наушники, встроенные колонки отключаются.

- **Шаг 6** Подсоедините шнур питания постоянного тока адаптера переменного тока к гнезду постоянного тока 12В ( $\frac{\Theta-\Phi}{\text{OCH-12V}}$ ) монитора.
- **Шаг 7** Подсоедините конец разъема шнура питания переменного тока к адаптеру переменного тока и вставьте его вилку в сетевую розетку переменного тока.
- **Шаг 8** Включите монитор.
- **Шаг 9** Включите компьютер.
- **Шаг 10** Как только операционная система закончит процесс загрузки, установите драйвер программного обеспечения, как сказано в сопроводительном «Меню установки драйвера».

## Разъемы USB (дополнительно) (Рис. 3)

- **Шаг 1** Выключите компьютер и отключите его от сети переменного тока.
- **Шаг 2** Выключите все периферийные устройства USB, которые должны быть подсоединены к монитору.
- **Шаг 3** Подсоедините вилку B кабеля USB к входному порту монитора.
- **Шаг 4** Подсоедините вилку A кабеля USB к любому из свободных выходных портов компьютера.
- **Шаг 5** Подсоедините периферические устройства USB к выходному порту монитора
- **Шаг 6** Включите компьютер и ждите, пока операционная система не закончит процесс загрузки.
- **Шаг 7** Прочитайте "Руководство по установке драйвера USB" для осуществления процесса установки драйвера программного обеспечения.

# **ЭКСПЛУАТАЦИЯ**

### Расположение частей

- 1. Встроенные стереоколонки
- 2. Панель управления
- 3. Гнездо для подключения наушников
- 4. Порт для подключения устройства безопасности Kensington ®
- 5. Шарнирная крышка (съемная)
- 6. Съемные наклейки шарнирной крышки
- 7. Марка изделия
- 8. Винты навесной фурнитуры
- 9. Металлический шарнир
- 10. Винты для настенного монтажа VESA (со снятыми шарниром и шарнирной крышкой)

#### Регулирование угла наклона

Угол наклона – это градус, на который может быть отклонена панель дисплея по вертикали. Дизайн монитора позволяет отклонять его до угла в 45 градусов. Смотри диаграмму для иллюстрации. Для поддержания оптимального угла обзора монитор должен быть отклонен под углом, перпендикулярным направлению визирования (лучу зрения).

Монитор снабжен прочным вращающимся шарниром. Для регулирования угла наклона возьмитесь за монитор с обеих сторон и поворачивайте центральную часть экрана. Смотри диаграмму для иллюстрации.

**PRESTIGIO P154**

 $\Xi$ 

## Автоматическая настройка экрана (Рис. 5)

Монитор имеет функцию автоматической настройки экрана. Эта функция позволяет пользователю удобно настраивать изображение в соответствии с оптимальным уровнем качества отображения дисплея. Для активации этой функции просто нажмите и удерживайте внизу клавишу ВЫХОД/ АВТО, по меньшей мере, в течение одной секунды. Когда Вы отпустите клавишу, монитор автоматически настроит параметры экрана, такие, как фаза и ширина экрана, до их оптимальных значений. Такая настройка займет около 5 секунд, и пользователь может выбрать, принять или не принимать новые установки по ее завершении. Такая функция особенно полезна, если режим дисплея был изменен в ходе применения программного обеспечения, т.е. переключения задач между рабочим столом и играми. Однако при использовании видеовхода DVI (дополнительно) эта функция уже не является необходимой, так как входной цифровой сигнал уже настроен до оптимального уровня.

## Панель управления (Рис. 6)

Меню OSD позволяет пользователю настраивать множество параметров дисплея, которые имеет данный монитор. Для активации меню OSD нажмите клавишу 4 МЕНЮ. Для его дезактивации нажмите клавишу 3 ВЫХОД. Клавиши 3, 4, 5 и 6 имеют двойное применение в зависимости от состояния меню OSD.

#### ПИТАНИЕ

 $\approx$ 

Нажмите эту кнопку для ВКЛЮЧЕНИЯ или ВЫКЛЮЧЕНИЯ монитора. Светодиод питания ВЫКЛЮЧЕН: Показывает, что монитор ВЫКЛЮЧЕН Зеленый свет: Показывает, что монитор включен, и отображаемый на экране входной сигнал присутствует. Желтый свет: Показывает, что монитор находится в режиме ожидания или что входящий сигнал отсутствует.

#### Если меню OSD АКТИВИРОВАНО:

ВЫХОД или АВТО Позволяет дезактивировать меню OSD или выйти из подменю. ВЫБРАТЬ или МЕНЮ Нажмите на эту клавишу для выбора выделенной опции, на которую указывает курсор меню.  $<$  или -

Перемещайте курсор меню в направлении влево или вверх. Когда Вы достигните уровня настройки экрана, нажатием на эту кнопку можно уменьшить уровень.

> или + Перемещайте курсор меню в направлении вправо или вниз. Когда Вы достигните уровня настройки экрана, нажатием на эту кнопку можно увеличить уровень.

Если меню OSD НЕАКТИВНО: ВЫХОД или АВТО Нажатие и удерживание этой кнопки более одной секунды активизирует свойство автоматической настройки экрана. ВЫБРАТЬ или МЕНЮ Активизировать меню OSD.  $<$  или -Позволяет уменьшить громкость звука встроенных колонок

 $>$  или  $+$ Позволяет увеличить громкость звука встроенных колонок

## Функции настройки, отображаемые на экране (OSD)

즌

Функции OSD сгруппированы в пять отдельных групп, обозначенных как закладки в верхней части меню. Перемещайте курсор по группам для получения доступа к соответствующим опциям.

ЯРКОСТЬ/КОНТРАСТНОСТЬ (Рис. 7) Яркость Позволяет настроить фоновую яркость экрана Контрастность Позволяет настроить контрастность изображения Фаза Позволяет настраивать фазу изображения. Для настройки фазы вручную – на экране должен отображаться рабочий стол – настраивайте фазу, пока не исчезнут горизонтальные полосы (если таковые имеются) или расплывчатость. Для выполнения автоматической настройки фазы

активируйте свойство Автоматической настройки экрана.

Уровень черного цвета

Позволяет регулировать уровень черного цвета изображения.

ЭКРАН (Рис. 8)

Горизонтальное положение Смещает изображение к левой и правой сторонам экрана. Вертикальное положение Смещает изображение к верхней и нижней частям экрана. Ширина Корректирует ширину изображения относительно границ экрана.

ЦВЕТ (Рис. 9)

Температура

Эта опция ведет к подменю, которое содержит дополнительные опции, относящиеся к настройкам цветовой температуры.

Цвет кожи

Позволяет регулировать цветовую гамму, близкую к цвету человеческой кожи, чтобы цифровые изображения портретов казались более естественными.

Оттенки

Позволяет регулировать оттеночный компонент цветов изображения.

Насыщенность

Позволяет регулировать насыщенность цвета изображения так, чтобы цвет в целом казался более богатым.

sRGB

Позволяет устанавливать цвет и параметры изображения до уровней, которые соответствуют стандарту цветового профиля sRGB.

#### ЦВЕТ: ТЕМПЕРАТУРА (Рис. 10)

Предварительные установки цветовой температуры

Это фиксированные установочные параметры цветовой температуры. При снижении температуры цвет изображения станет более теплым, при увеличении температуры – более холодным.

**PRESTIGIO P154**

**33**

Настройка вручную

Эта опция позволяет пользователю вручную регулировать цветовую температуру путем индивидуальной настройки уровней красного, зеленого и синего цветов.

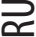

УСТАНОВКА (Рис. 11) Фабричная установка При выборе этой опции все параметры вернутся назад к фабричным параметрам, установленным по умолчанию. Язык Меню OSD многоязычное. Выберите язык в этой опции. Установка OSD Выбор этой опции приведет к подменю с дополнительными опциями для настройки меню OSD.

УСТАНОВКА: OSD (Рис. 12)

Горизонтальное положение OSD Перемещает меню OSD в левую или правую части экрана. Вертикальное положение OSD Перемещает меню OSD в верхнюю или нижнюю части экрана. Время ожидания OSD Устанавливает количество секунд, в течение которых меню OSD автоматически останется активным. Прозрачность OSD Позволяет регулировать прозрачность меню OSD.

ВЫБОР ТИПА СИГНАЛА (дополнительно) (Рис. 13) Аналоговый вход (RGB) Выберите эту опцию для показа изображения, полученного от видеосигнала, входящего через порт RGB (). Цифровой вход интерактивной цифровой видеосистемы (DVI) Выберите эту опцию для показа изображения, полученного от видеосигнала, входящего через порт интерактивной цифровой видеосистемы ().

ИНФОРМАЦИЯ (Рис. 14) Имейте в виду, что это – информационный экран, и он не содержит выбираемых опций.

Разрешающая способность Показывает текущую разрешающую способность дисплея в пикселях. Также показывает текущую частоту вертикальной развертки (частота обновления). Цветовой режим Показывает выбранный на данный момент цветовой режим. Выбор типа сигнала (дополнительно) Показывает подключение к выбранному на данный момент типу видеосигнала. Версия Показывает текущую версию встроенного программного обеспечения.

# **УСТРАНЕНИЕ НЕИСПРАВНОСТЕЙ**

 $\begin{array}{c|c|c|c|c} \hline \quad \quad & \quad \quad & \quad \quad & \quad \quad \\ \hline \end{array}$ 

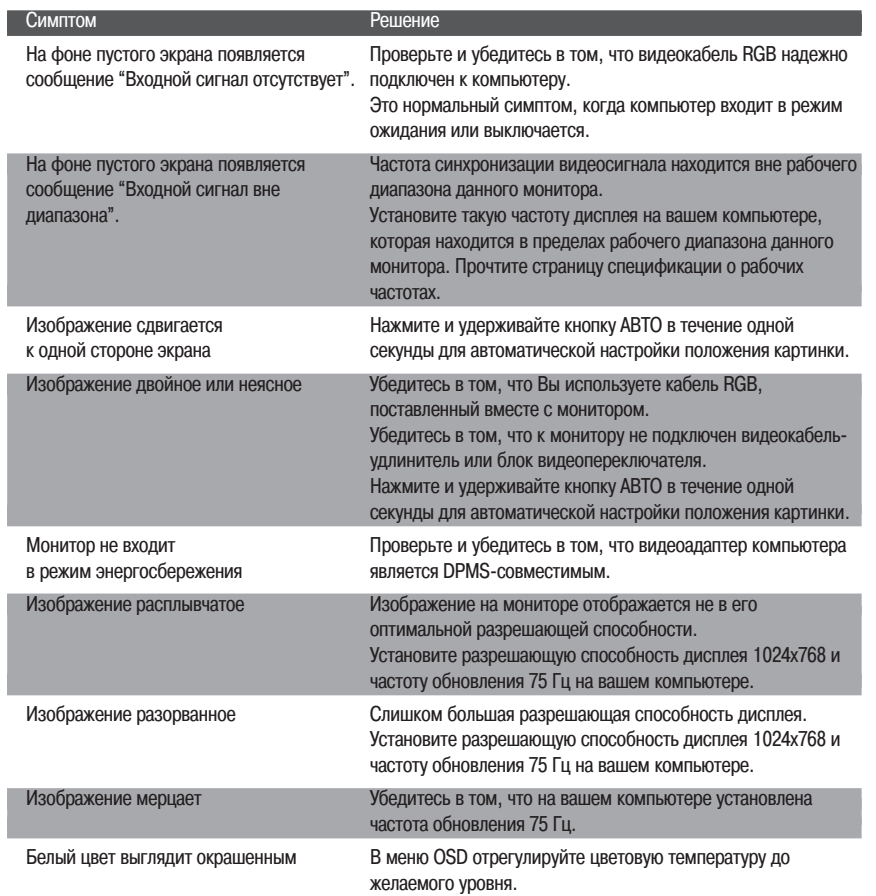

# Энергосбережение

Этот монитор соответствует требованиям энергосбережения VESA. Если подключенный компьютер или видеоадаптер DPMS-совместимы, функция энергосбережения данного монитора будет работать следующим образом.

#### РЕЖИМЫ ЭНЕРГОСБЕРЕЖЕНИЯ

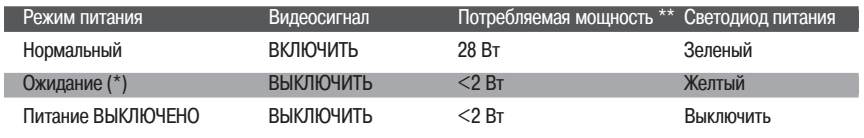

(\*) Применяется и в режиме ожидания, и в экономичном режиме

(\*\*) Потребление номинальной мощности исключает использование дополнительных аксессуаров

#### **PRESTIGIO P154**

 $\Xi$ 

 $\mathbb{R}$ 

## Входные разъемы (Рис. 15-16)

# ВИДЕОРЕЖИМЫ

 $\begin{array}{c|c|c|c|c} \hline \quad \quad & \quad \quad & \quad \quad & \quad \quad \\ \hline \end{array}$ 

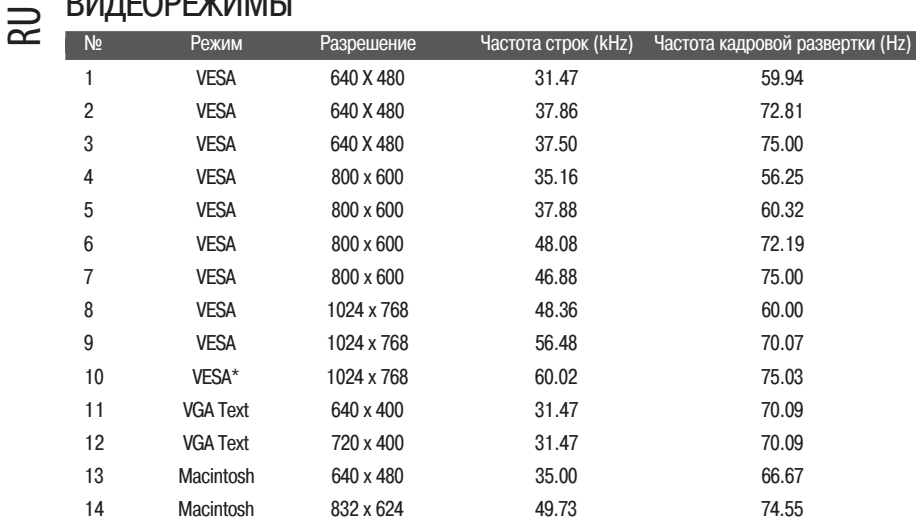

(\*) Режим, рекомендованный для оптимальной работы дисплея

# **НОРМАТИВНАЯ ИНФОРМАЦИЯ**

# ПРИМЕЧАНИЕ О СООТВЕТСТВИИ Совета Европы

Изделия с маркировкой Совета Европы соответствуют директивам об электромагнитной совместимости (89/336/EEC), (91/263/EEC), (92/31/EEC), (93/68/EEC), (93/97/EEC) и директиве о НИЗКОМ НАПРЯЖЕНИИ (73/23/EEC), выданной Комиссией Европейского Сообщества.

- Соответствие этим директивам подразумевает соответствие следующим европейским нормам:
	- · EN55022:1998+A1 Интерференция радиочастот
	- · EN55024:1998+A1 Защита от электромагнитного излучения
	- $\cdot$  EN61000-3-2:1995+A1+A2 Защита от колебаний напряжения в электрической сети
	- $\cdot$  EN61000-3-3:1995+A1 Колебания
	- · EN60950 Безопасность

**PRESTIGIO P154**

 $\mathbb{R}^n$
# **Спецификации**

 $\mathbf{\underline{}}$ 

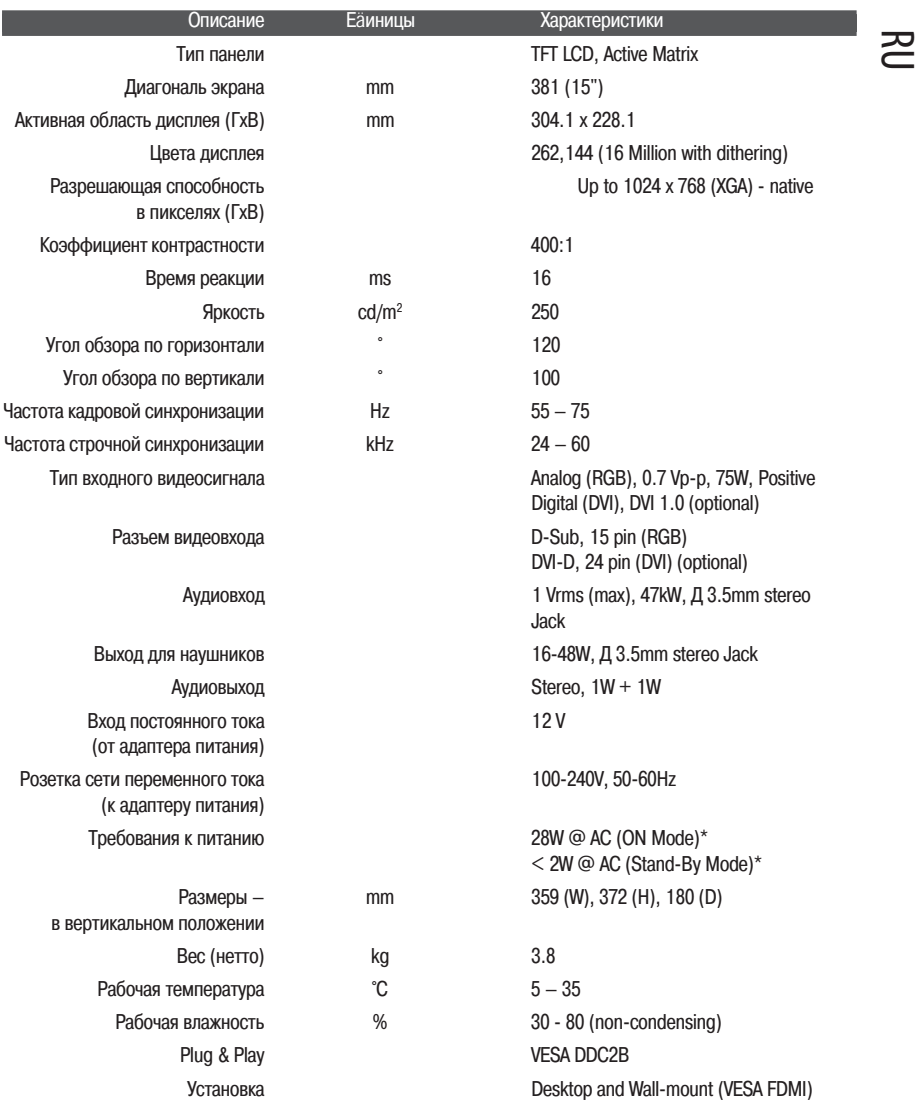

\* Потребление номинальной мощности исключает использование дополнительных аксессуаров Примечание: Спецификации могут изменяться без уведомления.

#### **PRESTIGIO P154**

 $\frac{1}{\sqrt{2}}$ 

 $\sqrt{1}$ 

# Справочник по установке драйверов 15-дюймовых **мониторов TFT\*ЖКИ**

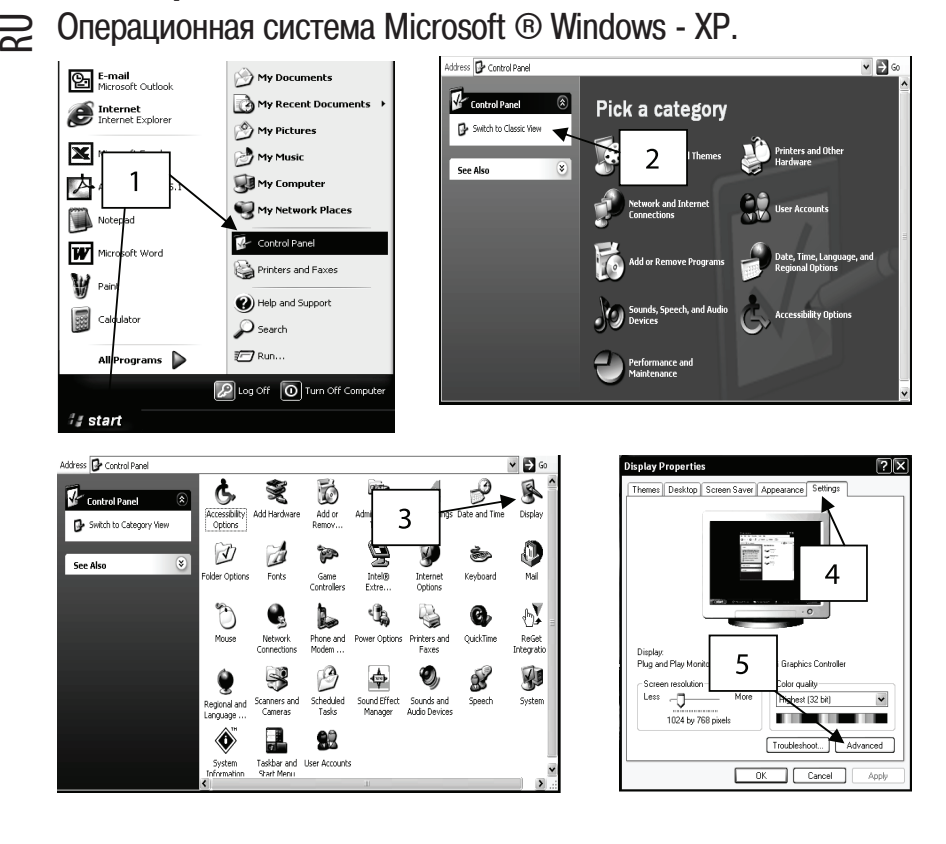

1 Щелкните на "Начало" и затем на "Панель управления".

2 Щелкните на "Переключить на классический вид". Пропустите этот шаг, если панель управления уже была переключена на классический вид.

3 Дважды щелкните по пиктограмме "Дисплей".

4 Щелкните на "Установки".

5 Щелкните на кнопку "Расширенные", чтобы открыть блок расширенных свойств.

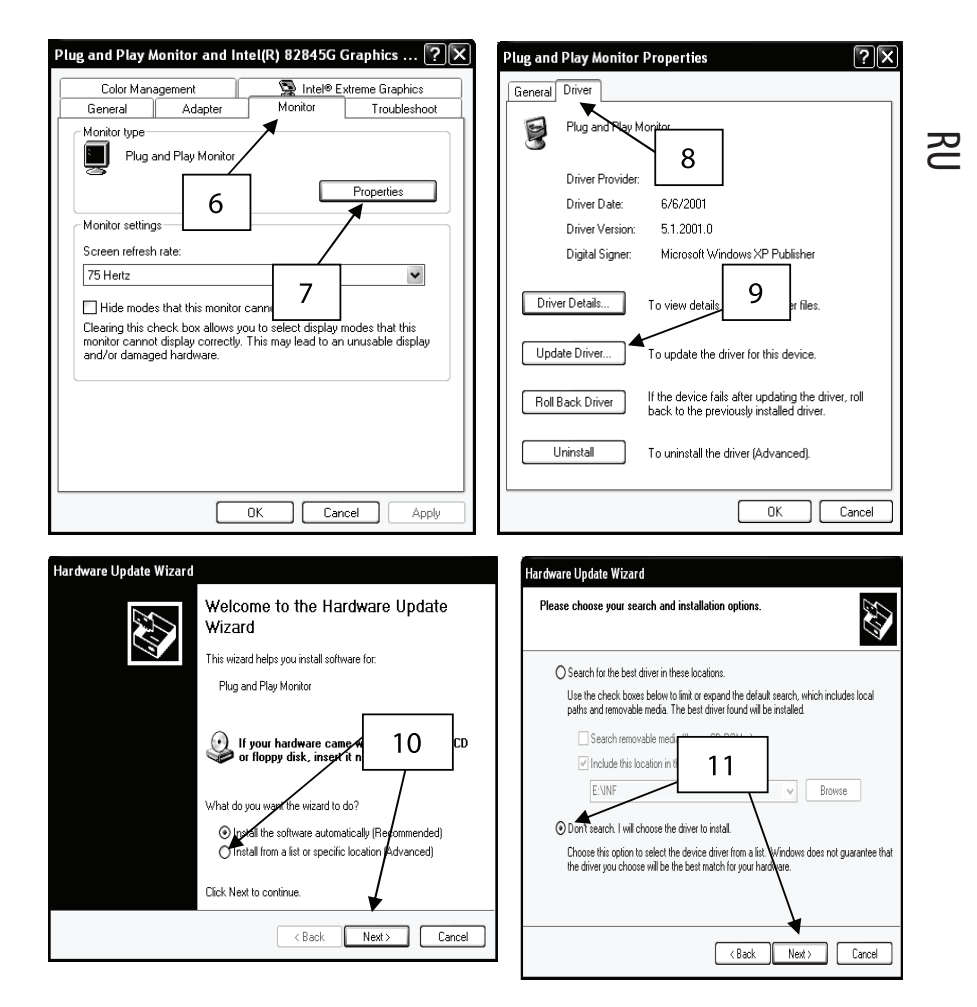

6 Щелкните на позиции "Монитор".

7 Щелкните на кнопку "Свойства".

8 Щелкните на позиции "Драйвер" для отображения свойств драйвера.

9 Щелкните на кнопку "Обновить драйвер" для показа мастера обновления аппаратного обеспечения.

10 Выберите "Установить из списка или отдельной локализации". Щелкните "Следующий".

11 Выберите "Не искать. Я выберу драйвер для установки". Щелкните "Следующий".

**PRESTIGIO P154**

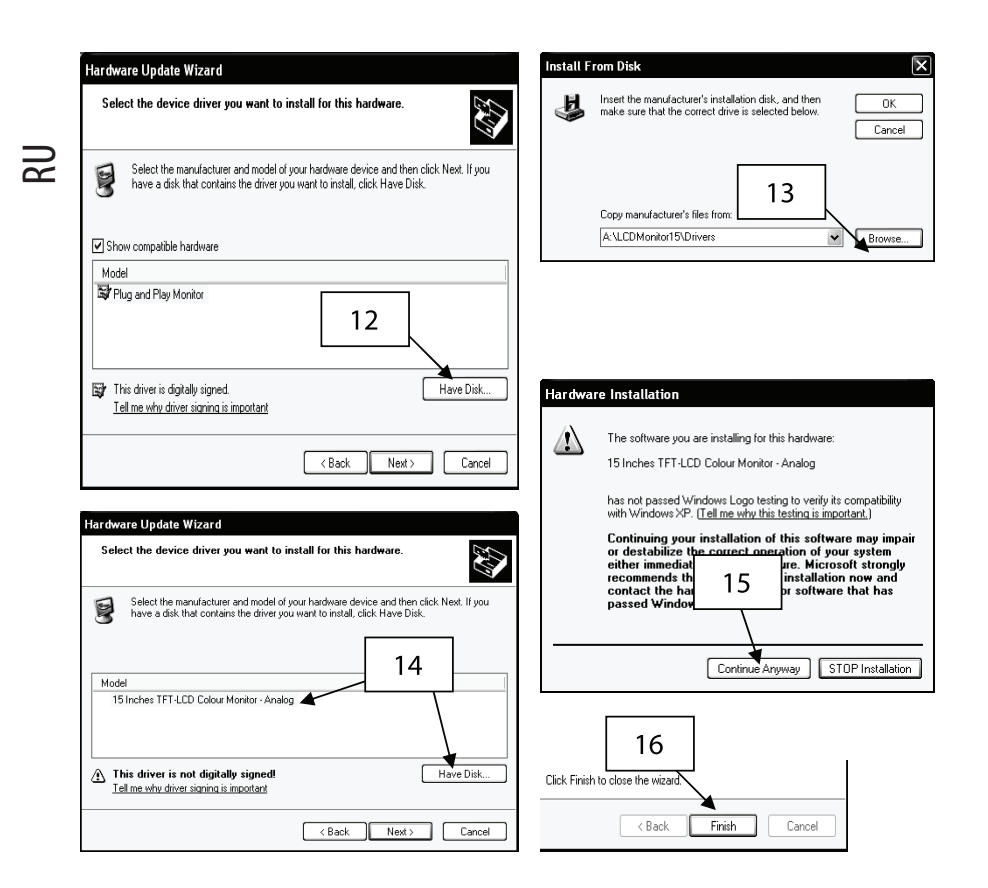

12 Щелкните на кнопку "Вставьте диск".

13 Щелкните на "Просмотр". Вставьте установочную дискету. Выберите A:\LCDMonitor17\Drivers и щелкните "OK".

14 Выберите "Показать все аппаратные средства " и выберите 15дюймовый цветной монитор TFTЖКИ – аналоговый для RGB.

15 Если появляется вышеназванное предупреждение, щелкните на "Продолжить". Такая установка ни коим образом не повредит вашу систему.

16 Щелкните на кнопку "Закончить" для завершения процесса установки.

**PRESTIGIO P154**

**40**

#### Операционная система Microsoft ®Windows - 95/98/ME.

1 Щелкните на "Начало", "Параметры настройки" и затем "Панель управления".

2 Найдите пиктограмму "Дисплей" и дважды щелкните по ней.

3 Щелкните на "Установки" и на "Расширенные свойства".

4 Выберите "Монитор"

5 Щелкните на "Изменить".

6 Выберите "Определить локализацию драйвера" и щелкните "Следующий".

7 Выберите "Показать список всех драйверов в определенной локализации .. " и щелкните на "Следующий".

8 Щелкните на "Вставьте диск".

9 Выберите A:\LCDMonitor15\Drivers и щелкните "OK".

10 Выберите "Показать все аппаратные средства " и выберите 15дюймовый цветной монитор TFTЖКИ – аналоговый для RGB.

11 Щелкните на "Следующий".

12 Еще раз щелкните на " Следующий" и ждите, пока не появится кнопка "Закончить".

13 Щелкните на кнопку "Закончить".

14 Щелкните на кнопку "Применить" для завершения установки драйвера.

#### Операционная система Microsoft ®Windows 2000

1 Щелкните на "Начало", "Параметры настройки" и затем "Панель управления".

2 Найдите пиктограмму "Дисплей" и дважды щелкните по ней.

3 Выберите "Монитор".

4 Существует 2 случая:

Если нельзя щелкнуть на кнопку "Свойства", монитор уже установлен. Нет необходимости устанавливать драйвер монитора.

Если кнопка "Свойства" активна, щелкните на кнопку " Свойства" и проделайте нижеследующие шаги.

5 Щелкните на "Драйвер", затем щелкните на кнопку "Обновить драйвер".

6 Выберите "Показать список известных драйверов для этого устройства, чтобы я мог выбрать определенный драйвер" и щелкните на кнопку "Следующий".

7 Щелкните на кнопку "Вставьте диск".

8 Выберите A:\LCDMonitor15\Drivers и щелкните на кнопку "OK".

9 Выберите 15-дюймовый цветной монитор ТFT-ЖКИ – аналоговый для RGB.

10 Еще раз щелкните на "Следующий" и ждите, пока не появится кнопка "Закончить".

11 Щелкните на кнопку "Закончить".

12 Щелкните на кнопку "Закрыть" для завершения установки.

Примечание: Если появится надпись "Цифровая подпись не найдена", щелкните на кнопку "Да" и продолжайте установку.

**PRESTIGIO P154**

**41**

즈

#### Obavještenje o autorskom pravu

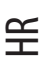

Ovaj dokumenat je zaštićen autorskim pravom i njegovo kopiranje je zabranjeno. Ni jedan dio dokumenta se ne smije kopirati ili predati na bilo koji način u bilo kojem obliku bez prethodne pismene suglasnosti autora. Materijali iz ovog dokumenta podložni su izmjenama bez prethodnog obavještenja.

Sve robne marke su vlasništvo niihovih vlasnika.

### UPOZORENJE

OVAJ UREĐAJ JE NAMJENJEN SAMO ZA KORIŠTENJE U ZATVORENOJ PROSTORIJI. UNUTAR UREĐAJA NEMA DIJELOVA POGODNIH ZA KRAJNJEG KORISNIKA. NE OTVARAJTE UREĐAJ I NE SKIDAJTE KUĆIŠTE. MOLIMO VAS DA SE ZA SERVIS ORATITE SAMO OVLAŠĆENOM SERVISERU. ISKLJUČITE IZ STRUJE U SLUČAJU SERVISA. KORISTITE OVAJ MONITOR SAMO UZ ORIGINALNO RAČUNALO, ORIGINALNE REZERVNE DIJELOVE I DRUGE RAČUNALNE DODATKE. U UNUTRAŠNOSTI UREĐAJA NALAZE SE DIJELOVI KOJI SU POD NAPONOM I OPASNI ZA ŽIVOT.

# SADRŽAJ

Molimo Vas, provjerite sadržaj kutije i uvjerite se da su svi navedeni dijelovi prisutni. (Slika 1)

#### Uvod

Čestitamo! Kupili ste suvremen uređaj, 15" monitor u boji TFT- LCD. Sa ovim visokokvalitetnim stolnim monitorom, zahvaljujući njegovom optimalnom prikazu slike i odličnoj ergonomici, imat ćete veliko zadovoljstvo korištenia multimedijalnih sredstava. Ovaj monitor ima sledeće glavne odlike.

· On je tanak i ima kompaktan dizajn.

Monitor je ultra tanak i ravan, ima kompaktan dizajn i zauzima malu površinu. U pun spisak funkcija spadaju i ugrađen audiosistem stereopojačala i stereozvučnika.

Visokokvalitetan ekran

Zahvaljujući rezoluciji 1024x768 piksela, odličnom kontrastu i realnim bojama, monitor obezbeđuje optimalni prikaz slike za multimedijalno korištenje i korištenje u uredu.

Pun spisak funkcija upravljanja monitorom prisutan je na ekranu u višejezičnom meniu.

· Namještanje boja

Potpuno digitalno i visokokvalitetno namještanje boja RGB-monitora omogućuje realističnu boju prikazanih digitalnih slika.

· Kratko vrijeme reagiranja

Kratko vrijeme reagiranja monitora omogućuje odličan prikaz slika iz filmova u dinamičkim scenama, na DVD i suvremenim videoigrama. · Automatske postavke

Zahvaljujući automatskim postavkama monitora, za korisnika će biti omogućen udoban rad. Putem jednog dodira korisnika automatski se optimizira prikaz monitora.

· Mala potrošnja struje

Monitor štedi struju jer je on optimiziran za potrošnju manje od 2 V\* u režimu čekanja i manje od 30 V\* u radnom režimu.

Visoka efikasnost OSD

Zaštita Kensington ® Monitor poseduje ulaz za priključivanje zaštitnog Kensington ® uređaja. Postavljanje VESA Možete postaviti VESA FDMI. Skinite osnovu kućišta i postavite monitor na zid putem konzole.

\* Potrošnja deklarirane struje ne uključuje korištenje dodatnih uređaja.

#### OPOMJENE

Molimo Vas, pridržavajte se sledećih pravila sigurnosti prilikom postavljanja, koištenja i servisa monitora.

#### Postavljanje monitora

- · Obavezno se uvjerite da napon prikazan na adapteru izmjenične struje odgovara Vašoj lokalnoj električnoj mreži.
- · Koristite samo adapter izmjenične struje i kabel koji su isporučeni zajedno sa monitorom. Ako je jedan od gore navedenih predmeta u kvaru ili oštećen, isključite monitor iz struje i obratite se najbližem servisnom centru.
- · Ako utikač mrežnog kabela ne odgovara utičnici, nemojte koristiti silu. Obratite se po savjet u najbliži servisni centar.
- · Pre nego što utikač kabela stavite u utičnicu, uvjerite se da su Vam ruke suhe.
- · Ne priključujte monitor na preopterećenu utičnicu.
- · Nikada ne otvarajte zadnji poklopac monitora jer dodir unutrašnih dijelova izaziva strujni udarac.
- · Nikada ne umećite metalne predmete u monitor ili u bilo koji dodatak isporučen zajedno sa monitorom.
- · Za sprečavanje opasnosti od strujnog udara i zapaljenja, čuvajte monitor od kiše i vlage.
- · U slučaju pregrijavanja, čudnog mirisa, zvuka ili dima od monitora ili priključenog dodatka, ugasite monitor i odmah ga isključite iz struje. Obratite se u najbliži servisni centar.
- · Ne pokušavajte popravljati, modificirati ili demontirati monitor. Unutar njega nema dijelova pogodnih za krajnjeg korisnika.
- · Uvijek isključite monitor iz struje ako ga ne korisitite duže vrijeme.
- Ako je LCD-ekran oštećen ili zarezan, iz njega može isteći tečnost. Ako ste dodirnuli tečnost rukom, dobro operite ruke čistom vodom. Ako Vam je tečnost došla u kontakt sa očima ili ste je progutali, dobo operite oči i usta i odmah konsultujte lekara.
- · U kutiji sa monitorom se nalaze vrećice. One mogu izazvati gušenje. Nađite ovim vrećicama odgovarajuću primjenu i čuvajte ih od djece.

#### Okolina

- · Nikad ne korisitite monitor i računalne dodatke u uslovima povećane temperature, vlažnosti i prašine.
- · Uvek postavite monitor na čvrstu i stabilnu podlogu da ne padne.
- · Ne zatvarajte ventilacijske otvore na monitoru sa strane jer to može biti uzrok njegovog pregrijavanja.
- · Ne stavljajte monitor pored prozora ili tamo gdje na njega mogu dospjeti kape kiše ili vode.
- · Ugrađeni stereozvučnici stvaraju magnetska polja koja mogu oštetiti magnetske uređaje za memoriranje (npr. diskete) ako se nalaze blizu.
- · LCD-Ekran je vrlo krhak. Ne dodirujte ga oštrim predmetima kao što su nož i vrh olovke.
- · Ne stavljate monitor i njegove dodatke na direktan izvor sunca jer ovo može izazvati pregrijavanje i oštećenje LCD-ekrana.
- · Ne stavljate monitor i dodatke blizu izvora topline kao što su radijator ili grijalica.
- · Ne stavljate na monitor metalne, lako zapaljive predmete ili predmete koje sadrže vodu (npr. spajalice, papir, vazu sa cvijećem). · Ako premještate monitor u prostoriju sa drugačijom temperaturom, može doći do stvaranja vodenog kondenzata unutar i van
- monitora što može izazvati kratki spoj i strujni udarac. Posle premještanja monitora ne uključujte ga nekoliko sati.
- Za optimalan rad koristite samo originalne dodatke i adapter izmienične struje koji su isporučeni zajedno sa monitorom.

#### **PRESTIGIO P154**

丟

#### Održavanje monitora.

· Pre nego što obrišete monitor vlažnom krpom, obavezno ga isključite iz struje.

· Ne čistite monitor abrazivim razrjeđivačima kao što su industrijski alkohol ili benzol.

· Za čišćenje tijela i LCD-ekrana koristite meku tkaninu ovlaženu vodom. Pazite da voda ne dospije u monitor preko ventilacijskih otvora.

· Dok čistite monitor, ne grebite ga i ne pritiskujte površinu ekrana.

### POSTAVLJANJE

 $H<sub>z</sub>$ 

 $\Box$ 

Priključci monitora (Slika 2)

- Korak 1 Ugasite računalo i isključite ga iz struje.
- **Korak 2** Spojite RGB videokabel od računala na RGB priključak ( $\frac{R}{n}$ ).
- **Korak 3** Spojite DVI videokabel od računala na DVI priključak ( $\bigoplus_{N=10}^\infty$ ) monitora (dodatno).
- Korak 4 Spojite audiokabel (dodatno) "Audiozlaz" od računala na priključak Audioulaz (  $\binom{n}{k}$  ) od monitora.
- Korak 5 Ako više volite slušati zvuk preko slušalica, a ne preko ugrađenih zvučnika, priključite slušalice na priključak sa strane monitora. Imajte u vidu da kad su slušalice priključene, ugrađeni zvučnici se isključuju.
- Korak 6 Spojite mrežni kabel istosmjerne struje od adaptera izmjenične struje na priključak istosmjerne struje 12V ( $e^{-\alpha}$ monitora.
- Korak 7 Spojite kraj priključka kabela izmjenične struje na adapter izmjenične struje te stavite njegov utikač u utičnicu izmjenične struje.
- **Korak 8** Uključite monitor.<br>**Korak 9** Ukliučite računalo
- Ukliučite računalo.
- Korak 10 Čim operacijski sistem završi proces uključivanja, instalirajte upravljačke programe prateći uputstva "Menia upravljačkih programa".

### Priključci USB (dodatno) (Slika 3)

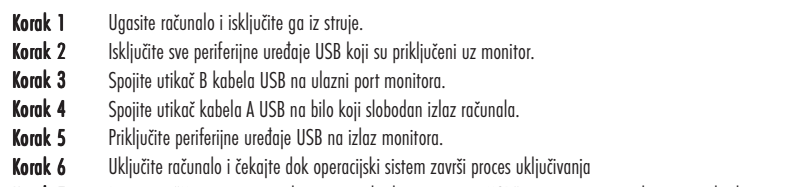

Korak 7 Pročitajte "Uputstvo za instaliranje upravljačkog programa USB" pre nego što instalirate upravljačke programe.

## **KORIŠTENJE**

#### Spisak dijelova (Slika 4)

- 1. Ugrađeni stereozvučnici
- 2. Kontrolna ploča
- 3. Priključak za slušalice
- 4. Priključak za spajanje zaštitnog Kensington ® uređaja
- 5. Poklopac sa spojnicama koji se skida
- 6. Naljepnice poklopca koje se skidaju
- 7. Robna marka
- 8. Šerafi za sastavne dijelove
- 9. Metalna spojnica
- 10. Šerafi za montiranje na zidu VESA (sa skinutim poklopcem)

### Reguliranje kuta nagiba

Kut nagiba je stupanj na koji može biti otklonjena ploča ekrana po okomici. Dizajn monitora ga dozvoljava otkloniti do kuta 45ş. Pogledajte dijagram

Za postavljanje optimalnog kuta prikaza monitor mora biti naginut pod kutem okomito na pravac gledanja.

Monitor je snabdjeven čvrstim šerafima koji se okreću. Za reguliranje kuta nagiba uzmite monitor sa obe strane i okrećite centralni dio ekrana. Pogledajte dijagram.

#### Automatske postavke ekrana. (Slika 5)

Monitor ima funkciju automatske postavke ekrana. Ova funkcija omogućuje korisniku da namjesti sliku u skladu sa optimalnim nivoom kvaliteta ekrana.

Za aktiviranje ove funkcije samo pritisnite i držite dole dugme IZLAZ/AUTO najmanje 1 sekundu. Kad pustite dugme, monitor će automatski postaviti takve parametre ekrana kao što su kut gledanja i širina ekrana, prema njihovom optimalnom značenju. Ovaj proces će trajati oko 5 sekundi, i na kraju korisnik može izabrati, prihvatiti ili ne prihvatiti nove parametre. Takva funkcija je posebno korisna, ako je režim ekrana bio izmjenjen tokom primjene programa, tj. prebacivanja zadaća između uredskih programa i igara.

Međutim, pri korištenju videoulaza DVI (dodatno) ova funkcija već nije obvezna jer je nivo ulaznog digitalnog signala već optimiziran.

### Kontrolna ploča (Slika 6)

Meni OSD omogućuje korisniku da postavi mnogo parametara ekrana ovog monitora. Za aktiviranje menia OSD pritisnite dugme 4 na MENIu. Za njegovu deaktivaciju pritisnite dugme 3 IZLAZa. Dugmad 3, 4, 5 i 6 imaju dvostruku primjenu ovisno od stanja menia OSD.

#### NAPAJANJE

Pritisnite ovo dugme da UKLJUČITE ili UGASITE monitor. Svjetlosna dioda napajanja ISKLJUČENA: Pokazuje da je monitor ISKLJUČEN. Zeleno svjetlo: Pokazuje da je monitor uključen i da je na ekranu prisutan ulazni signal. Žuto svjetlo: Pokazuje da se monitor nalazi u režimu čekanja ili da ulazni signal nije prisutan.

Ako je meni OSD AKTIVIRANO: IZLAZ ili AUTO Dozvoljava deaktivirati meni OSD ili izaći iz podmenia.

**PRESTIGIO P154**

**45**

# 폮

IZABRATI ili MENI

Pritisnite ovo dugme za izbor opcije na koju pokazuje kursor menia.  $\leq$  ili -

 $f$ 

Premještajte kursor menia u pravcu lijevo ili gore. Kad dospijete do nivoa postavljanja ekrana, pritisnite ovo dugme i time ćete smanjiti nivo.

> ili + Premještajte kursor menia u pravcu desno ili dole. Kad dospijete do nivoa postavljanja ekrana, pritisnite ovo dugme i time ćete povećati nivo.

Ako meni OSD NIJE AKTIVAN: IZLAZ ili AUTO Ako pritisnete i držite ovo dugme više od 1 sekunde, aktivirat će se automatsko postavljanje ekrana. IZABRATI ili MENI Aktivirati meni OSD.  $<$   $\parallel$  -Dozvoljava smanjiti jačinu ugrađenih zvučnika.  $>$  ili + Dozvoljava povećati jačinu ugrađenih zvučnika.

### Funkcije postavki koje se prikazuju na ekranu (OSD)

Funkcije OSD su raspoređene u 5 posebnih grupa, koje su prikazane u gornjem dijelu menia. Premještajte kursor po grupama da odgovarajuće opcije budu pristupačne.

JARKOST SLIKE/KONTRASTNOST (Slika 7) Jarkost slike Dozvoljava namjestiti jarkost slike osnovne boje ekrana. Kontrastnost Dozvoljava namjestiti kontrastnost slike. Kut gledanja Dozvoljava namjestiti kut gledanja. Kada se kut gledanja namješta ručno, na ekranu se prikazuju uredski programi. Postavljate kut gledanja dok nestanu vodoravne linije (ako ih ima) ili nejasnoća slike. Za automatsko postavljanje kuta gledanja aktivirajte Automatske postavke ekrana. Nivo crne boje Dozvoljava regulirati nivo crne boje slike.

EKRAN (Slika 8) Vodoravni položaj Premješta sliku ka lijevoj i desnoj strani ekrana. Okomiti položaj Premješta sliku ka gornjem i donjem dijelu ekrana.

Širina Određuje širinu slike prema granicama ekrana.

BOJA (Slika 9) Temperatura. Ova opcija otvara podmeni koji sadrži dodatne opcije postavki temperature boja. Boja kože Dozvoljava regulirati skalu boja sličnu čovječjoj koži, onda digitalni portreti izgledaju prirodno.

**46**

Nijanse boja Dozvoljava regulirati nijansu boja slika. Bogatstvo boja Dozvoljava regulirati bogatstvo boja. sRGB Dozvoljava namjestiti boje i parametre slika prema standardu bojnog profila sRGB.

폮

BOJA: TEMPERATURA (Slika 10) Prve postavke temperature boja

 $\Box$ 

To su utvrđeni parametri postavki bojne temperature. U slučaju pada temperature slika bit će toplija, pri povećavanju temperature – hladnija. Ručno reguliranje Ova opcija omogucuje korisniku ručno reguliranje temperature boje putem individualnog namještanja crvene, zelene i plave boje.

POSTAVLJANJE (Slika 11) Tvorničko postavljanje U slučaju izbora ove opcije svi parametri će se vratiti tvorničkim koji su bili namješteni na početku. Jezik Meni OSD je višejezično. Izaberite jezik u ovoj opciji. Postavljanje OSD Izbor ove opcije će otvoriti podmeni sa dodatnim opcijama za postvaljanje menia OSD.

POSTVALJANJE: OSD (Slika 12) Vodoravni položaj OSD Premješta meni OSD u lijevi ili desni dio ekrana. Okomiti položaj OSD Premješta meni OSD u gornjii ili donji dio ekrana. Vrijeme čekanja OSD Određuje broj sekundi tokom kojih meni OSD ostaje aktivno. Providnost OSD Dozvoljava regulirati providnost menia OSD.

IZBOR TIPA SIGNALA (dodatno) (Slika 13) Analogni ulaz (RGB) Izaberite ovu opciju za prikaz slike dobijen od videosignala koji ulazi preko porta RGB (). Digitalni ulaz intreaktivnog digitalnog sistema (DVI) Izaberite ovu opciju za prikaz slike dobijen od videosignala koji ulazi preko porta interaktivnog digitalnog sistema ().

INFORMACIJA (Slika 14) Imajte u vidu da je ovo informacioni ekran i on ne sadrži opcije koje se biraju. Rezolucija Pokazuje tekuću rezoluciju ekrana u pikselima. Također pokazuje tekuću frekvencu okomitog osvježavanja (frekvencu regeneracije). Režim boja Pokazuje izabran u ovom trenutku režim boja. Izbor tipa signala (dodatno) Pokazuje priključivanje izabranog u ovom trenutku tipa video signala. Verzija Pokazuje tekuću verziju ugrađenih upravljačkih programa.

**PRESTIGIO P154**

### UKLANJANJE KVAROVA

 $E$ 

 $\begin{array}{c|c|c|c|c} \hline \quad \quad & \quad \quad & \quad \quad & \quad \quad \\ \hline \end{array}$ 

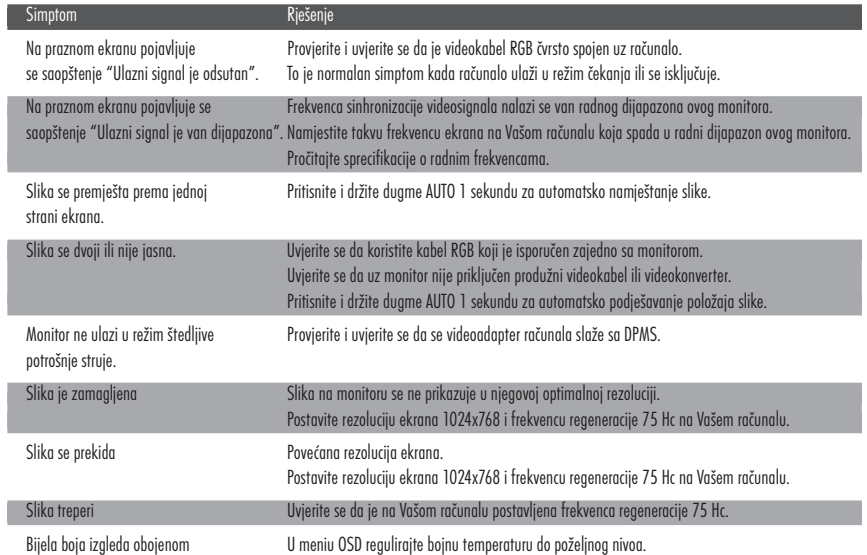

# Štedljiva potrošnja struje.

Ovaj monitor odgovara zahtevima štedljive potrošnje struje VESA. Ako se priključeno računalo i videoadapter slažu sa DPMS, funkcija štedljive potrošnje struje ovog monitora radit će na sledeći način.

#### REŽIMI ŠTEDLJIVE POTROŠNJE STRUJE

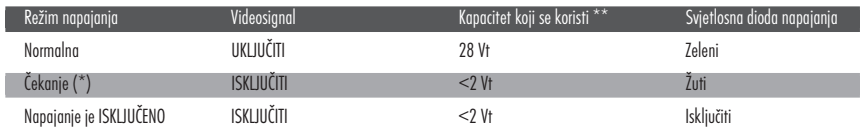

(\*) Primjenjuje se i u režimu čekanja i u štedljivom režimu.

(\*\*) Deklarirana potrošnja struje ne uključuje korištenje dodatnih uređaja.

 $\overline{1}$ 

# Ulazni priključci (Slika 15-16)

# VIDEOREŽIMI

 $\begin{array}{c|c} \hline \quad \quad & \quad \quad & \quad \quad \\ \hline \quad \quad & \quad \quad & \quad \quad \\ \hline \end{array}$ 

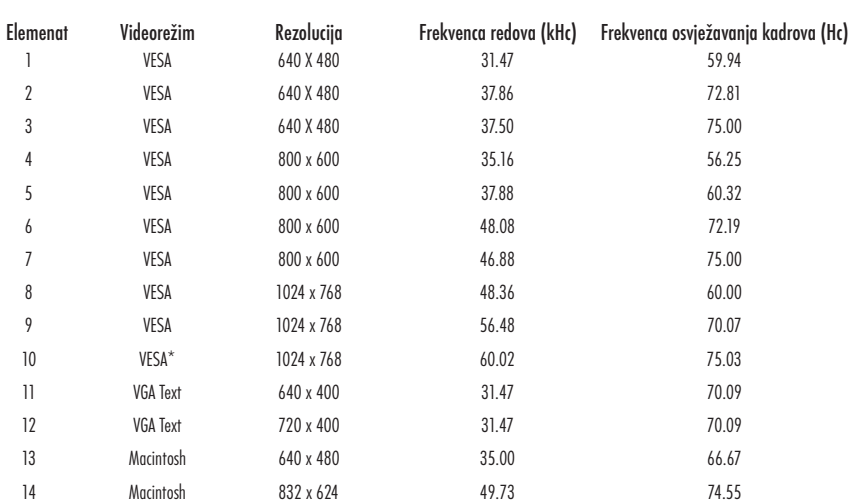

(\*) Režim preporučen za optimalan rad ekrana.

### NORMATIVNA INFORMACIJA

### PRIMJEDBA O USKLAĐIVANJU sa Savjetom Evrope

Proizvodi sa znakom Savjeta Evrope odgovaraju elektromagnetnim standardima (89/336/EEC), (91/263/EEC), (92/31/EEC), (93/ 68/EEC), (93/97/EEC) i normama NISKOG NAPONA (73/23/EEC), utvrđenim Komisijom Evropske Zajednice. To podrazumijeva usklađivanje sa sledećim evropskim normama:

- · EN55022:1998+A1 Interferencija radiofrekvenca
- · EN55024:1998+A1 Zaštita od elektromagnetskog zračenja
- · EN61000-3-2:1995+A1+A2 Zaštita od promjena napona u električnoj mreži
- · EN61000-3-3:1995+A1 Promjene napona
- · EN60950 Sigurnost

**PRESTIGIO P154**

 $\overline{\neg}$ 

<u> 종</u>

 $\mathbb{L}$ 

# SPECIFIKACIJE

 $\widetilde{\mathbb{E}}$ 

 $\mathbf{\underline{}}$ 

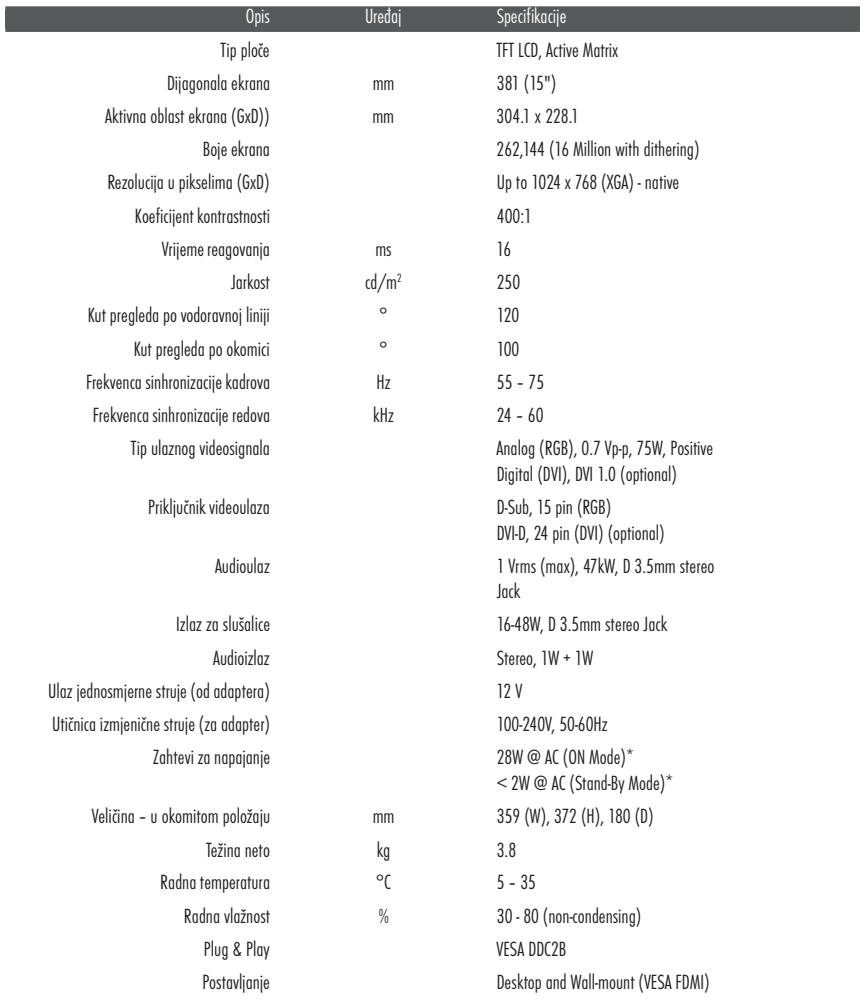

 $^\star$  Deklarirana potrošnja struje ne uključuje korištenje dodatnih uređaja Primjedba: Specifikacije su podložne izmjenama bez obavještenja.

**PRESTIGIO P154**

 $\frac{1}{\sqrt{1-\frac{1}{2}}}$ 

 $\frac{1}{\sqrt{2}}$ 

### Priručnik za instaliranje upravljačkih programa 15-palačnih monitora TFT-LCD

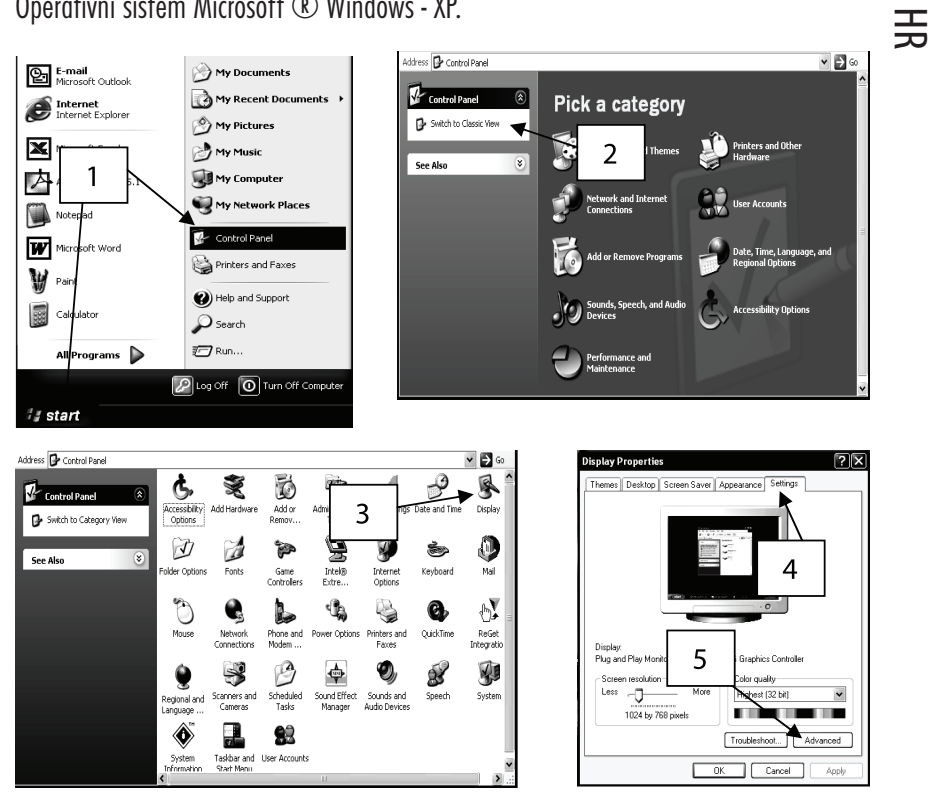

Operativni sistem Microsoft ® Windows - XP.

1 Kliknite na "Početak" te "Kontrolna ploča".

2 Kliknite na "Prebaciti na klasičan oblik". Izostavite ovaj korak, ako je kontrolna ploča već ima klasičan oblik.

3 Dvaput kliknite na piktogram "Ekran".

4 Kliknite na "Instaliranje".

5 Kliknite na dugme "Proširene" da otvorite blok proširenih odlika.

#### **PRESTIGIO P154**

 $\lfloor$ 

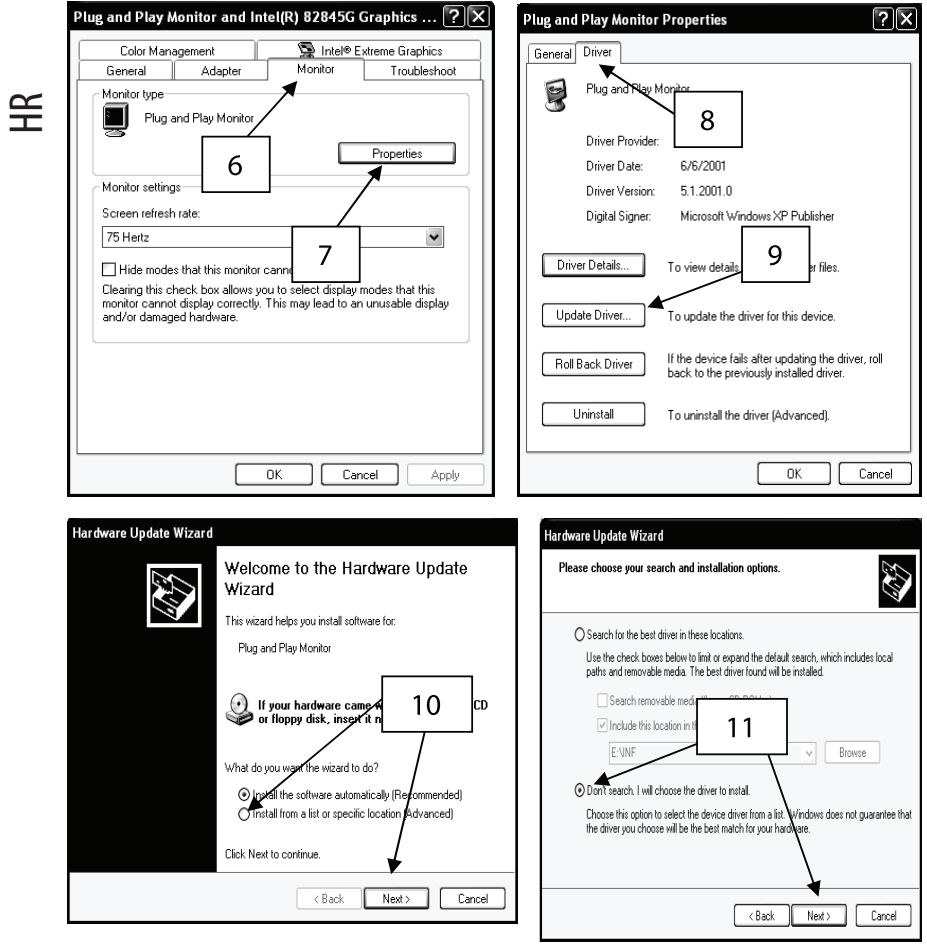

6 Kliknite na pozicije "Monitor".

 $\Box$ 

7 Kliknite na dugme "Odlike".

8 Kliknite na pozicije "Upravljački program" za prikazivanje odlika upravljačkog programa.

9 Kliknite na dugme "Obnoviti upravljački program" za prikazivanje mastera obnavljanja aparatnih programa.

10 Izaberite "Postaviti iz spiska ili posebne lokalizacije". Kliknite na "Sledeći".

11 Izaberite "Ne tražiti. Ja ću izabrati upravljački program za instaliranje". Kliknite na "Sledeći".

 $\overline{\overline{\Gamma}}$ 

 $\overline{\overline{\overline{1}}}$ 

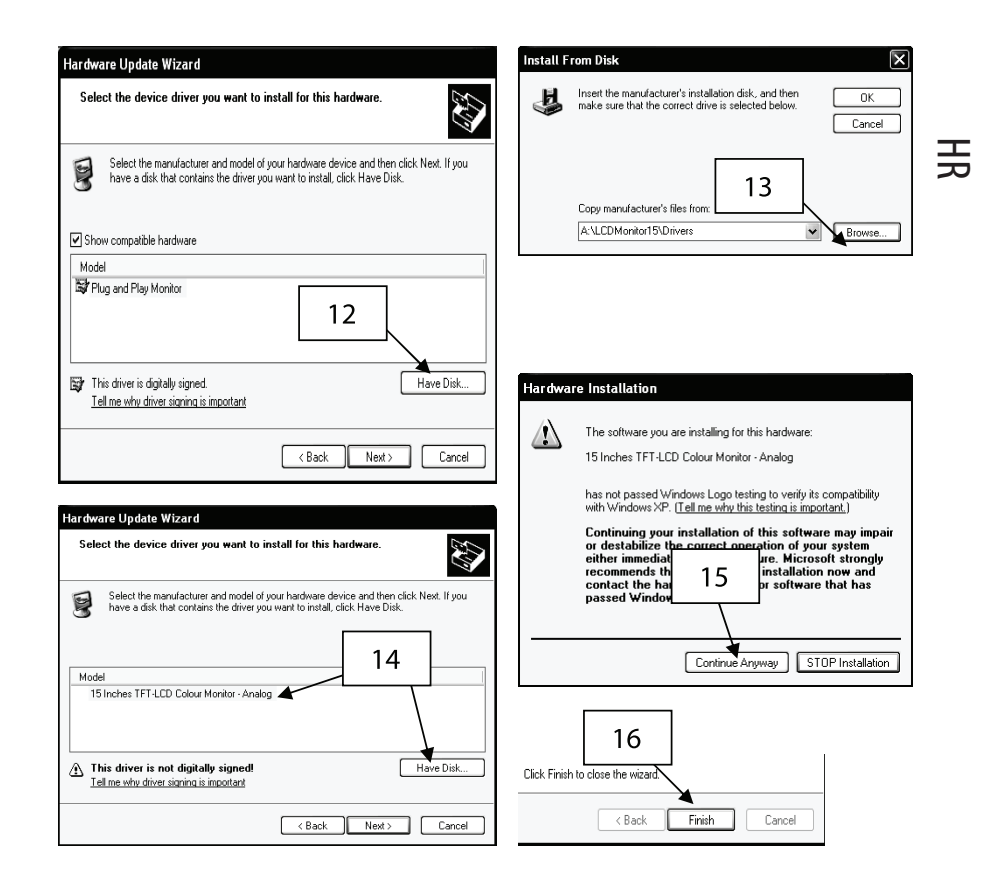

12 Kliknite na dugme "Stavite disk".

13 Kliknite na "Pregled". Stavite disketu. Izaberite A:\LCDMonitor15\Drivers i kliknite na "OK".

14 Izaberite "Pokazati sva aparatna sredstva" i izaberite 15-palačni monitor u boji TFT-LCD – analogni za RGB.

15 Ako se pojavi gore navedeno upozorenje, kliknite na "Nastaviti". Takvo instaliranje nikako neće naškoditi Vašem sistemu.

16 Kliknite na dugme "Završiti" da završite proces instaliranja.

**PRESTIGIO P154**

#### Operativni sistem Microsoft ®Windows - 95/98/ME.

 $H$ 

1 Kliknite na "Početak", "Parametri namještanja" te "Kontrolna ploča". 2 Nađite piktogram "Ekran" i kliknite na njega dvaput.

3 Kliknite na "Postavke" te na "Proširene odlike". 4 Izaberite "Monitor" 5 Kliknite na "Promjeniti". 6 Izaberite "Odrediti lokalizaciju upravljačkog programa " i kliknite na "Sledeći". 7 Izaberite "Pokazati spisak svih upravljačkih programa u određenoj lokalizaciji .. " i kliknite na "Sledeći". 8 Kliknite na "Stavite disk". 9 Izaberite A:\LCDMonitor15\Drivers i kliknite "OK". 10 Izaberite "Pokazati sva aparatna sredstva" i izaberite ili 15-palačni monitor u boji TFT-LCD – analogni za RGB. 11 Kliknite na "Sledeći". 12 Još jednom kliknite na "Sledeći" i čekajte da se pojavi dugme "Završiti". 13 Kliknite na dugme "Završiti". 14 Kliknite na dugme "Primjeniti" da završite instalirjanje upravljačkog sistema.

#### Operativni sistem Microsoft ®Windows - 2000

1 Kliknite na "Pocetak", "Parametri namještanja" te "Kontrolna ploča".

2 Nađite piktogram "Ekran" i kliknite na njega dvaput.

3 Izaberite "Monitor"

4 Moguća su dva slučaja:

Ako ne možete kliknuti na dugme "Odlike", monitor je već namješten. Nema potrebe instalirati upravljački program monitora.

Ako je dugme "Odlike" aktivno, onda kliknite na dugme "Odlike" i uradite sledeće.

5 Kliknite na "Upravljački program", onda kliknite na dugme "Obnoviti upravljački program".

6 Izaberite "Pokazati spisak postojećih upravljačkih programa za ovaj uređaj da bih ja mogao izabrati odgovarajući upravljački program

" i kliknite na dugme "Sledeći".

7 Kliknite na dugme "Stavite disk".

8 Izaberite A:\LCDMonitor15\Drivers i kliknite na dugme "OK".

9 Izaberite "Pokazati sva aparatna sredstva " i izaberite 15-palačni monitor u boji TFT-LCD – analogiski za RGB.

10 Još jednom kliknite na "Sledeći " i čekajte da se pojavi dugme "Završiti".

11 Kliknite na dugme "Završiti".

12 Kliknite na dugme "Zatvoriti" da završite instaliranje.

Primjedba: Ako se pojavi natpis "Digitalni potpis nije pronađen", kliknite na dugme "Da" i nastavite instaliranje.

**PRESTIGIO P154**

#### Varstvo avtorskih pravic - opozorilo

Ta dokument podleže zaščiti avtorskih pravic. Vse pravice pridržane. Nobenega dela tega besedila ni dovoljeno, na kakršenkoli način in v katerikoli obliki, reproducirati ali posredovati tretji osebi brez predhodnega pisnega pristanka lastnika avtorskih pravic, ki si pridržuje tudi pravico do sprememb vsebine besedila brez predhodnega obvestila.

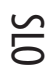

V tem besedilu omenjene blagovne znamke ostajajo v posesti njihovih lastnikov.

### OPOZORILO

TO NAPRAVO LAHKO UPORABLJATE SAMO V ZAPRTIH PROSTORIH. TA PRODUKT NE VSEBUJE DELOV, KI JIH LAHKO SERVISIRATE SAMI. NE POSKUSITE ODPRETI NAPRAVE ALI ODSTRANITI POKROVA. ZA SERVIS SE OBRNITE NA POOBLAŠČENEGA IN KVALIFICIRANEGA SERVISERJA. PRED SERVISIRANJEM NAPRAVO IZKLJUČITE IZ ELEKTRIČNEGA OMREŽJA. UPORABLJAJTE SAMO ORIGINALNI NAPAJALNIK, REZERVNE DELE IN DODATNO OPREMO. V NAPRAVI SO NEVARNE ELEKTRIČNE NAPETOSTI.

### **VSEBINA**

Prosimo, preverite, če ste dobili vse dele, napisane spodaj (Slika 1). ALI

#### UVOD

Čestitamo. Pravkar ste kupili najmodernejši 15" TFT-LCD barvni monitor. Zahvaljujoč se optimalni reprodukciji slike in ergonomičnem oblikovanju vam bo ta visoko zmogljiv namizni monitor omogočil najboljšo možno multimedijsko izkušnjo. Monitor ima naslednje ključne lastnosti.

- · Tanek in kompaktno oblikovan
- Kompaktno oblikovanje monitorja omogoča zelo ozko in okretno ohišje, hkrati pa zavzame malo prostora in nudi širok nabor funkcij in elementov kot naprimer vgrajen stereo avdio ojačevalnik in zvočniški sistem.
- Visokokakovostni Zaslon
- Z matično ločljivostjo 1024x768 aktivnih pikslov, visokim kontrastnim razmerjem in realističnimi barvami monitor zagotavlja optimalno reprodukcijo slike za pisarniške in multimedijske programe.
- · Visoko zmogljiv ZM
- Ta monitor ima tudi obširen nabor krmil, ki so dostopni skozi uporabniku prijazne, večjezične zaslonske menije.
- · Nadzor barve
- Popolnoma digitalna funkcija visoke kakovosti za nadzor barve zagotavlja skladnost s sRGB in poskrbi za realistične barve za prikaz digitalnih slik
- Hiter odziv
- Izredno hiter odzivni čas monitorja je odličen za prikaz hitro premikajočih se scen iz DVD filmov in najnovejših iger.
- Avtomatska prilagoditev
- Z enkratnim pritiskom gumba za avtomatsko nastavitev lahko uporabnik kakovost prikaza nastavi tako, da dobi najboljšo kakovost slike. · Majhna poraba energije
- Ta monitor varčuje z energijo, ker je bil optimiziran tako, da porabi manj kot 2W\* energije v načinu stand-by, in manj kot 30W\* med polnim delovanjem.

Kensington ® zaščita

Ta monitor je opremljen s Kensington ® vhodom za zaščito proti kraji.

· VESA montaža

SLO

Če podnožje monitorja preprosto odstranite, ga lahko pritrdite na steno z nosilcem, ki odgovarja standardu VESA.

\* Napisane vrednosti porabe izključujejo dodatno opremo.

#### VARNOSTNI UKREPI

Prosimo, da upoštevate naštete varnostne ukrepe in navodila ko inštalirate, delate in vzdržujete monitor.

#### Inštalacija

Vedno poskrbite, da je napetost, označena na adapterju, enaka napetosti električnega omrežja. Uporabljajte le adapter in kabel, ki ste ga prejeli zraven monitorja. Če je katerikoli del navedene opreme poškodovan ali pokvarjen,

izključite monitor iz električnega omrežja in pokličite najbližji pooblaščeni servis.

Če se vtikač ne prilega vtičnici, ga ne potiskajte na silo. Pokličite najbližji pooblaščeni center za pomoč.

Poskrbite, da bodo vaše roke suhe preden vtikate ali iztikate vtikač.

Ne vklopite monitorja v preobremenjeno vtičnico.

Nikoli ne odpirajte hrbtnega pokrova monitorja, kajti stik z notranjimi deli lahko povzroči električni šok.

Nikoli ne vtikajte kovinskih predmetov v monitor ali kateri koli kos dodatne opreme.

Da bi preprečili nevarnost električnega šoka in požara, monitorja ne izpostavljajte dežju in vlagi.

Če bi se iz monitorja ali priključene dodatne opreme začela širiti neobičajna vročina, vonj, zvok ali dim, monitor ugasnite, ga takoj izključite iz električnega omrežia in pokličite najbližji pooblaščeni servis.

Ne poskušajte popraviti, spremeniti ali razstaviti monitorja, ker ne vsebuje delov, ki bi jih lahko popravili sami.

Vedno izključite monitor iz električnega omrežja, če ga dolgo ne boste uporabljali.

Če je LCD zaslon poškodovan ali prerezan, iz njega lahko uhaja tekočina. Če se je dotaknete, si roke dobro umijte. Če vam tekočina pride v oči ali jo požrete, izdatno izperite oči ali usta in se takoj posvetujte z zdravnikom.

Embalažo monitorja sestavljajo tudi plastične vrečke. Te vrečke lahko povzročijo zadušitev. Ko monitor vzamete iz embalaže, vrečke vrzite v smeti ali pa jih shranite izven dosega otrok.

### Okolie delovania

Monitorja in njegove dodatne opreme nikoli ne uporabljajte v okolju z veliko vlage, prahu ali visoko temperaturo.

Monitor vedno postavite na trdno, stabilno in vodoravno podlago, da se ne bi prevrnil.

Ne pokrijte hladilnih rež na stranicah, ker se bo monitor sicer pregrel.

Ne postavite monitorja ob okna ali tja, kjer bi bil lahko izpostavljen dežju ali vodi.

V vgrajenih zvočnikih so magnetna polja, ki lahko poškodujejo hranilne medije (npr. diskete), če jih postavimo zraven.

LCD zaslon je zelo krhek. Ne dotikajte se ga z ostrimi predmeti kot so noži in ostre konice svinčnikov.

Ne izpostavljajte monitorja in njegove dodatne opreme neposredni sončni svetlobi, ker to lahko povzroči pregrevanje in poškoduje LCD zaslon.

Monitor in dodatna oprema ne smejo biti blizu izvorov toplote (npr. radiatorjev ali grelcev).

Ne odlagajte kovinskih in gorljivih predmetov ali predmetov, ki vsebujejo vodo, na vrh monitorja (npr. sponk za papir, razrezanega papirja ali vaze z rožami).

Če monitor premikate med dvema prostoroma z različno temperaturo zraka, lahko kondenzirana voda v notranjosti in zunanjosti monitorja povzroči električni šok. Po premiku monitor pustite za nekaj ur pri miru, preden ga vključite.

Za optimalen učinek uporabljajte le originalne dele in napajalnik, ki ste ga dobili zraven monitorja.

#### Vzdrževanje monitorja

 $\Box$ 

Pred čiščenjem monitorja z vlažno krpo ga vedno izključite iz električnega omrežja. Monitorja ne čistite z jedkimi topili kot sta alkohol in benzen.

Monitoria ne usnie z jednim ropin kor sta dhonor in benzen.<br>Za čiščenje zaslona in ohišja LCD-ja uporabite mehko, z čisto vodo navlaženo krpo. Pri tem pazite, da voda ne pride v monitor skozi reže za prezračevanje.

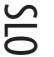

Med čiščenjem LCD zaslona se izogibajte praskanju ali premočnem pritiskanju na površino zaslona.

### INŠTALACIJA

Povezave monitorja (Slika 2)

- Korak 1 Izkliučite računalnik in ga izklopite iz električnega omrežia.
- Korak 2 Priključite RGB video kabel iz računalnika v RGB konektor ( $Q^{\infty}$ ).
- Korak 3 Priključite DVI kabel iz računalnika v DVI konektor ( $\bigoplus_{m=m}^\infty$ ) na monitorju (opcija).
- Korak 4 Priključite avdio kabel (opcija) iz "Audio Out" izhoda na računalniku v "Audio In" vhod (  $\binom{n}{n}$  na monitorju.
- Korak 5 Če vam je zvok ljubše poslušati preko slušalk kot vgrajenih zvočnikov, priključite slušalke v izhod na strani monitorja.
- Zapomnite si da bodo zvočniki utišani,če so slušalke priključene.
- Korak 6 Priključite kabel z enosmernim tokom iz adapterja v 12V vhod na monitorju ( $\rightarrow$
- Korak 7 Priključite ženski del napajalnega kabla v adapter, drugi del pa v električno omrežje.
- Korak 8 Prižgite monitor.
- Korak 9 Prižgite računalnik.<br>Korak 10 Kose računalnik za
- Ko se računalnik zažene, inštalirajte gonilnike, kot je napisano v "Inštalacija gonilnikov".

#### USB povezave (opcija)

- Korak 1 Izključite računalnik in ga izklopite iz električnega omrežja.<br>Korak 2 Izklopite vse USB periferne naprave, ki iih boste priklopili n
- Korak 2 Izklopite vse USB periferne naprave, ki jih boste priklopili na monitor.<br>Korak 3 Priključite vtič B USB kabla v USB izhod monitorja.
- Korak 3 Priključite vtič B USB kabla v USB izhod monitorja.<br>Korak 4 Prikliučite vtič A USB kabla v USB vhod na računali
- Korak 4 Priključite vtič A USB kabla v USB vhod na računalniku.<br>Korak 5 Prikliučite USB periferne naprave v USB vhod na monit
- Korak 5 Priključite USB periferne naprave v USB vhod na monitorju.<br>Korak 6 Priključite računalnik in počakajte, da se zažene.
- Priključite računalnik in počakajte, da se zažene.
- Korak 7 Glej "Vodič za inštalacijo USB" za vodenje skozi inštalacijo.

#### DELOVANJE

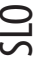

Lokacije delov (Slika 4)<br>O 1. Varajeni stereo zvočniki

- 1. Vgrajeni stereo zvočniki
- 2. Nadzorna plošča
- 3. Izhod za slušalke
- 4. Kensington ® varnostni vhod
- 5. Pokrov tečaja (odstranljivo)
- 6. Jezički za odstranitev pokrova tečaja
- 7. Nalepka produkta
- 8. Vijaki za montažo tečaja

9. Kovinski tečaj

10. VESA vijaki za montažo na steno (z odstranjenim tečajem in pokrovom tečaja)

#### Prilagajanje naklonskega kota

Naklonski kot je stopnja, za katero je zaslon moč nagniti vertikalno. Ta monitor je narejen za naklonske kote do 45 stopinj (Glej diagram).

Da bi bil vidni kot optimalen, mora biti monitor postavljen pravokotno na smer pogleda.

Monitor ima čvrst tečaj za obračanje. Za nastavitev kota, močno držite monitor za stranica in zasučite monitor okoli sredine (Glej diagram).

### Avtomatska prilagoditev zaslona (Slika 5)

Ta monitor ima avtomatsko nastavitev zaslona. Le-ta vam omogoča, da kakovost slike nastavite optimalno. Nastavitev aktivirate z enosekundnim pritiskom na gumb EXIT/AUTO. Ko gumb spustite, bo monitor avtomatsko nastavil parametre prikaza, kot je naprimer širina, na njihove optimalne vrednosti. To bo trajalo približno 5 sekund, nato pa boste lahko novo nastavitev obdržali ali pa zavrnili. Ta funkcija je še posebej uporabna ko se način prikaza spreminja zaradi programa, recimo preklapljanja med namizjem in igranjem iger. Vendar ta funkcija ni potrebna, če uporabljate DVI vhod, ker je tam slika že optimalno prilagojena.

#### Nazorna plošča (Slika 6)

Zaslonski meni uporabniku omogoča nastaviti neštete parametre, ki jih monitor omogoča. Za priklic menija pritisnite gumb "4 MENU", za preklic pa "3 EXIT". Gumbi 3,4,5 in 6 imajo dvojno rabo, odvisno stanja ZM.

ELEKTRIČNA ENERGIJA Pritisnite za vklop oz. izklop. Dioda, ki kaže stanje monitorja. IZKLJUČENA: Monitor je izklopljen Zelena: Monitor je vključen in ima signal. Oranžna: Monitor je v stanju mirovanja ali pa nima signala.

Ko je zaslonski meni PRIKAZAN: EXIT ali AUTO Skrije zaslonski meni ali pa sproži izhod iz podmenijev. SELECT ali MENU Pritisnite ta gumb, da potrdite označeno opcijo, ki jo označuje menijev označevalec.

**PRESTIGIO P154**

 $<$   $\mathsf{d}\mathsf{i}$ .

Premakne kurzor menija v levo ali navzgor. Če ste v meniju za nastavljanje ravni, bo gumb zmanjšal vrednost ravni. > ali + Premakne kurzor menija v desno ali navzdol. Če ste v meniju za nastavljanje ravni, bo gumb povečal vrednost ravni.

Ko zaslonski meni NI PRIKAZAN: EXIT ali AUTO Pritisk na to tipko za več kot eno sekundo bo sprožil avtomatsko prilagoditev zaslona. SELECT ali MENU Aktivira zaslonski meni.  $<$  ali -Zmanjša glasnost vgrajenih stereo zvočnikov.  $>$  ali -Poveča glasnost vgrajenih stereo zvočnikov.

### Zaslonski meni (ZM)

Funkcije zaslonskega menija so razdeljene v 5 skupin, označenih na zgornjem delu menija. Pojdite v vsako, da dobite dostop do pripadajočih možnosti.

"BRIGHTNESS/CONTRAST" (svetlost/kontrast) (Slika 7) "Brightness" (svetlost) Spreminja svetlost ozadja zaslona "Contrast" (kontrast) Spreminja kontrast slike Faza Spreminja fazo slike. Za ročno nastavitev pokažite vaše običajno namizje in spreminjajte fazo dokler horizontalne črte (če so) ali zamik črk ne izgine. Da bi to storili avtomatsko, aktivirajte avtomatsko nastavitev slike. "Black Level" (stopnja črnega) Nastavlja črnino v barvi slike.

"SCREEN" (zaslon) (Slika 8) "Horizontal Position" (horizontalna pozicija) Premika sliko v levo in desno stran zaslona. "Vertical Position" (vertikalna pozicija) Premika sliko gor in dol. "Width" (širina) Nastavlja širino slike glede na rob zaslona.

#### "COLOUR" (barva) (Slika 9)

"Temperature" (toplota barve) Ta opcija vodi v podmeni, ki ima dodatne opcije, ki se nanašajo na toploto barve. "Fleshtone" (barva kože) Spreminja paleto barv, ki ustrezajo človeški barvi kože, tako da digitalni portreti izpadejo bolj realistični. "Hue" (toni) Spreminja barvne tone slike. "Saturation" (nasičenost) Spreminja nasičenost slike, tako da barve izpadejo bogatejše. sRGB Nastavi barvne in slikovne parametre na raven, ki je določena s sRGB standardi.

#### **PRESTIGIO P154**

**59**

SLO

 $\overline{5}$ "COLOUR : TEMPERATURE" (barva : temperatura) (Slika 10) "Colour Temperature Presets" (prednastavljene vrednosti) To so zaklenjene temperaturne nastavitve. Nižja vrednost bo naredila sliko toplejšo, višja pa bolj mrzlo. "Manual Adjustment" (ročna nastavitev) Ta opcija uporabniku omogoča, da sam nastavi temperaturo barve tako, da nastavi kanale za rdečo ("Red"), zeleno ("Green") in modro ("Blue").

"SETUP" (nastavitve) (Slika 11) "Factory setting" (tovarniške nastavitve) S to funkcijo ponastavite vse prednastavljene vrednosti. "Language" (jezik) Zaslonski meni je na voljo v več jezikih. Tu lahko jezik spremenite. "OSD Setup" (nastavitve zaslonskega menija) Ta opcija vas bo vodila v podmeni z dodatnimi opcijami za nastavljanje zaslonskega menija.

"SETUP : OSD" (nastavitve : zaslonski meni) (Slika 12) "OSD Horizontal position" (horizontalna pozicija zaslonskega menija) Premika zaslonski meni v levo in desno stran zaslona. "OSD Vertical position" (vertikalna pozicija zaslonskega menija) Premika zaslonski meni gor in dol po zaslonu. "OSD Timeout" (čas neaktivnosti, po katerem se zaslonski meni skrije) Nastavi število sekund neaktivnosti, po katerem se zaslonski meni samodejno skrije. "OSD Transparency" (transparentnost zaslonskega menija) Nastavi transparentnost zaslonskega menija

"INPUT SELECTION" (izbor signala) (opcija) (Slika 13) "Analog Input (RGB)" (analogni RGB signal)" Izbere in prikaže sliko analognega RGB signala. "Digital Input (DVI)" (digitalni DVI signal) Izbere in prikaže sliko digitalnega DVI signala.

"INFORMATION" (informacije) (Slika 14) To je okno z informacijami in ne vsebuje nikakršnih opcij. "Resolution" (resolucija) Kaže trenutno resolucijo v pikslih. Pokaže tudi trenutno vertikalno frekvenco skeniranja (frekvenco osveževanja) "Colour Mode" (barvni način) Kaže trenutno izbrani barvni način. "Input Select" (izbrani signal) Kaže trenutno izbrani signal. "Version" (verzija) Kaže trenutno verzijo programske opreme.

# ODPRAVLJANJE TEŽAV

 $\Box$ 

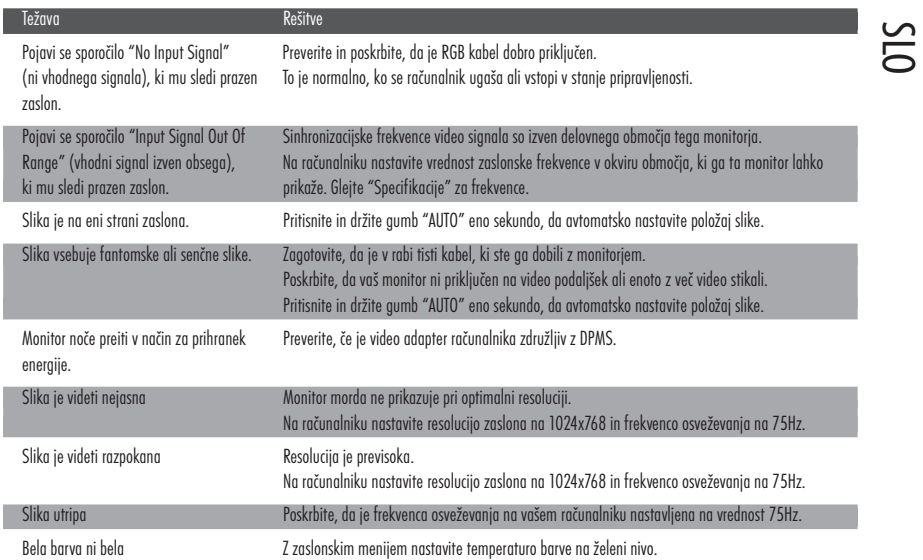

#### Varčevanje z energijo

Ta monitor ustreza VESA standardom za prihranek energije. Če je adapter ali računalnik združljiv z DPMS, bo funkcija za prihranek energije delovala, kot je napisano spodaj.

#### NAČINI ZA VARČEVANJE Z ENERGIJO

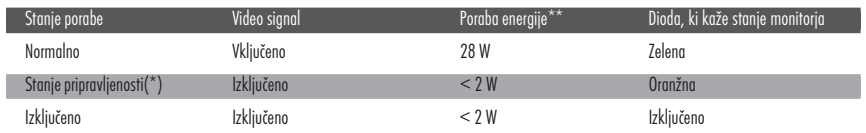

(\*) Velja za način stanje pripravljenosti in za način začasno ustavljen.

(\*\*) Specificirana poraba energije ne vključuje dodatne opreme.

 $\overline{\neg}$ 

 $\overline{\overline{\Gamma}}$ 

## Vhodni konektorji (Slika 15-16)

# SALDEO NAČINI<br>Postavka Vid

 $\begin{array}{c|c|c|c} & \multicolumn{3}{c|}{\phantom{-}}\\ \multicolumn{3}{c|}{\phantom{-}} & \multicolumn{3}{c|}{\phantom{-}}\\ \multicolumn{3}{c|}{\phantom{-}} & \multicolumn{3}{c|}{\phantom{-}}\\ \multicolumn{3}{c|}{\phantom{-}} & \multicolumn{3}{c|}{\phantom{-}}\\ \multicolumn{3}{c|}{\phantom{-}} & \multicolumn{3}{c|}{\phantom{-}}\\ \multicolumn{3}{c|}{\phantom{-}} & \multicolumn{3}{c|}{\phantom{-}}\\ \multicolumn{3}{c|}{\phantom{-}} & \multicolumn{3}{c|}{\phantom{-$ 

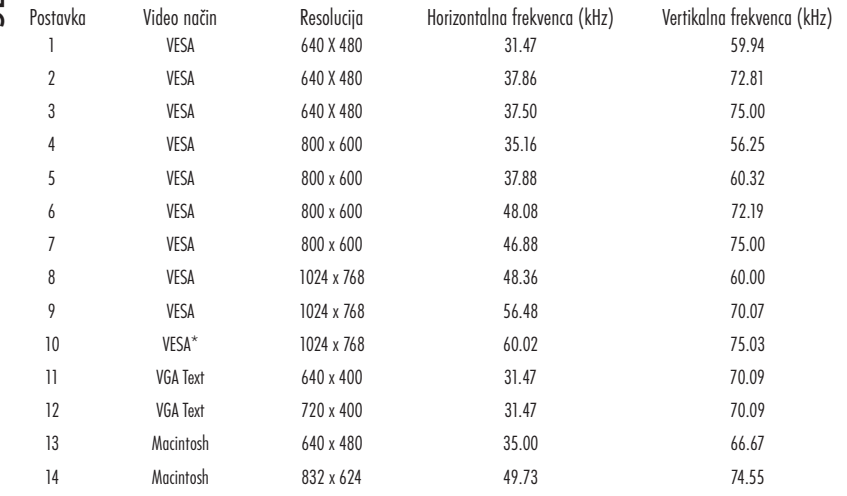

(\*) Priporočeni način za optimalno delovanje zaslona.

### PRAVNE ZADEVE

### IZJAVA O SKLADNOSTI S CE

Izdelki z oznakami CE so skladni z določili Direktiv EMC (89/336/EEC), (91/263/EEC), (92/31/EEC), (93/68/EEC), (93/97/EEC) in Direktive o nizki napetosti (73/23/EEC), ki jih je izdala Komisija ES.

Skladnost z omenjenimi direktivami implicira tudi skladnost z naslednjimi evropskimi merili:

- · EN55022:1998+A1 Interferenca radijskih frekvenc
- · EN55024:1998+A1 Elektromagnetna odpornost
- · EN61000-3-2:1995+A1+A2 Harmoniki električne napeljave
- · EN61000-3-3:1995+A1 Nihanja
- · EN60950 Varnost

 $\sqrt{2}$ 

 $\Box$ 

 $\overline{\neg}$ 

# SPECIFIKACIJE

m.

 $\begin{array}{c|c} \hline \hline \end{array}$ 

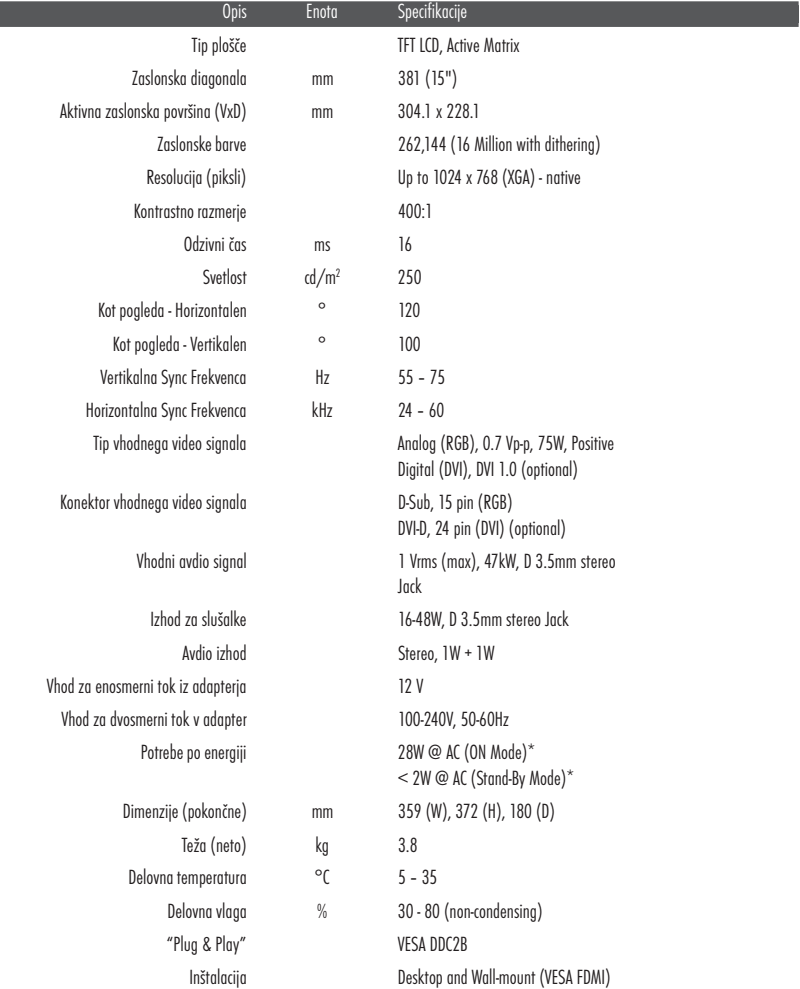

\* Specificirane vrednosti porabe električne energije ne vključujejo možne dodatne opreme. Specifikacije se lahko spremenijo brez predhodnega obvestila.

**PRESTIGIO P154**

 $\frac{1}{\sqrt{2}}$ 

 $\sqrt{\frac{1}{1-\frac{1}{1-\frac$ 

SLO

 $\frac{1}{1}$ 

### Navodila za inštalacijo 15" TFT-LCD monitorja.

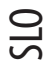

Operacijski sistem Microsoft® Windows® XP

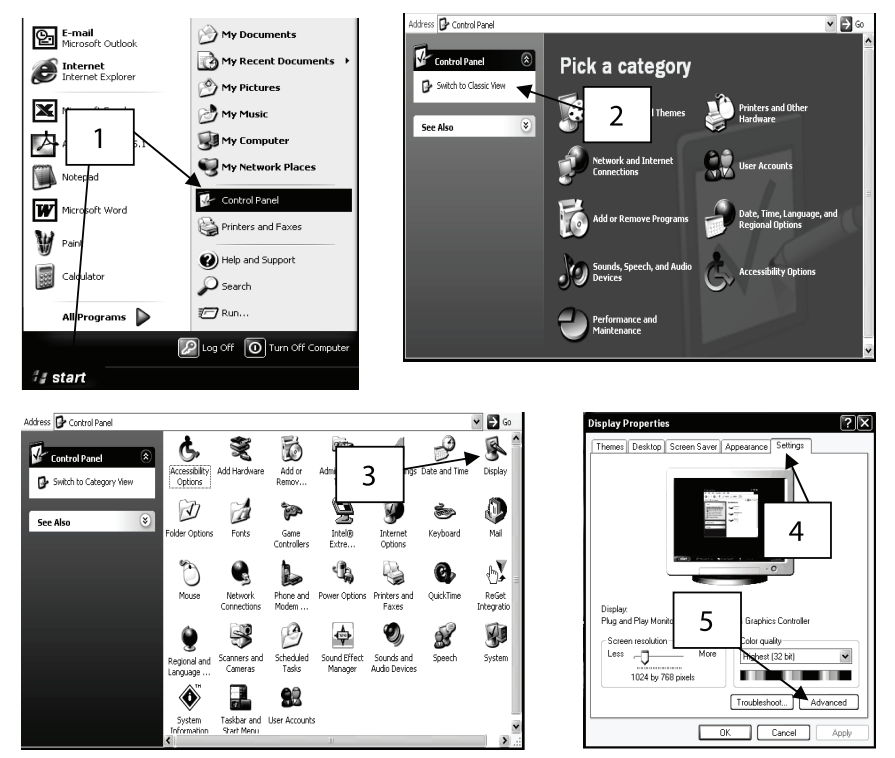

1 Kliknite "Start" in nato "Control Panel".

2 Kliknite "Switch to Classic View". Preskočite ta korak, če je nadzorna plošča že v klasičnem pogledu.

3 Dvokliknite "Display".

4 Kliknite na jeziček "Settings".

5 Kliknite "Advanced" (dodatno), da bi odprli okno z dodatnimi možnostmi.

 $\lfloor$ 

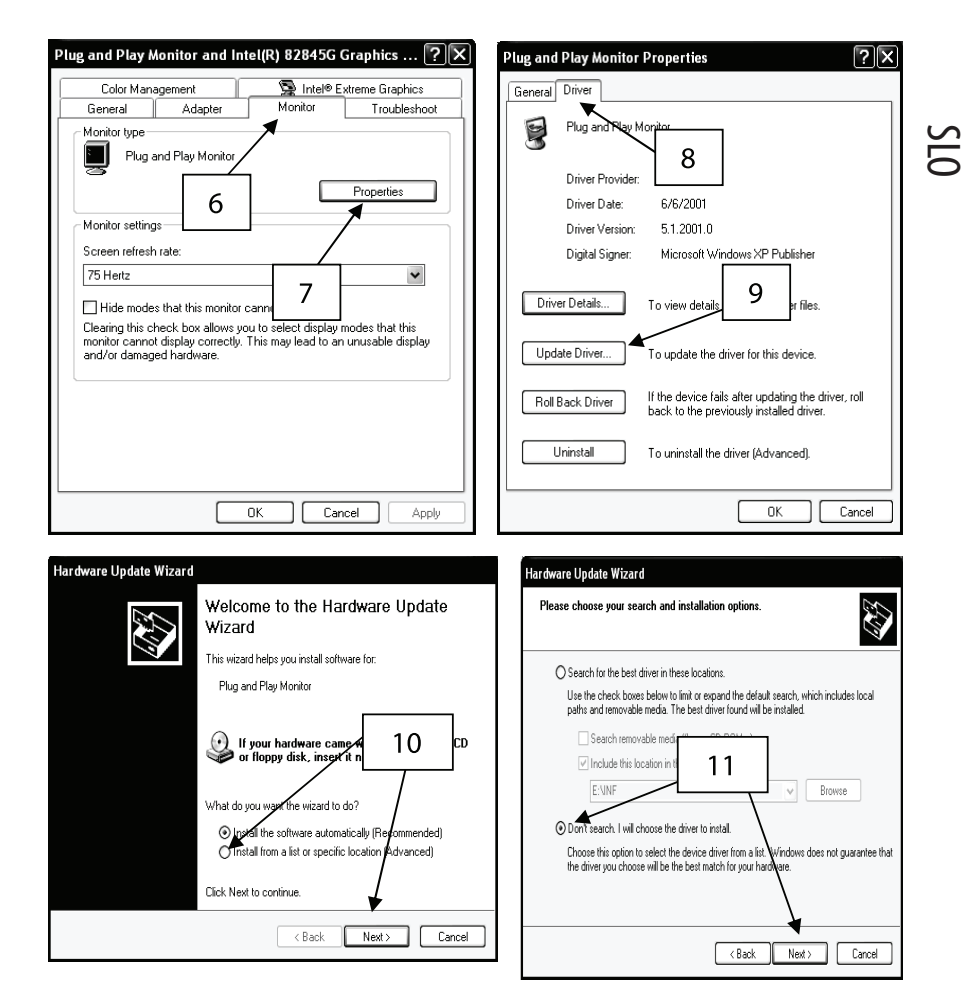

6 Kliknite jeziček "Monitor".

7 Kliknite "Properties".

8 Kliknite jeziček "Driver", da bi odprli lastnosti gonilnika.

9 Kliknite "Update Driver" in s tem zaženite čarovnika za posodobitev strojne opreme.

10 Izberite "Install from a list or specific location" (inštaliraj s seznama ali z določene lokacije). Kliknite "Next".

11 Izberite "Don't search. I will choose the driver to install" (ne išči; sam bom izbral gonilnik, ki ga bo potrebno inštalirati). Kliknite "Next".

#### **PRESTIGIO P154**

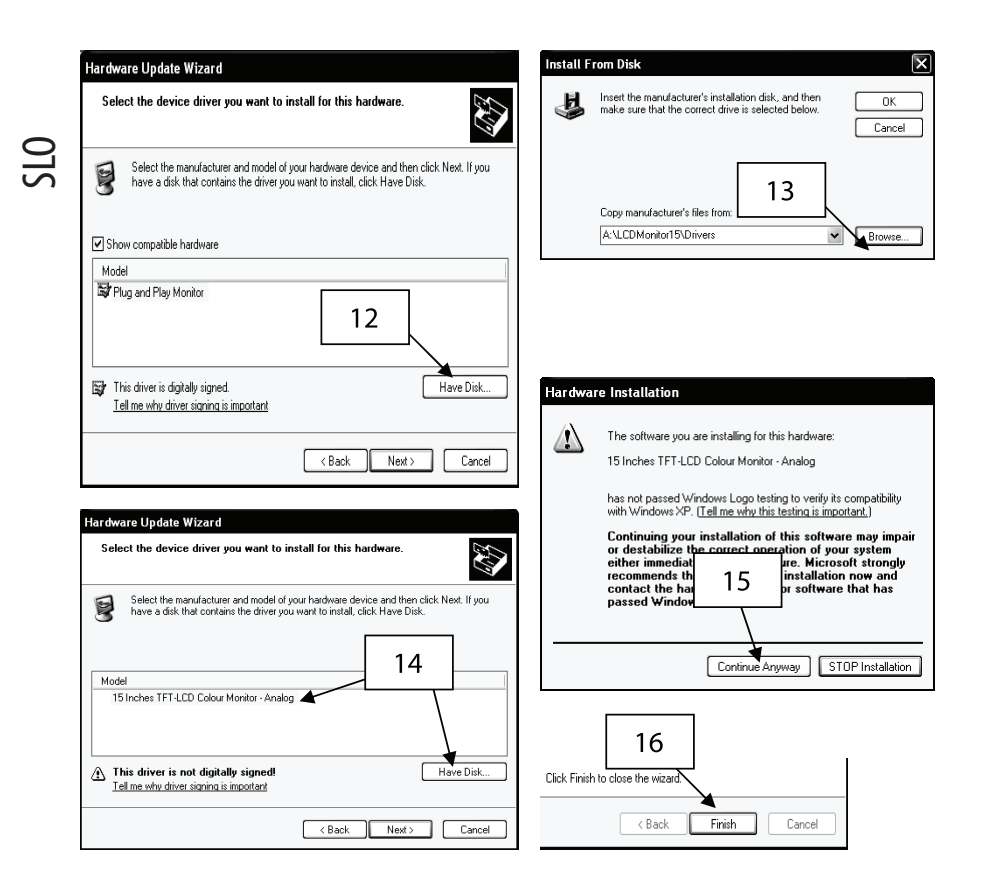

12 Kliknite "Have Disk".

13 Kliknite na "Browse" (razišči). Vstavite inštalacijsko disketo. Izberite A:\LCDMonitor15\Drivers in kliknite OK.

14 izberite 15 Inches TFT-LCD Colour Monitor - Analog for RGB.

15 Če se pokaže zgornje sporočilo, kliknite "Continue anyway" (vseeno nadaljuj). Ta inštalacija nikakor ne bo poškodovala vašega sistema.

16 Kliknite "Finish", da bi dokončali inštalacijo.

**PRESTIGIO P154**

#### Operacijski sistem Microsoft® Windows® 95/98/ME

 $\overline{\phantom{0}}$ 

1 Kliknite "Start" (start), "Settings" (nastavitve), "Control Panel" (nadzorna plošča). 2 Poiščite ikono "Display" (zaslon) in jo dvokliknite. 3 Kliknite na jeziček "Settings" (nastavitve) in kliknite gumb "Advanced Properties" (dodatno). 4 Izberite jeziček "Monitor". 5 Kliknite gumb "Change" (spremeni). 6 Izberite "Specify the location of the driver" (določite lokacijo gonilnika) in kliknite "Next" (naprej). 7 Izberite "Display a list of all the drivers in a specified location.." (Prikaži seznam vseh gonilnikov na izbrani lokaciji) in kliknite "Next". 8 Kliknite "Have Disk" (imam disketo). 9 Izberite A:\LCDMonitor15\Drivers in pritisnite na OK (v redu). 10 Izberite "Show all Hardware" (prikaži vso strojno opremo) in izberite 15 Inches TFT-LCD Colour Monitor - Analog for RGB. 11 Kliknite "Next". 12 Spet kliknite "Next" in počakajte, da se pokaže gumb "Finish" (dokončaj). 13 Kliknite "Finish". 14 Kliknite "Apply" (uporabi), da dokončate inštalacijo gonilnika.

#### Operacijski sistem Microsoft® Windows® 2000

1 Kliknite "Start", "Settings" (nastavitve), "Control Panel" (nadzorna plošča). 2 Poiščite ikono "Display" (zaslon) in jo dvokliknite. 3 Izberite "Monitor". 4 Obstajata dve možnosti: Če ne morete klikniti gumba "Properties" (lastnosti), je monitor že inštaliran, zato ni potrebno inštalirati gonilnika. Če pa je gumb "Properties" aktiven, ga kliknite in sledite navodilom. 5 Kliknite "Driver" (gonilnik) in potem na "Update Driver" (posodobi gonilnik). 6 Izberite "Display a list of the known drivers for this device so I can choose a specific driver" (prikaži seznam znanih gonilnikov za to napravo, da bom lahko enega izbral) in kliknite "Next". 7 Kliknite na "Have Disk". 8 Izberite A:\LCDMonitor15\Drivers in kliknite OK. 9 Izberite 15 Inches TFT-LCD Colour Monitor - Analog for RGB. 10 Spet kliknite "Next" in počakajte, dokler se ne prikaže gumb "Finish". 11 Kliknite "Finish". 12 Kliknite "Close", da končate inštalacijo. Pazite: Če se pojavi okno z napisom "Digital Signature Not Found" (ne najdem digitalnega podpisa), kliknite Yes in nadaljujte z inštalacijo.

#### **PRESTIGIO P154**

SLO

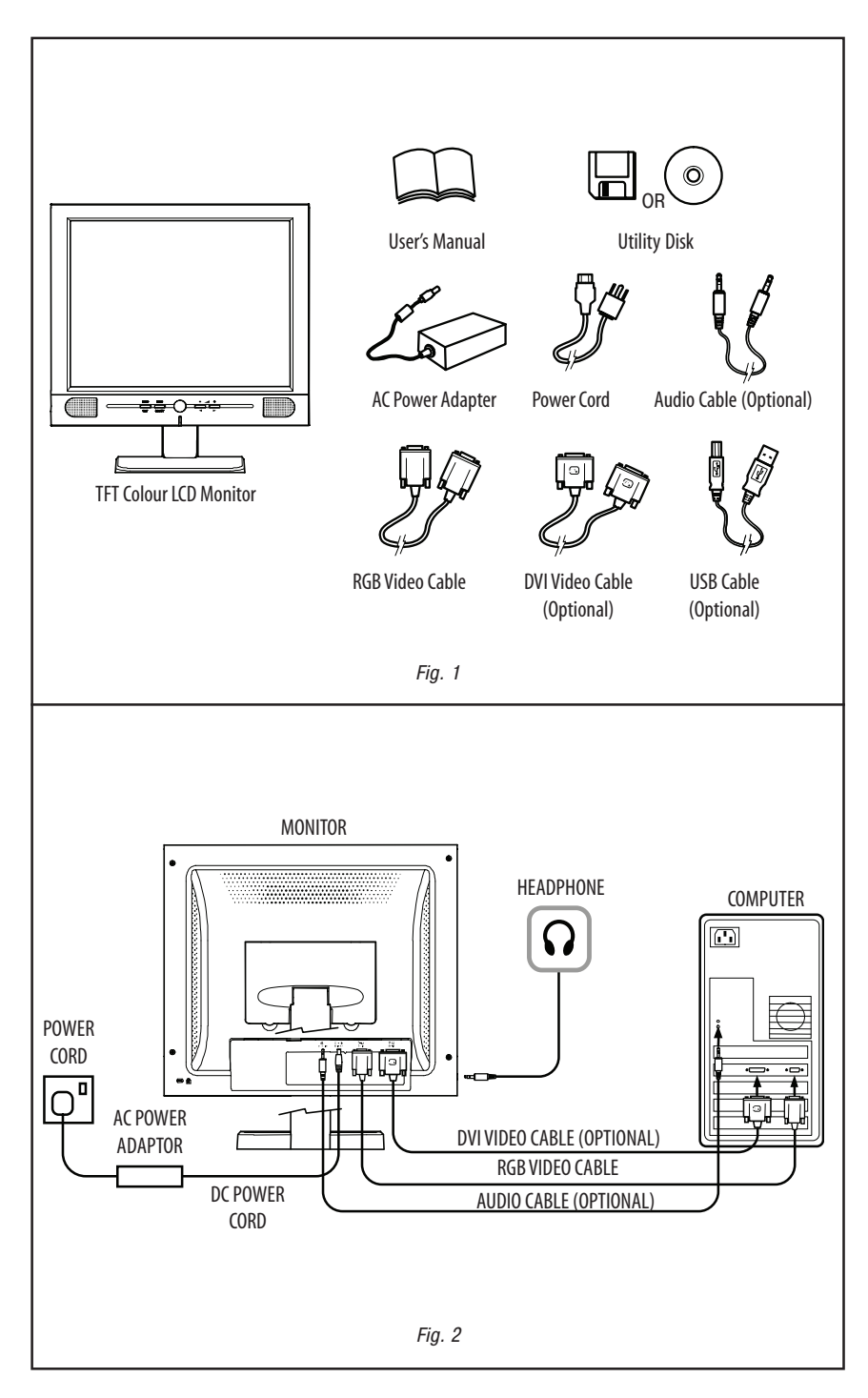

**68 Prestigio P154**

 $\sqrt{1}$ 

USR\_P154\_FIG.pmd 68 23.12.2003, 9:36

 $\begin{array}{c|c|c|c|c} \hline \quad \quad & \quad & \quad \quad & \quad \quad \\ \hline \quad \quad & \quad & \quad \quad & \quad \quad \\ \hline \end{array}$ 

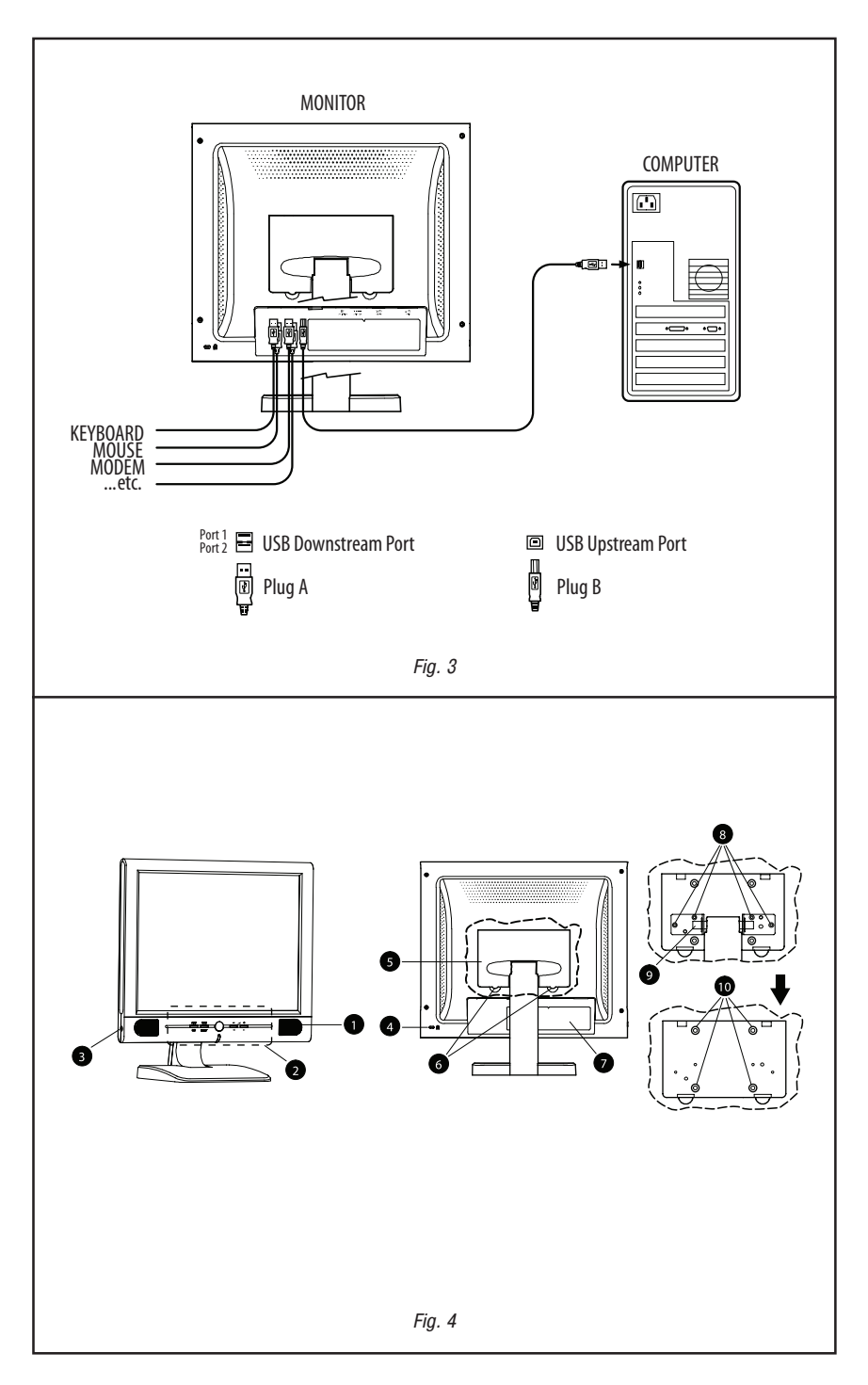

**Prestigio P154 69**

 $\sqrt{1}$ 

 $\overline{\phantom{a}}$ 

 $\Box$ 

USR\_P154\_FIG.pmd 69 23.12.2003, 9:36

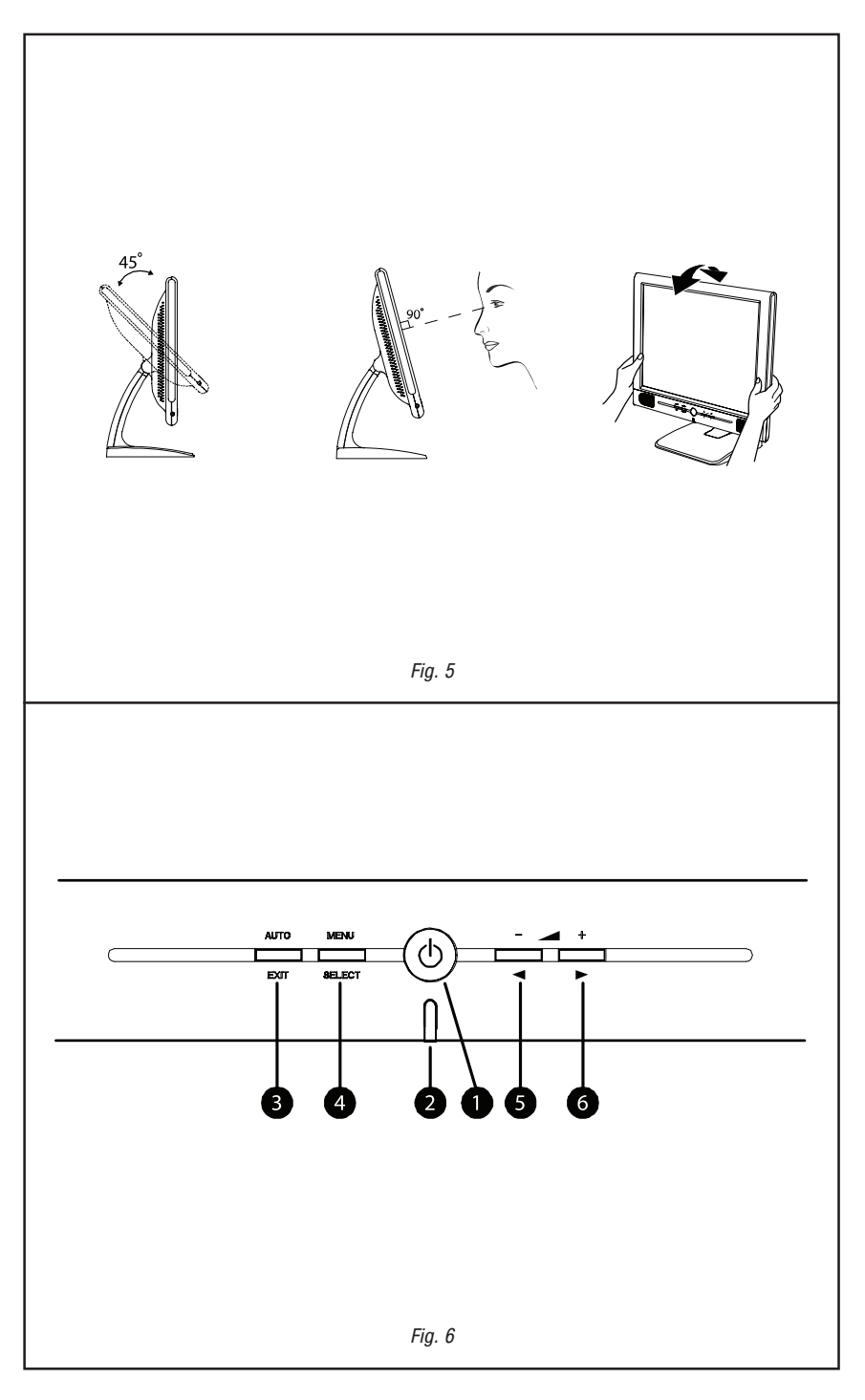

**70 Prestigio P154**

 $\Box$ 

USR\_P154\_FIG.pmd 70 23.12.2003, 9:36

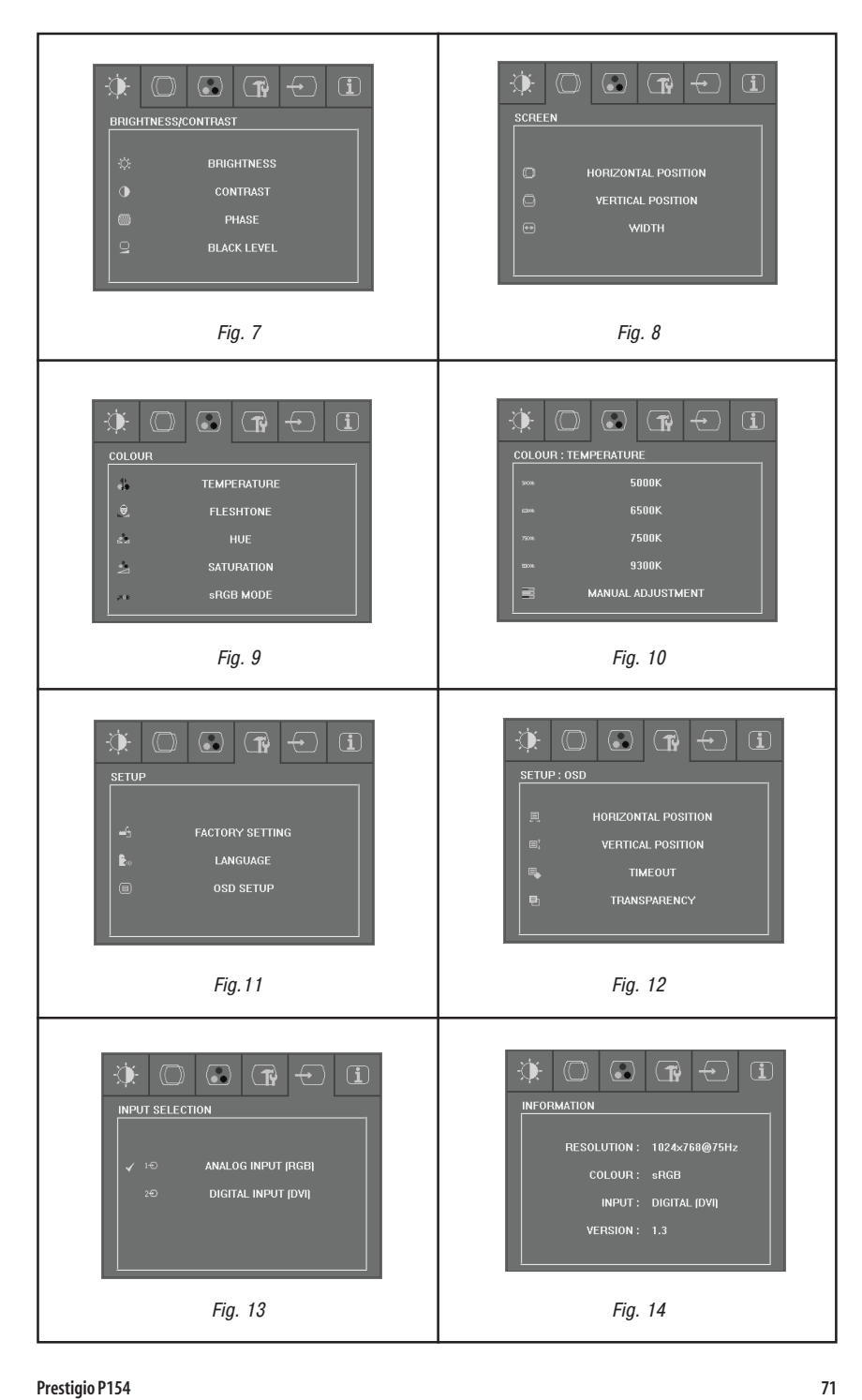

 $\begin{array}{c|c|c|c} & \multicolumn{3}{c|}{\phantom{-}}\\ \multicolumn{3}{c|}{\phantom{-}} & \multicolumn{3}{c|}{\phantom{-}}\\ \multicolumn{3}{c|}{\phantom{-}} & \multicolumn{3}{c|}{\phantom{-}}\\ \multicolumn{3}{c|}{\phantom{-}} & \multicolumn{3}{c|}{\phantom{-}}\\ \multicolumn{3}{c|}{\phantom{-}} & \multicolumn{3}{c|}{\phantom{-}}\\ \multicolumn{3}{c|}{\phantom{-}} & \multicolumn{3}{c|}{\phantom{-}}\\ \multicolumn{3}{c|}{\phantom{-}} & \multicolumn{3}{c|}{\phantom{-$ 

USR\_P154\_FIG.pmd 71 23.12.2003, 9:36

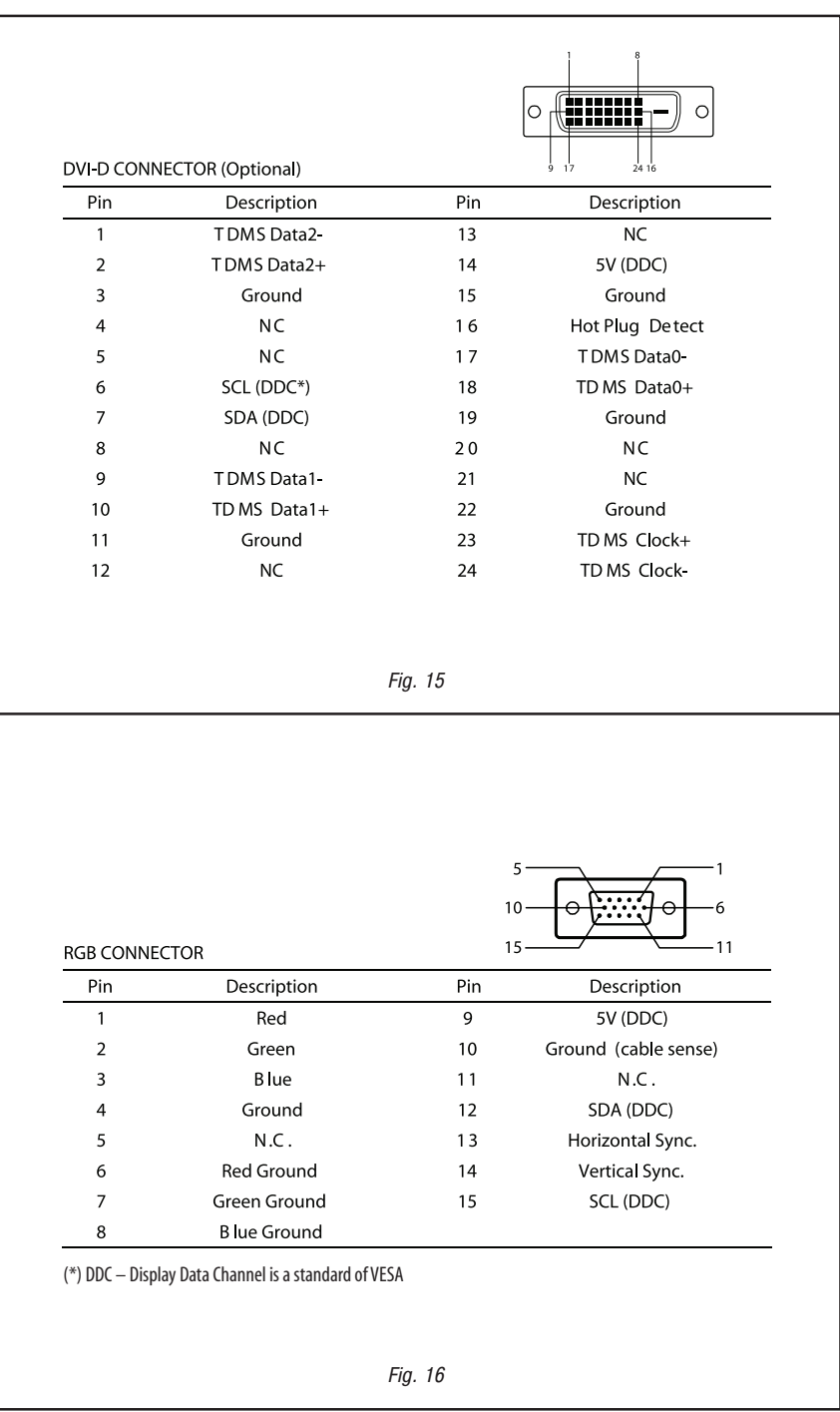

**72 Prestigio P154**

 $\begin{array}{c} \hline \hline \hline \hline \hline \end{array}$ 

 $\bigcap$  USR\_P154\_FIG.pmd 72 23.12.2003, 9:36

 $\frac{1}{\sqrt{1-\frac{1}{2}}}$ 

 $\mathbf{\underline{}}$